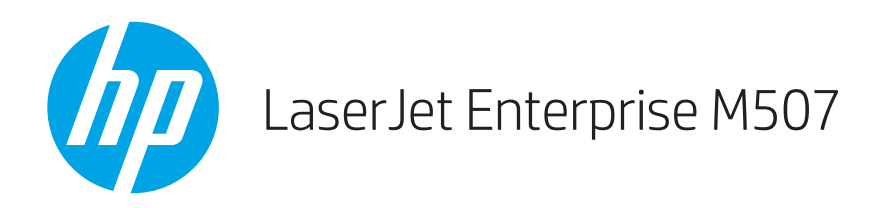

# Guia do usuário

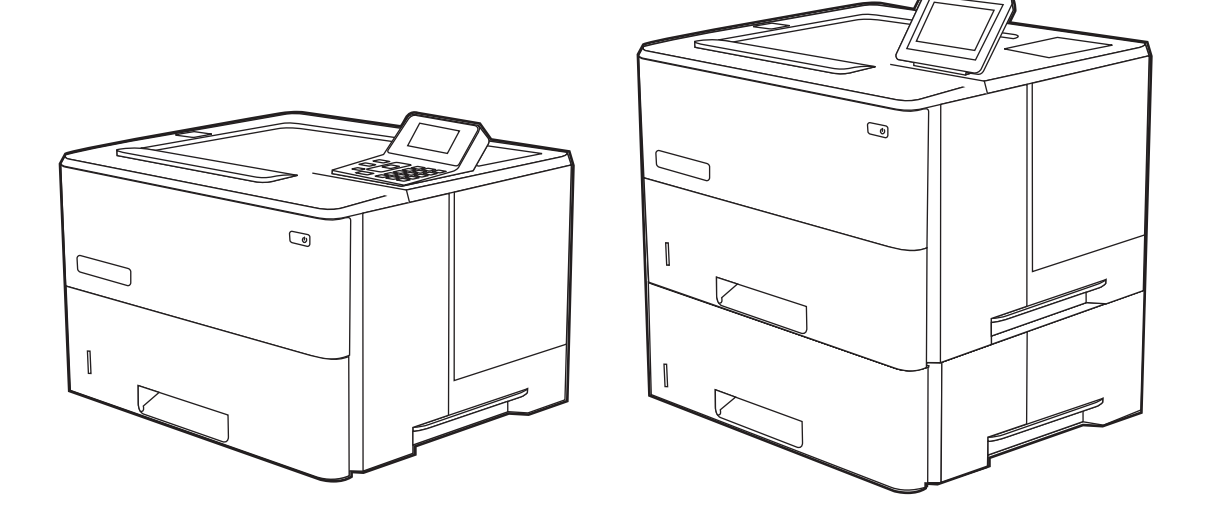

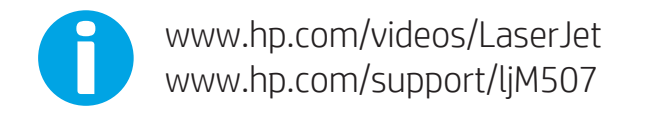

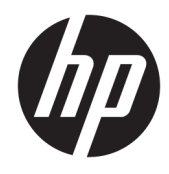

HP LaserJet Enterprise M507

Guia do usuário

#### Direitos autorais e licença

© Copyright 2019 HP Development Company, L.P.

A reprodução, adaptação ou tradução sem permissão prévia por escrito é proibida, exceto quando permitido sob as leis de direitos autorais.

As informações contidas neste documento estão sujeitas a alterações sem aviso prévio.

As únicas garantias para produtos e serviços HP são descritas nas declarações de garantia expressa que acompanham tais produtos e serviços. Nenhuma parte deste documento deve ser interpretada como garantia adicional. A HP não se responsabiliza por omissões, erros técnicos ou editoriais contidos neste documento.

Edition 1, 4/2019

#### Créditos de marcas registradas

Adobe® , Adobe Photoshop® , Acrobat®e PostScript® são marcas registradas da Adobe Systems Incorporated.

Apple e o logotipo da Apple são marcas registradas da Apple Inc. nos EUA e em outros países/regiões.

macOS é uma marca comercial da Apple Inc. registrada nos EUA e em outros países.

AirPrint é uma marca comercial da Apple Inc. registrada nos EUA e em outros países/regiões.

Google™ é uma marca comercial da Google Inc.

Microsoft®, Windows®, Windows® XP e Windows Vista® são marcas comerciais registradas da Microsoft Corporation nos EUA.

UNIX® é marca registrada do The Open Group.

# Conteúdo

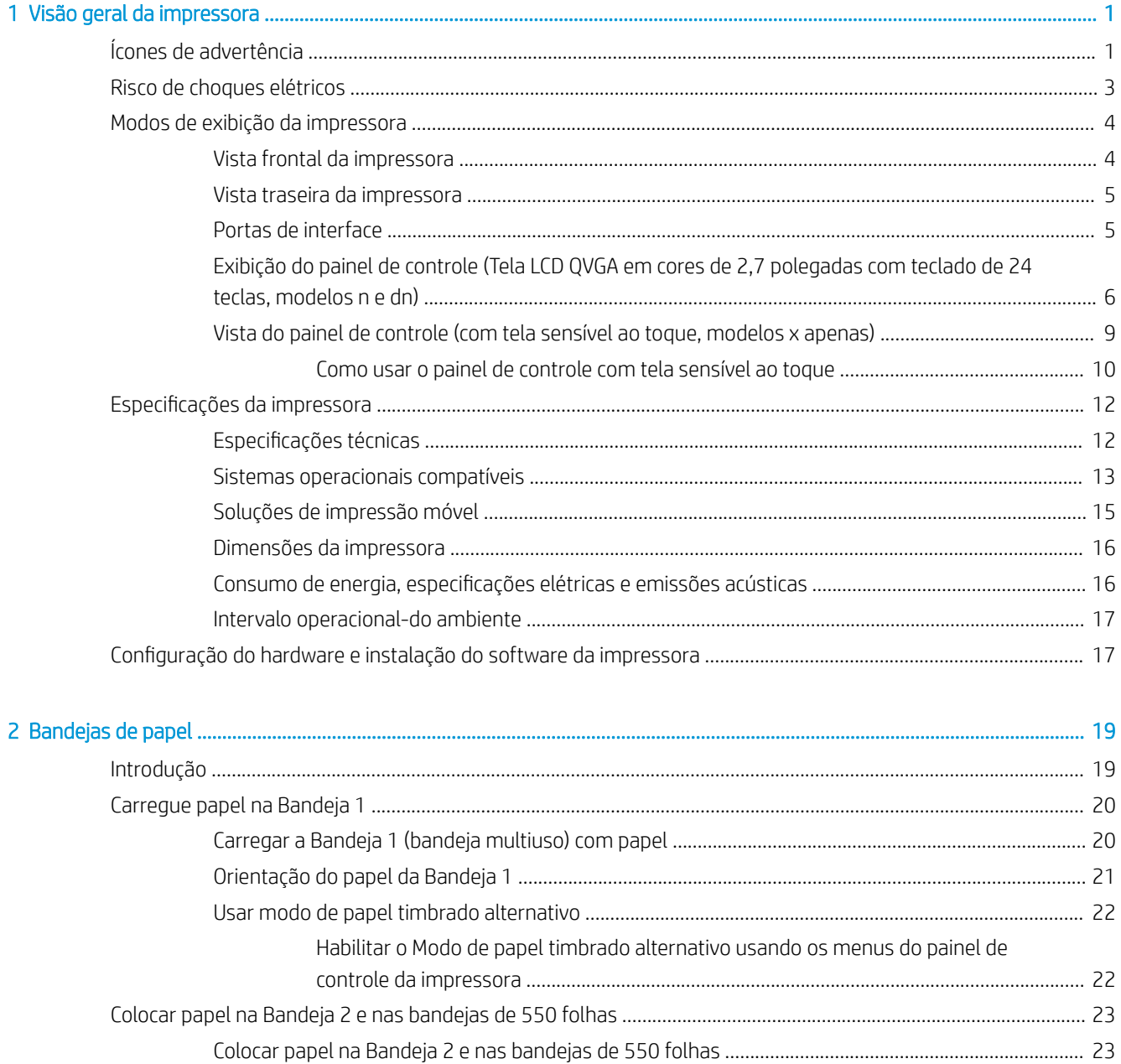

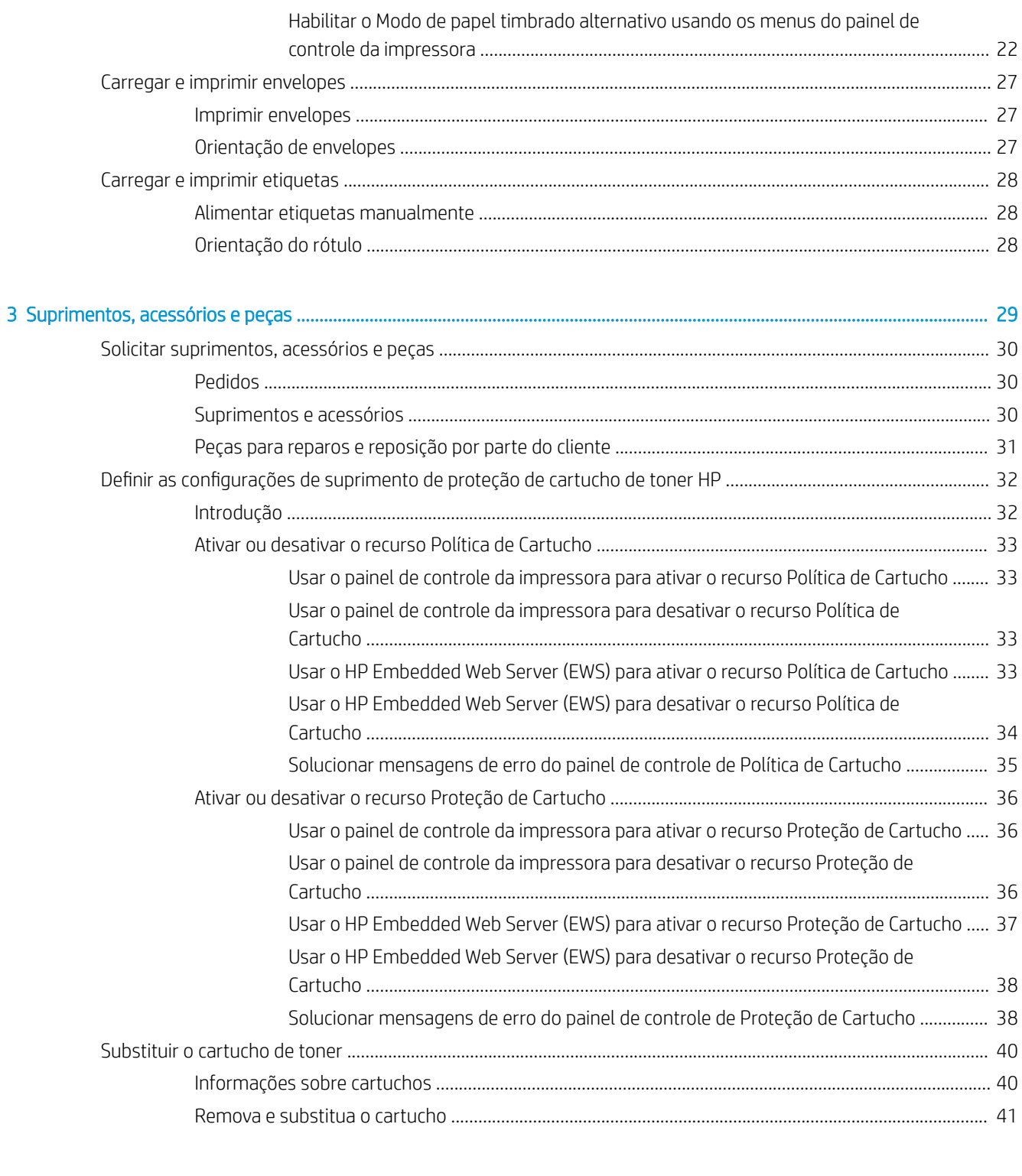

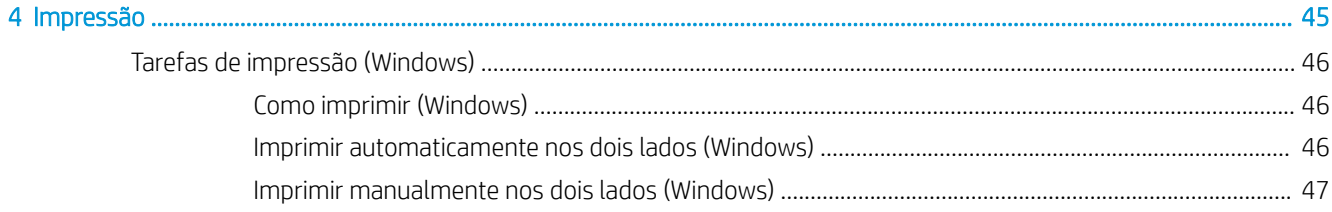

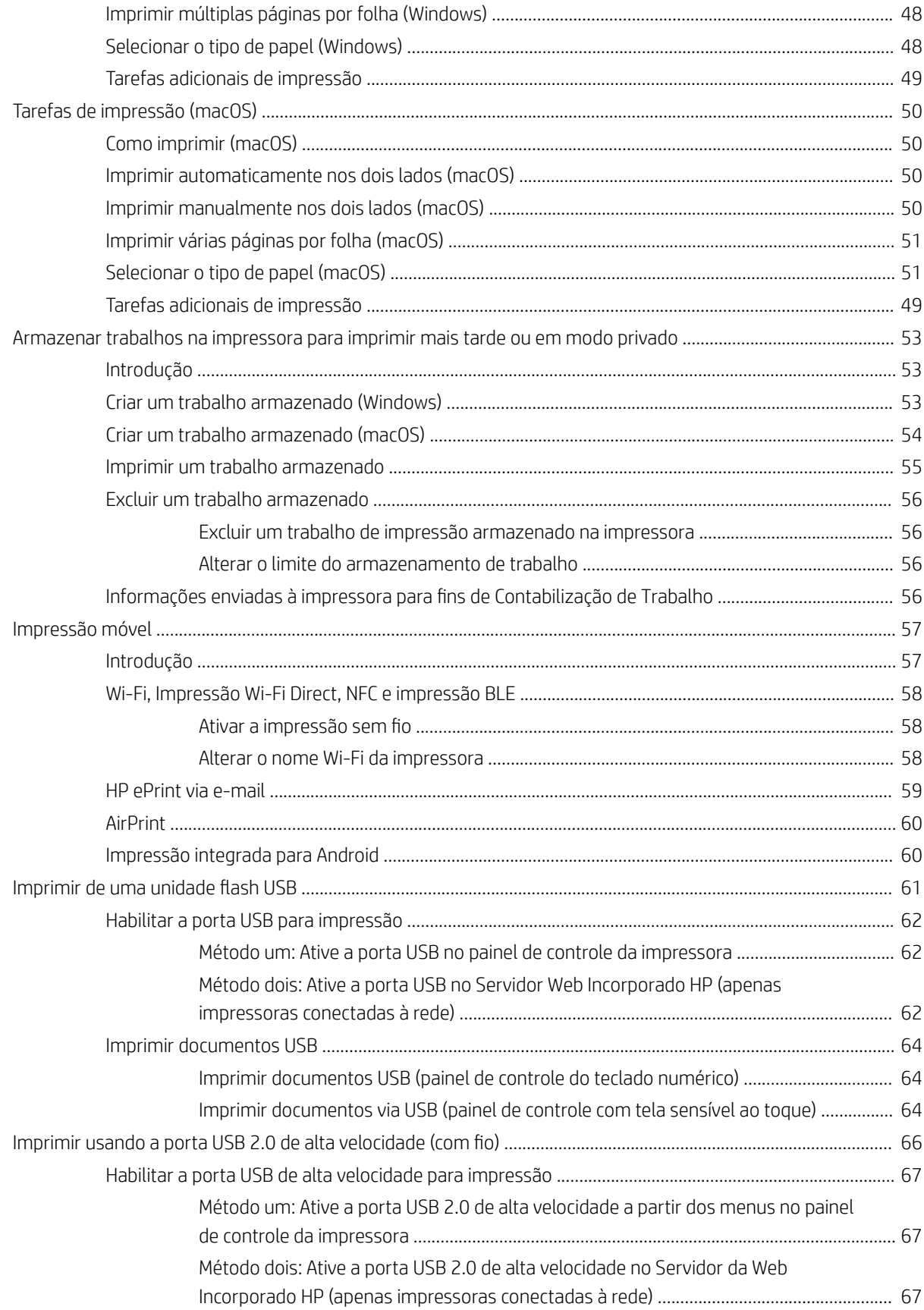

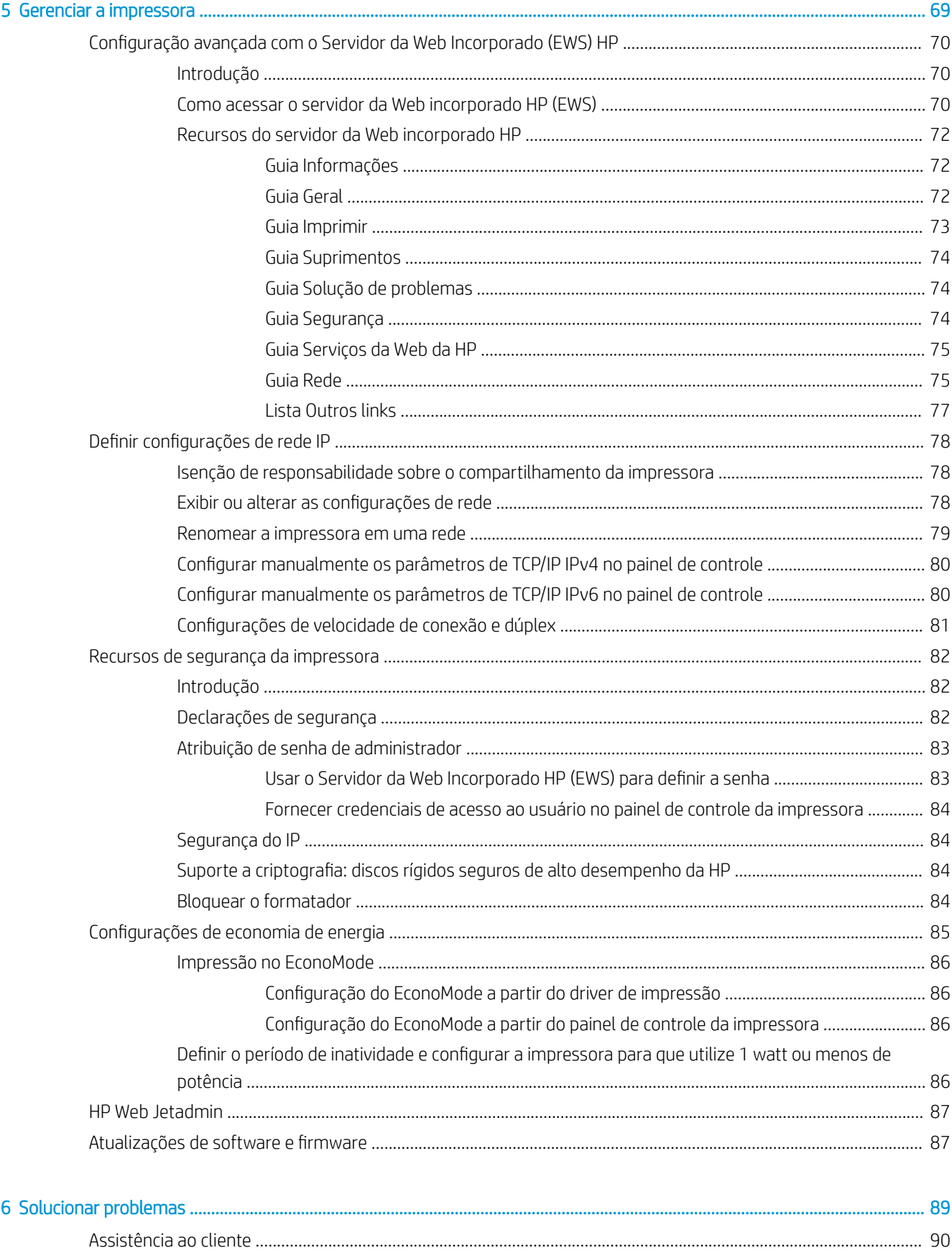

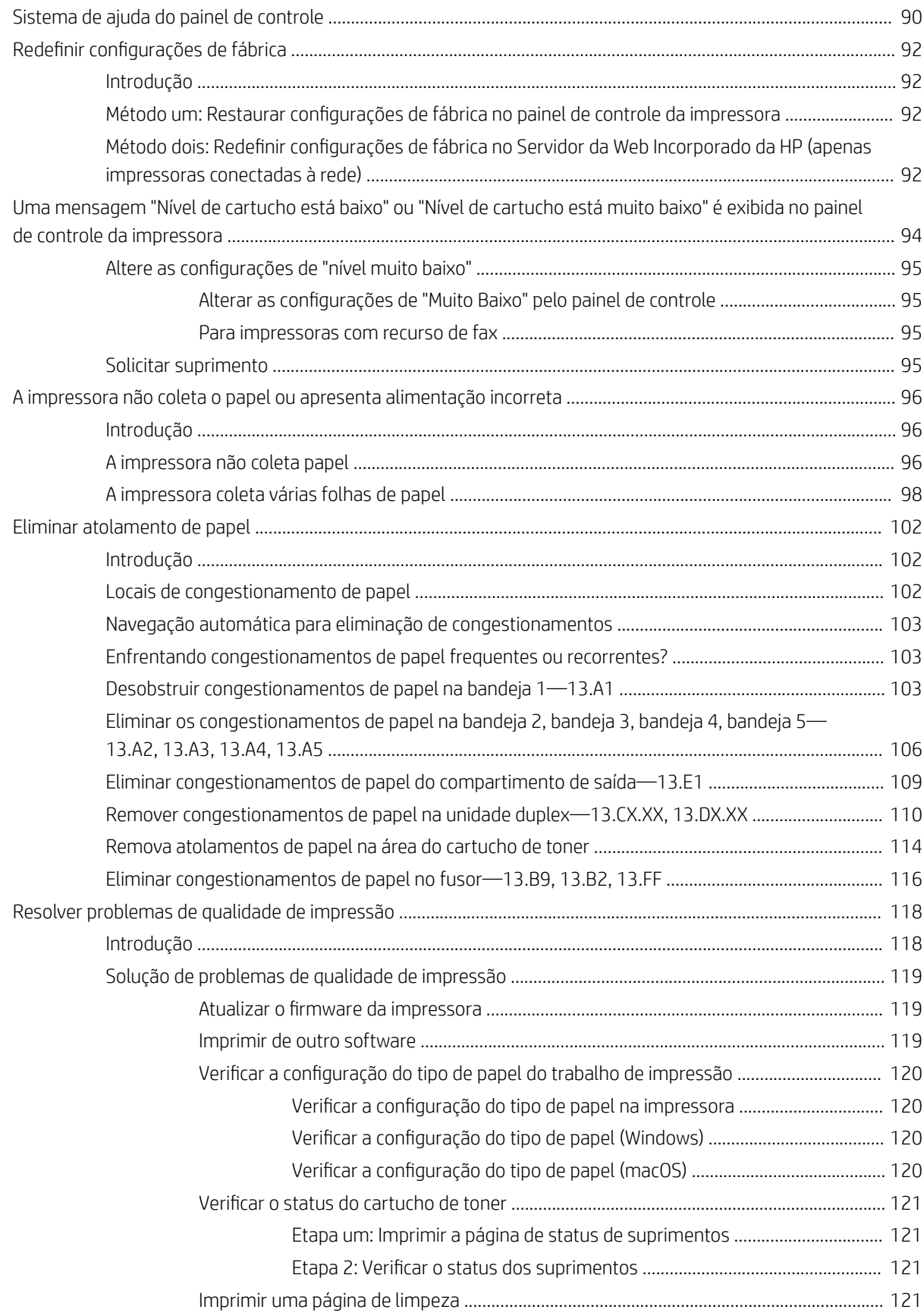

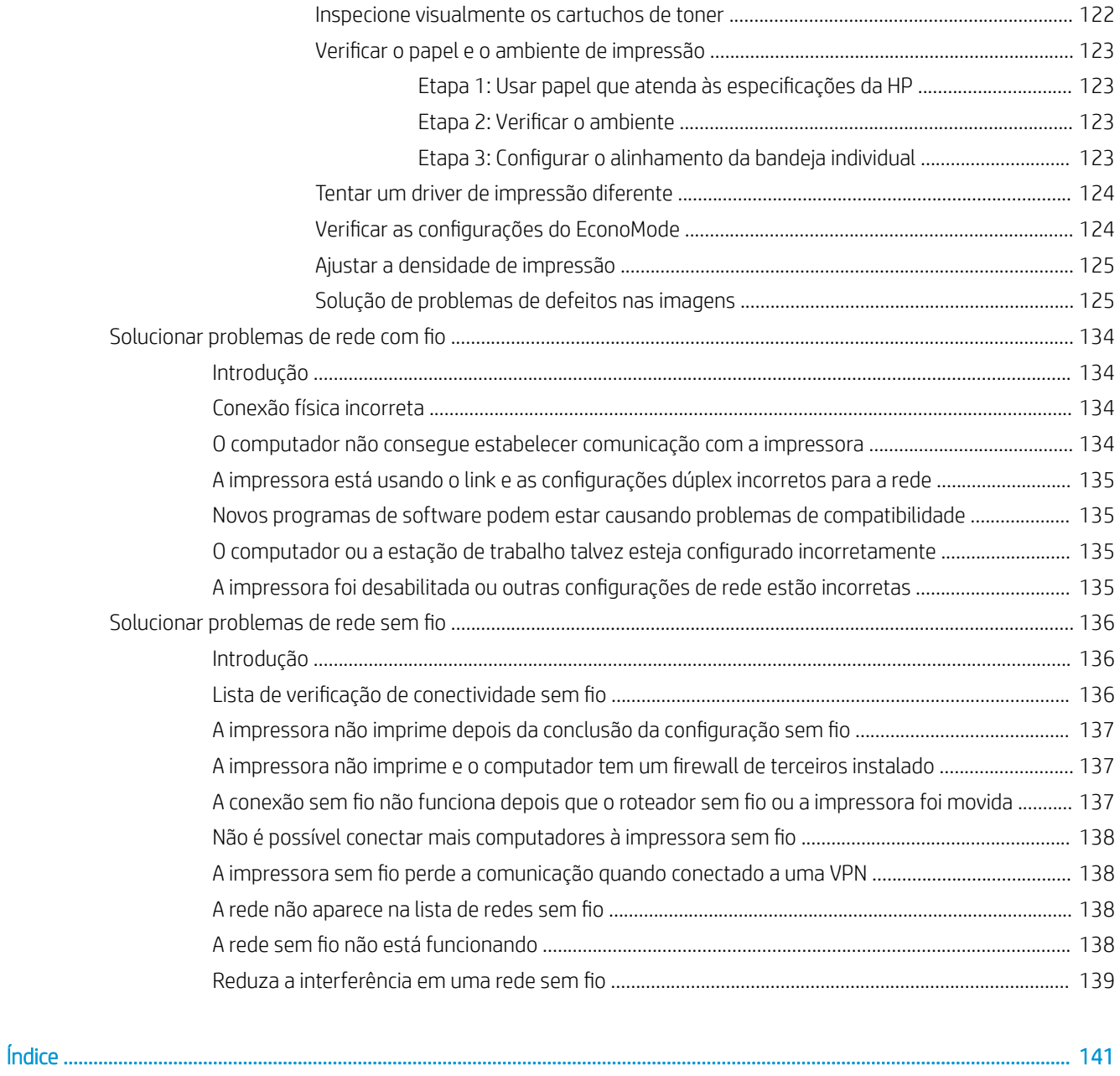

# <span id="page-10-0"></span>1 Visão geral da impressora

Revise a localização dos recursos da impressora, as especificações físicas e técnicas da impressora e onde encontrar informações de configuração.

- Ícones de advertência
- [Risco de choques elétricos](#page-12-0)
- [Modos de exibição da impressora](#page-13-0)
- Especificações da impressora
- · Configuração do hardware e instalação do software da impressora

Para assistência de vídeo, consulte [www.hp.com/videos/LaserJet](http://www.hp.com/videos/LaserJet).

As informações a seguir estão corretas no momento da publicação. Para obter mais informações atuais, consulte [www.hp.com/support/ljM507](http://www.hp.com/support/ljM507).

#### Para obter mais informações:

A ajuda integral da HP para a impressora inclui os seguintes tópicos:

- Instalar e configurar
- Conhecer e usar
- Solucionar problemas
- Fazer download de atualizações de software e firmware
- Participar de fóruns de suporte
- Localizar informações de garantia e regulamentação

## Ícones de advertência

Tenha cuidado se você visualizar um ícones de advertência em sua impressora HP, conforme indicado nas definições de ícone.

Cuidado: Choque elétrico

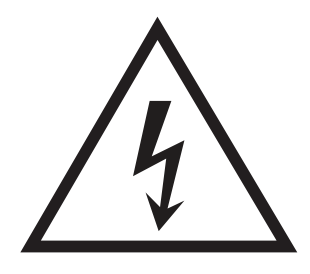

● Cuidado: Superfície quente

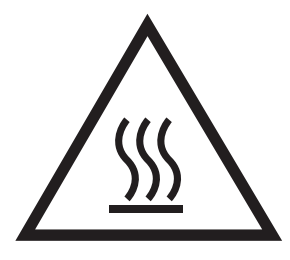

● Cuidado: Mantenha as partes do corpo longe das peças em movimento

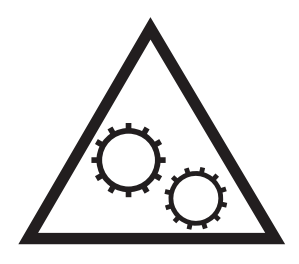

• Cuidado: Borda afiada nas proximidades

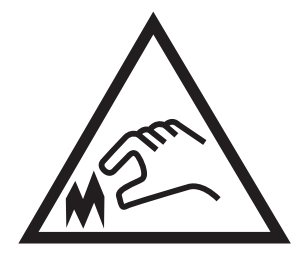

● Aviso

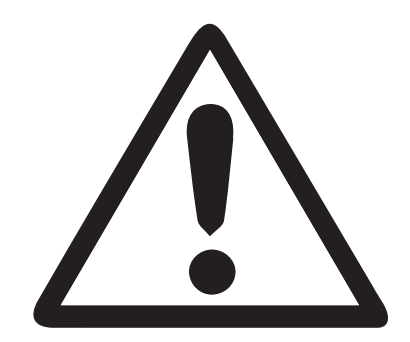

## <span id="page-12-0"></span>Risco de choques elétricos

Revise essas informações importantes de segurança.

- Leia e entenda essas declarações de segurança para evitar um risco de choque elétrico.
- Siga sempre as precauções básicas de segurança ao utilizar este aparelho, a fim de reduzir o risco de queimaduras ou choques elétricos.
- Leia e entenda todas as instruções contidas no guia do usuário.

Observe todos os avisos e instruções indicados no aparelho.

- Use somente tomadas elétricas aterradas ao conectar o produto a fontes de alimentação. Se você não souber se a tomada é aterrada, consulte um eletricista.
- Não toque nos contatos de nenhum dos soquetes no produto. Substitua imediatamente cabos danificados.
- Antes de limpar o aparelho, desligue-o das tomadas elétricas.
- Não instale nem utilize este produto perto de água ou quando estiver com as roupas molhadas.
- Instale o aparelho sobre uma superfície estável.
- Instale o produto em um local protegido onde ninguém possa pisar ou tropeçar no cabo de alimentação.

## <span id="page-13-0"></span>Modos de exibição da impressora

Identifica determinadas peças da impressora e do painel de controle.

- Vista frontal da impressora
- [Vista traseira da impressora](#page-14-0)
- [Portas de interface](#page-14-0)
- [Exibição do painel de controle \(Tela LCD QVGA em cores de 2,7 polegadas com teclado de 24 teclas,](#page-15-0) [modelos n e dn\)](#page-15-0)
- [Vista do painel de controle \(com tela sensível ao toque, modelos x apenas\)](#page-18-0)

### Vista frontal da impressora

Use o diagrama para localizar componentes importantes da impressora.

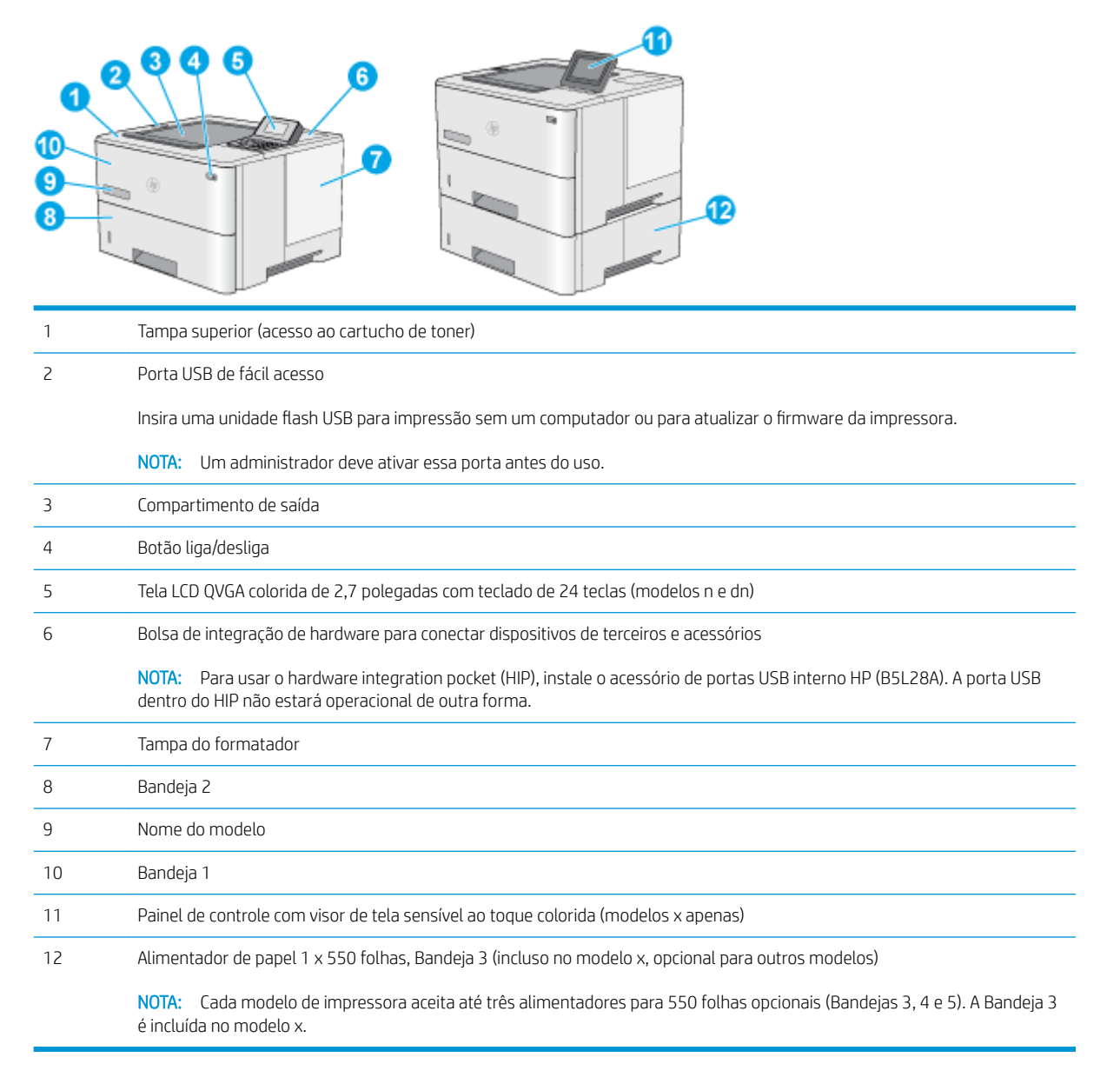

## <span id="page-14-0"></span>Vista traseira da impressora

Use o diagrama para localizar componentes importantes da impressora.

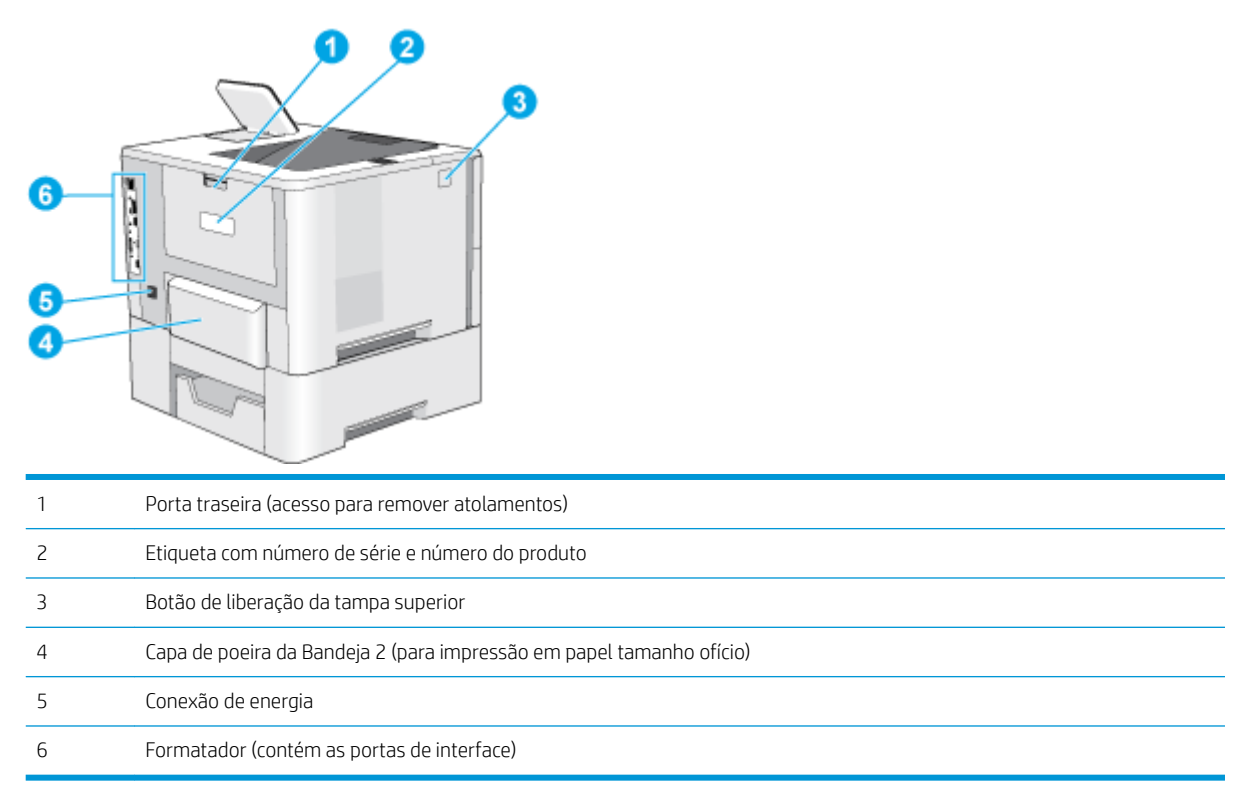

## Portas de interface

Use o diagrama para identificar as portas de interface da impressora.

<span id="page-15-0"></span>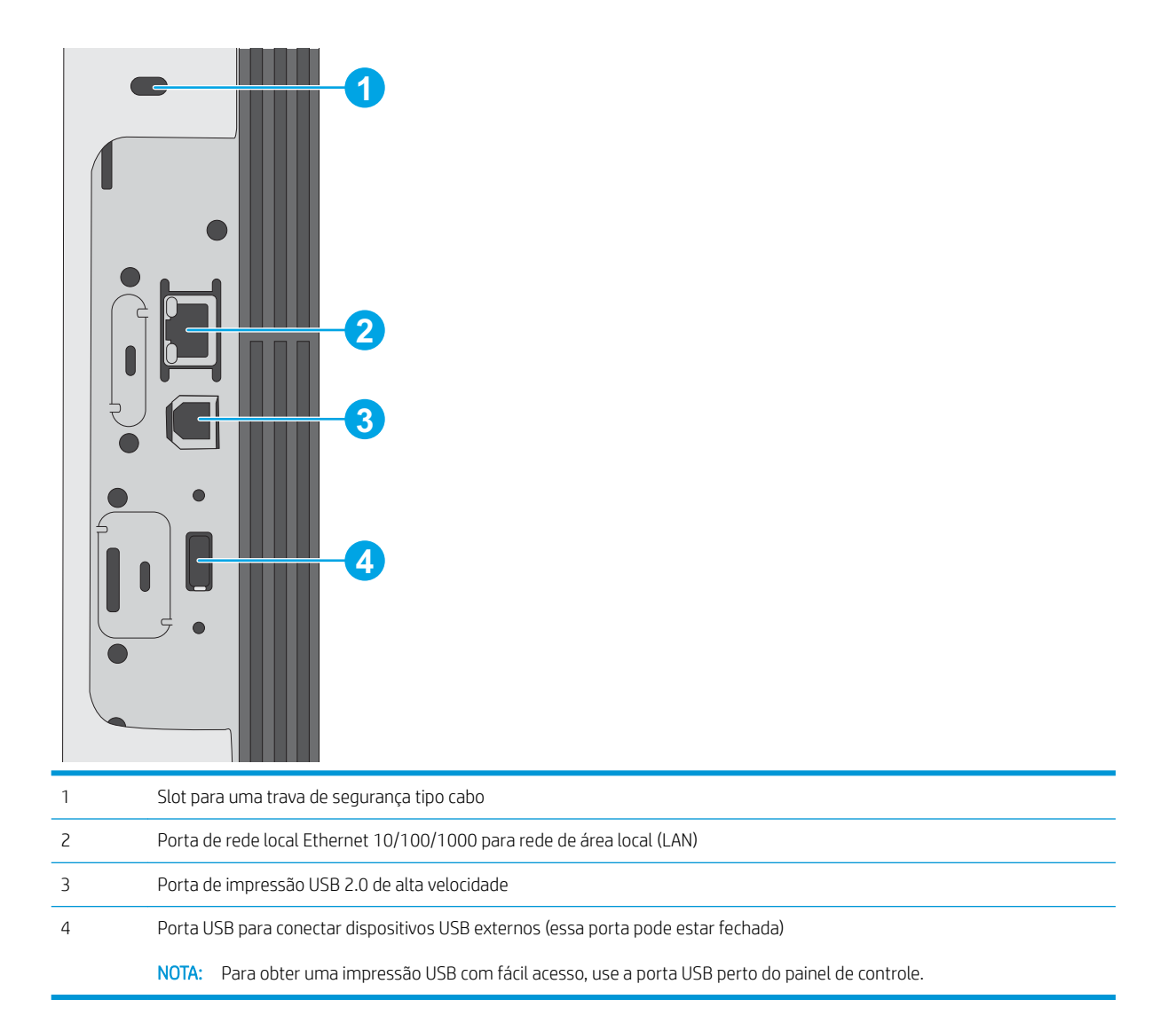

### Exibição do painel de controle (Tela LCD QVGA em cores de 2,7 polegadas com teclado de 24 teclas, modelos n e dn)

Use o painel de controle de duas linhas para obter informações da impressora e do status de trabalho e para configurar a impressora.

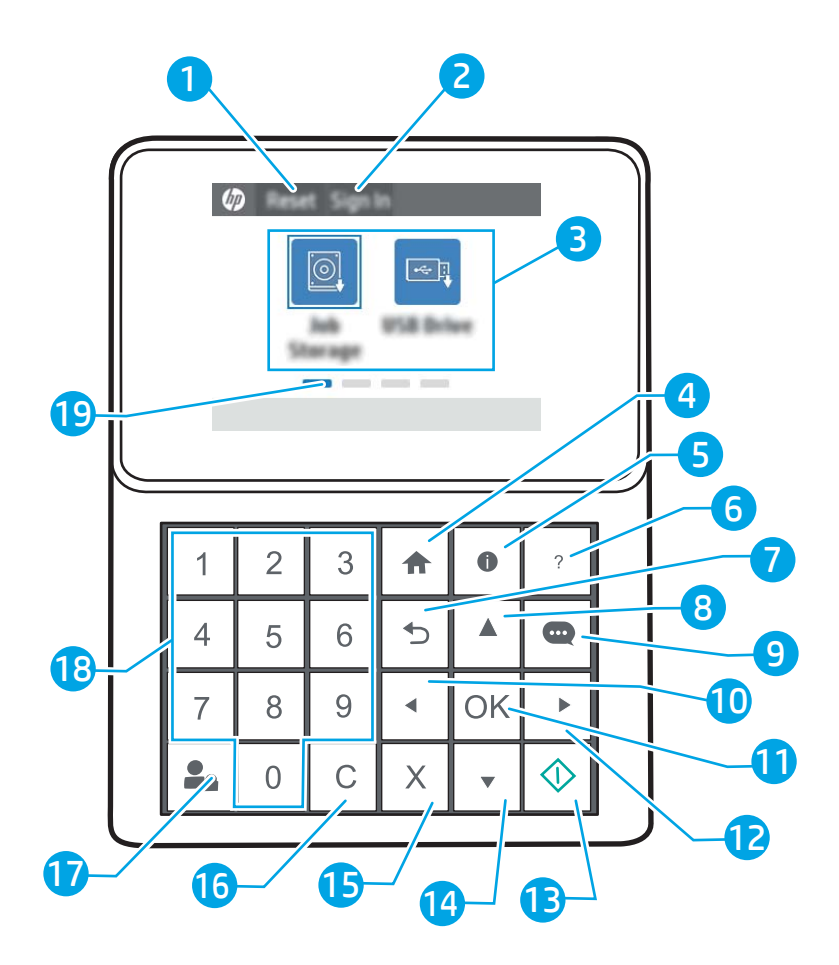

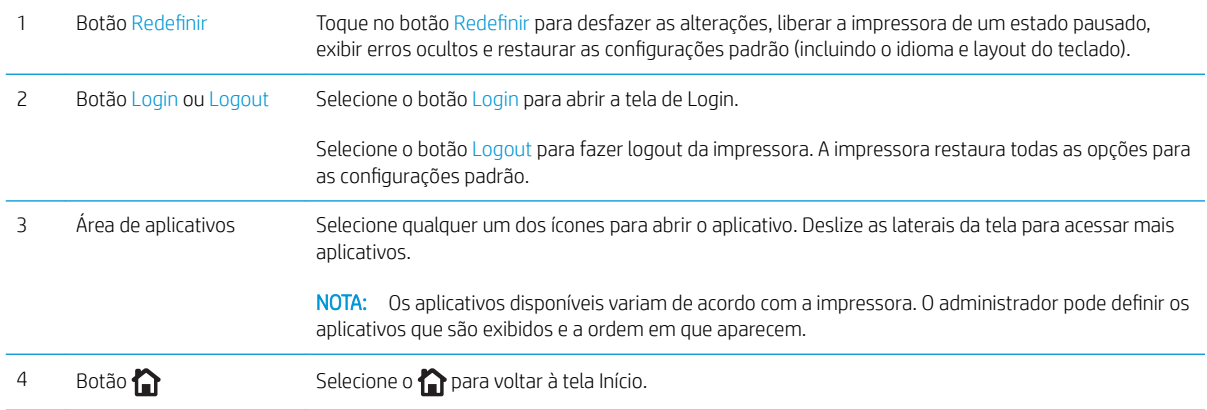

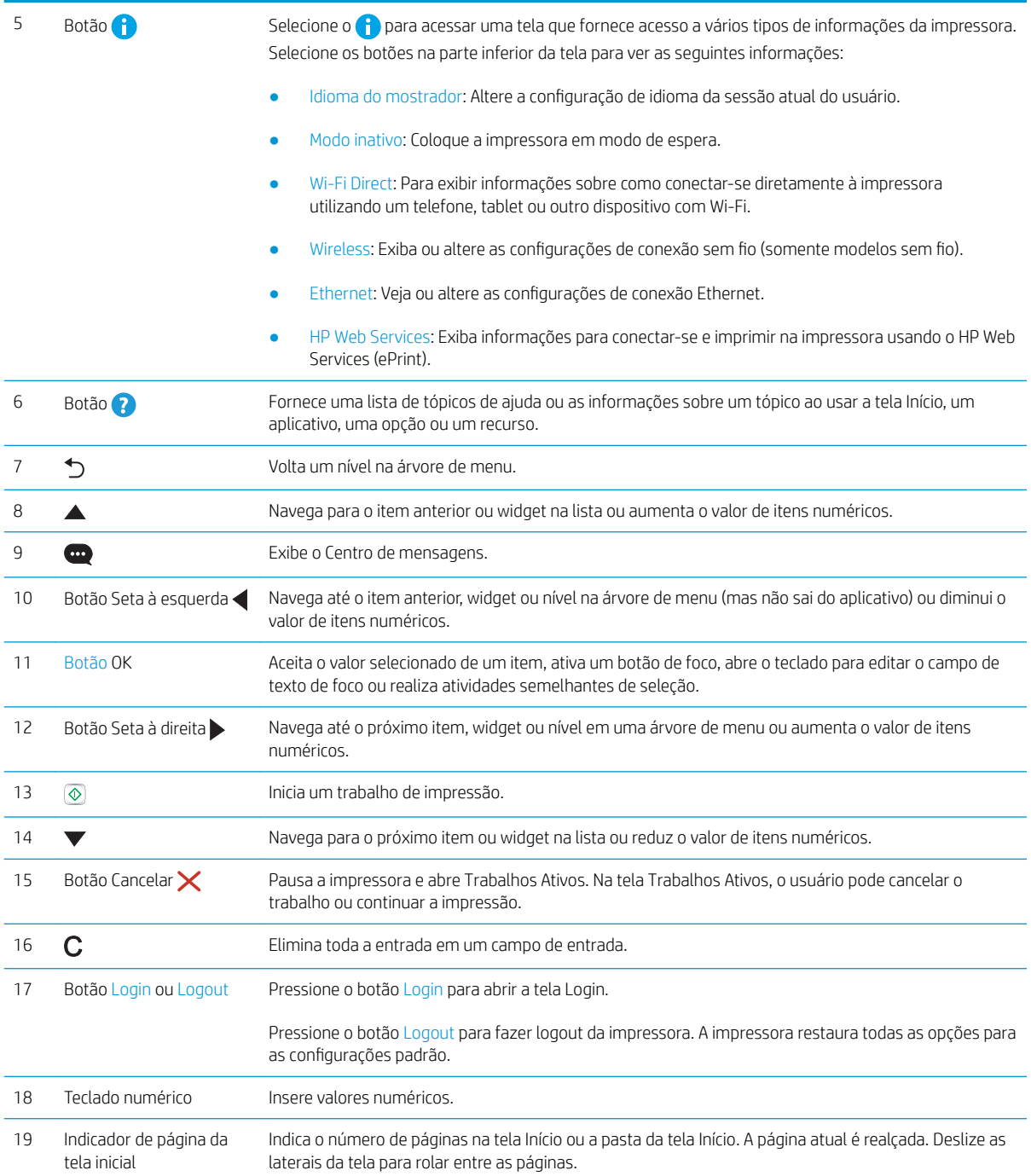

### <span id="page-18-0"></span>Vista do painel de controle (com tela sensível ao toque, modelos x apenas)

Use o painel de controle sensível ao toque para obter informações da impressora e do status de trabalho e para configurar a impressora.

- [Como usar o painel de controle com tela sensível ao toque](#page-19-0)
- NOTA: Incline o painel de controle para uma melhor visualização.

Você pode voltar para a tela Início a qualquer momento apertando o na parte inferior do painel de controle da impressora.

**EX** NOTA: Para obter mais informações sobre o painel de controle da impressora, acesse [www.hp.com/support/](http://www.hp.com/support/ljM507) [ljM507](http://www.hp.com/support/ljM507). Selecione Manuais e depois Referência geral.

NOTA: Os recursos exibidos na tela inicial podem variar, dependendo da configuração da impressora.

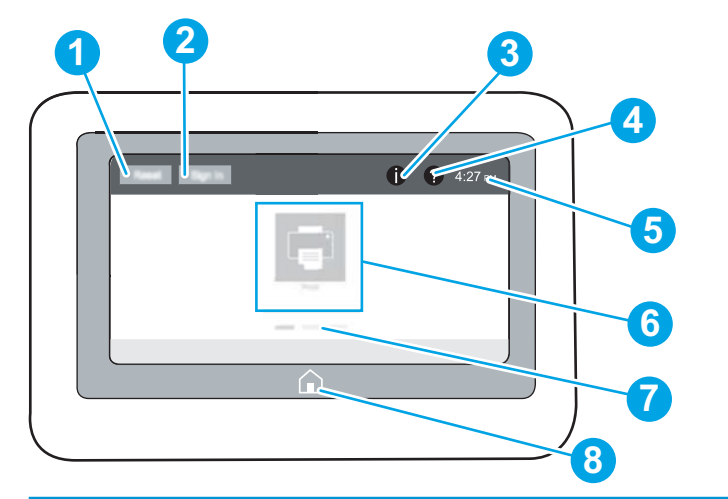

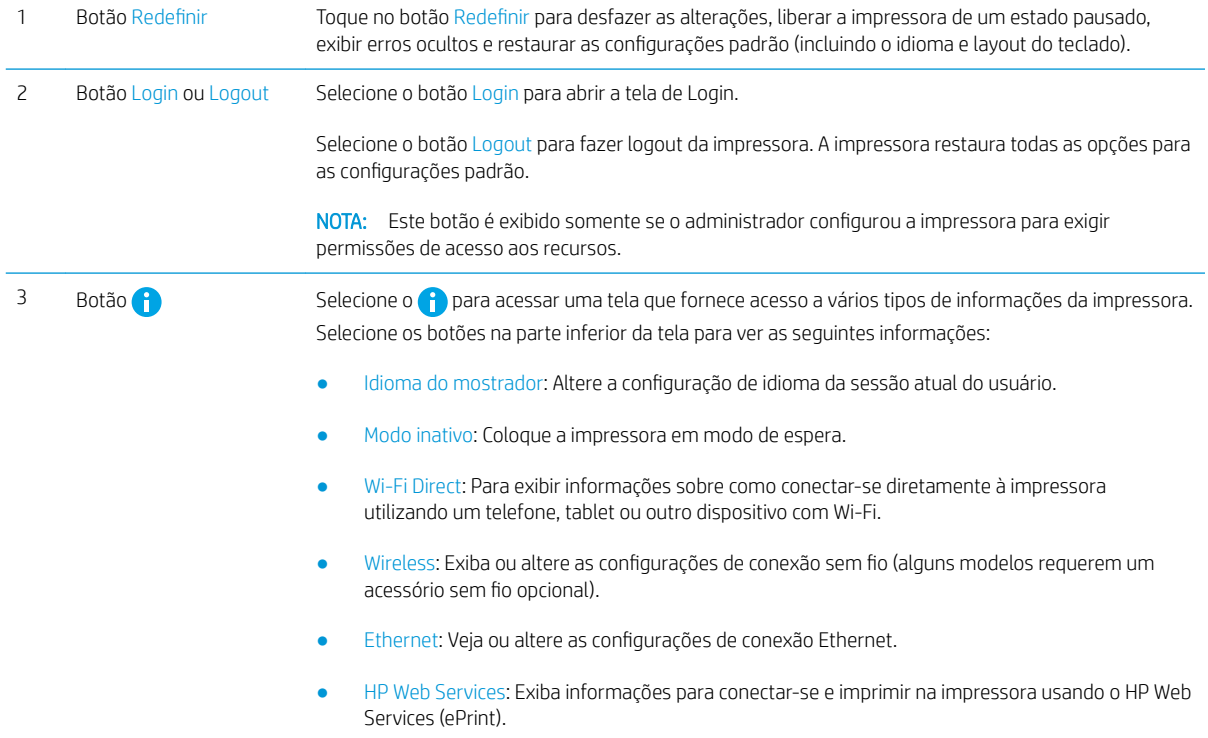

<span id="page-19-0"></span>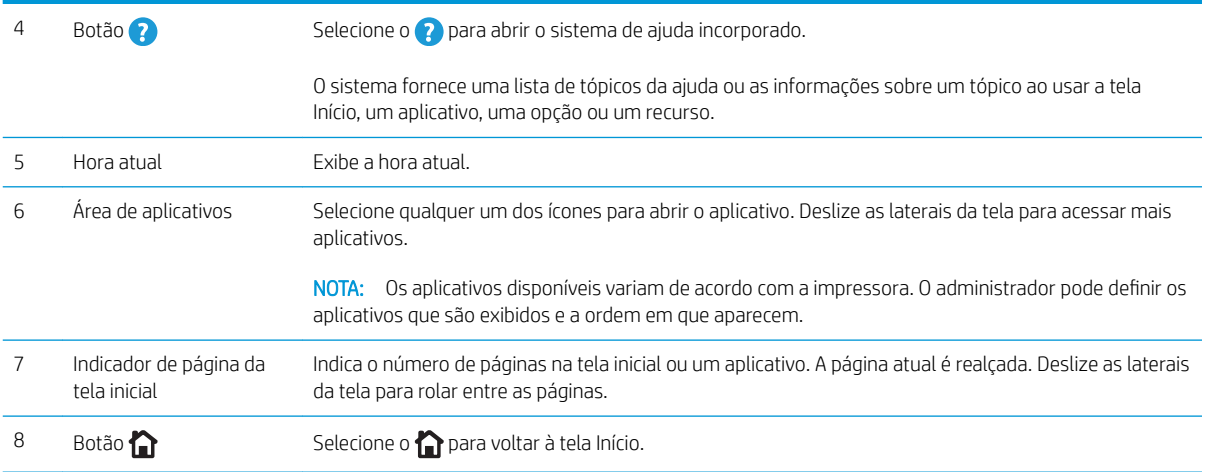

## Como usar o painel de controle com tela sensível ao toque

Use os seguintes procedimentos para usar o painel de controle com tela sensível ao toque do produto.

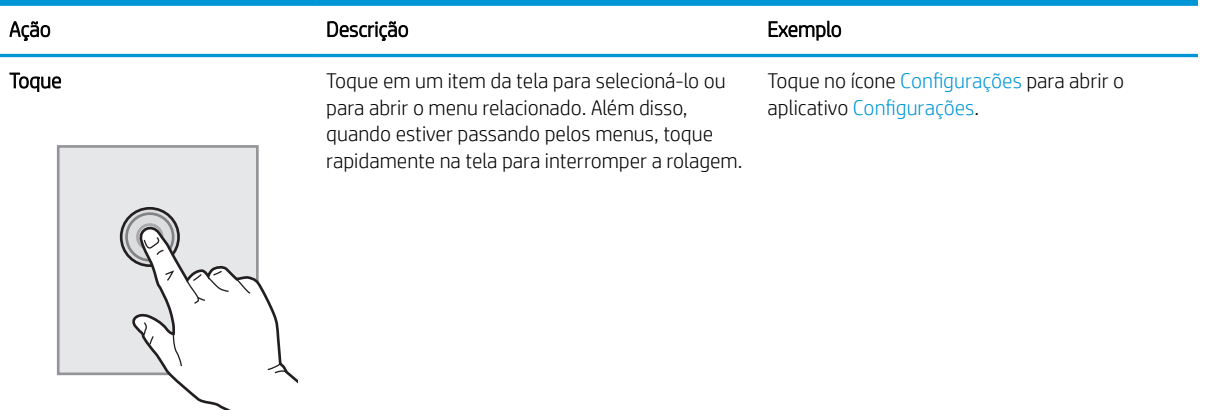

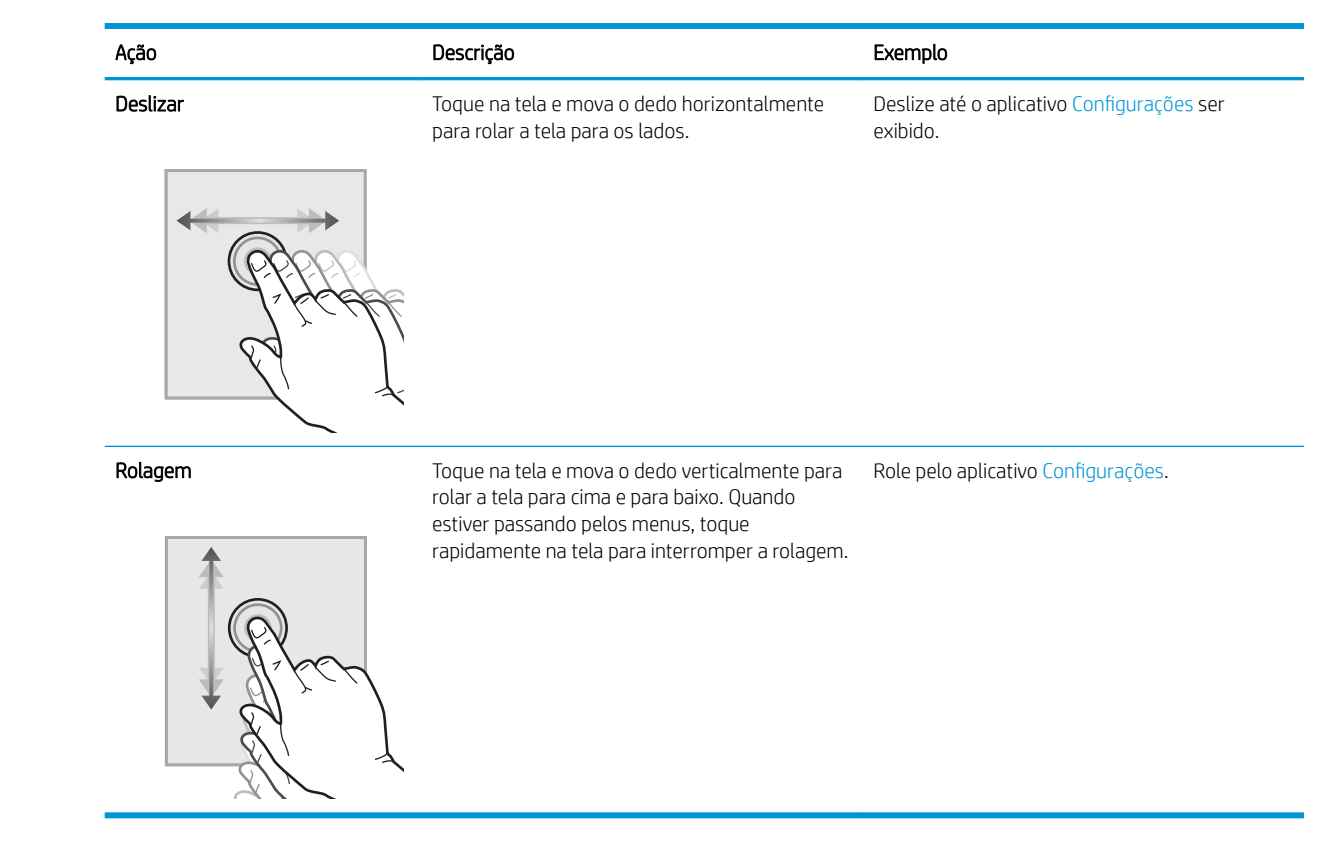

## <span id="page-21-0"></span>Especificações da impressora

Use as especificações da impressora para instalar e operar a impressora.

- Especificações técnicas
- [Sistemas operacionais compatíveis](#page-22-0)
- [Soluções de impressão móvel](#page-24-0)
- [Dimensões da impressora](#page-25-0)
- Consumo de energia, especificações elétricas e emissões acústicas
- [Intervalo operacional-do ambiente](#page-26-0)

IMPORTANTE: As especificações a seguir estão corretas no momento da publicação, mas estão sujeitas a alterações. Para obter mais informações atuais, consulte www.hp.com/support/liM507.

## Especificações técnicas

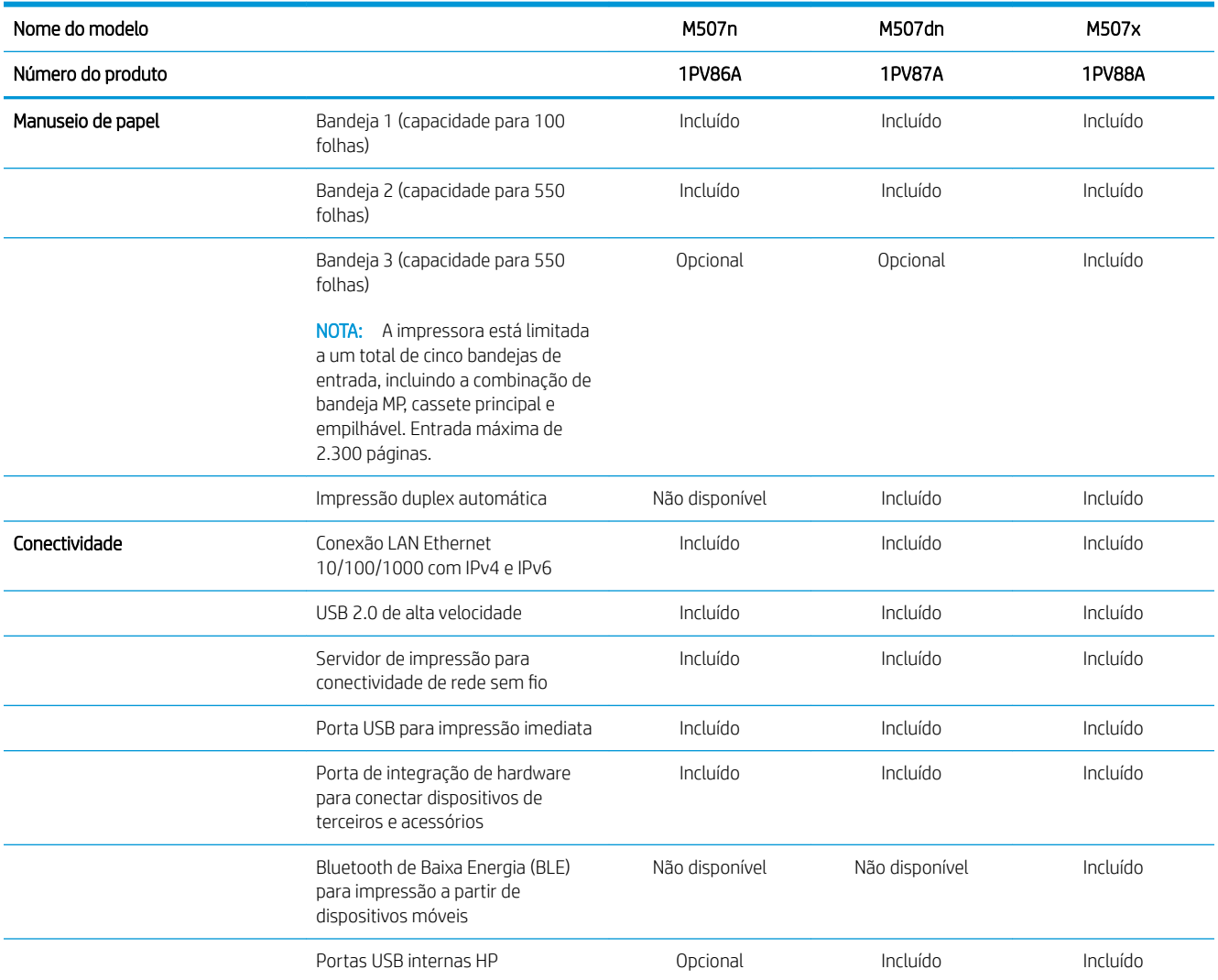

<span id="page-22-0"></span>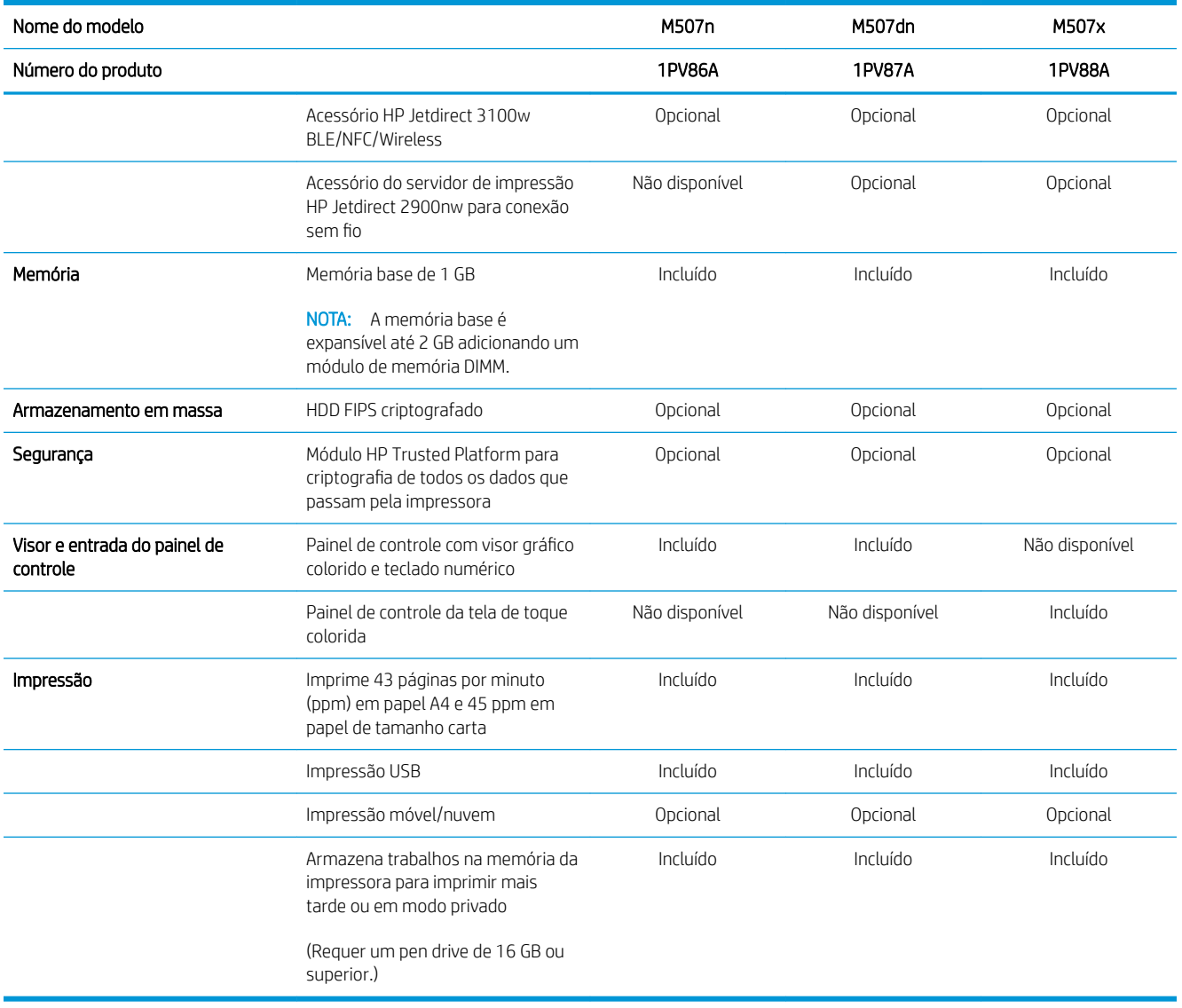

### Sistemas operacionais compatíveis

Use as seguintes informações para garantir a compatibilidade da impressora com seu sistema operacional do computador.

Linux: Para obter informações e drivers de impressora para Linux, acesse [www.hp.com/go/linuxprinting.](http://www.hp.com/go/linuxprinting)

UNIX: Para obter informações e drivers de impressora para UNIX®, acesse [www.hp.com/go/unixmodelscripts](http://www.hp.com/go/unixmodelscripts).

As seguintes informações aplicam-se a drivers de impressão HP PCL 6 para Windows específicos da impressora, drivers de impressão HP para macOS e ao instalador de software.

Windows: Faça o download do HP Easy Start em [123.hp.com/LaserJet](http://123.hp.com/LaserJet), para instalar o driver de impressão HP. Ou vá para o site de suporte da impressora, [www.hp.com/support/ljM507](http://www.hp.com/support/ljM507), para baixar o driver de impressão ou o instalador de software de modo a instalar o driver de impressão da HP

macOS: Esta impressora oferece suporte a computadores Mac. Faça o download do HP Easy Start no site [123.hp.com/LaserJet](http://123.hp.com/LaserJet) ou na página Suporte da Impressora e depois use o HP Easy Start para instalar o driver de impressão HP.

#### 1. Acesse [123.hp.com/LaserJet.](http://123.hp.com/LaserJet)

2. Siga as etapas fornecidas para fazer o download do software da impressora.

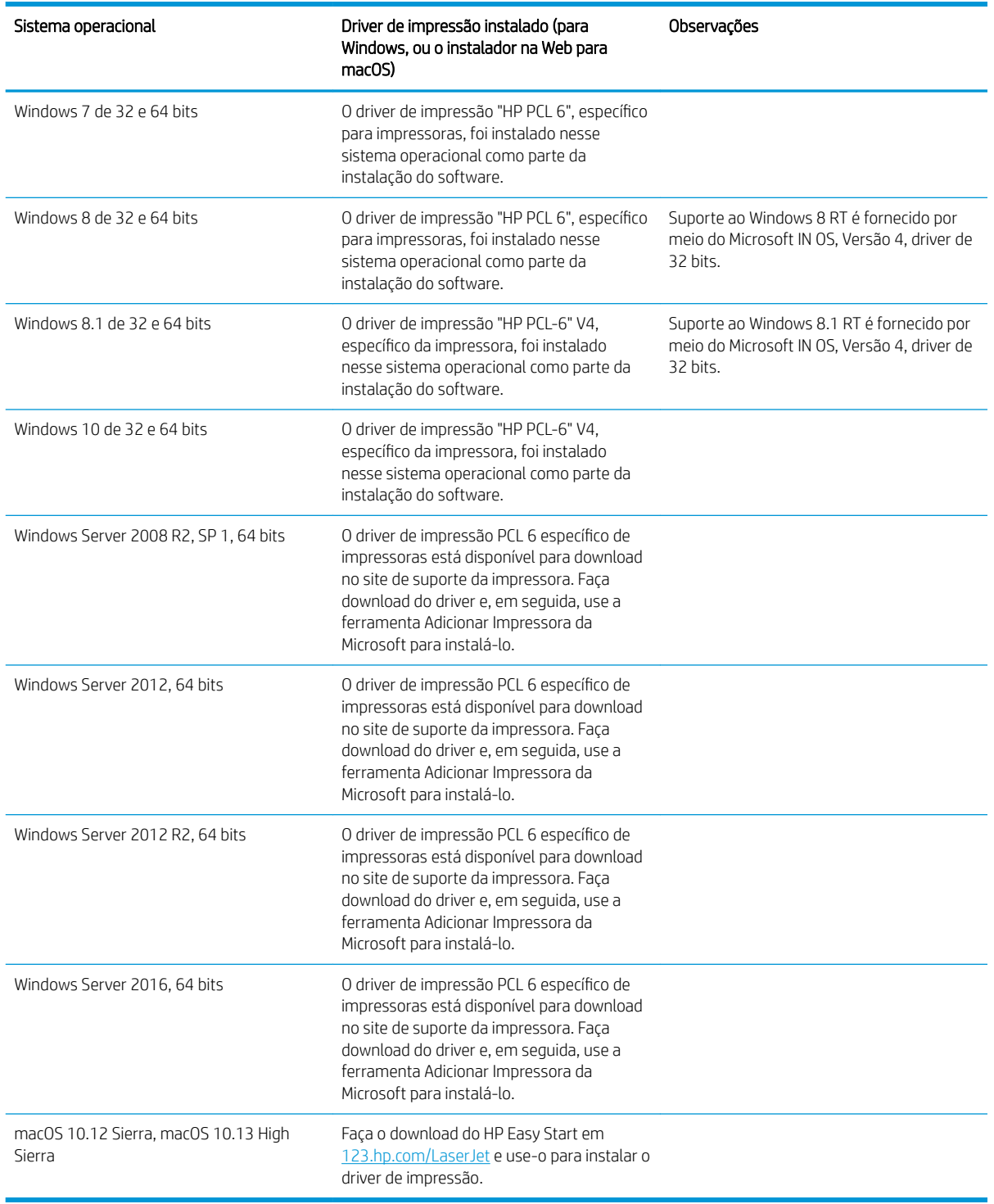

#### Tabela 1-1 Sistemas operacionais e drivers de impressão suportados

<sup>23</sup> NOTA: Sistemas operacionais compatíveis podem mudar. Para obter uma lista atualizada dos sistemas operacionais compatíveis, visite [www.hp.com/support/ljM507](http://www.hp.com/support/ljM507) e acesse a ajuda integral da HP para a impressora. <span id="page-24-0"></span>NOTA: Para obter mais detalhes sobre sistemas operacionais do cliente e do servidor e para obter suporte do driver HP UPD para esta impressora, acesse [www.hp.com/go/upd](http://www.hp.com/go/upd). Em Informações adicionais, clique nos links.

#### Tabela 1-2 Requisitos mínimos de sistema

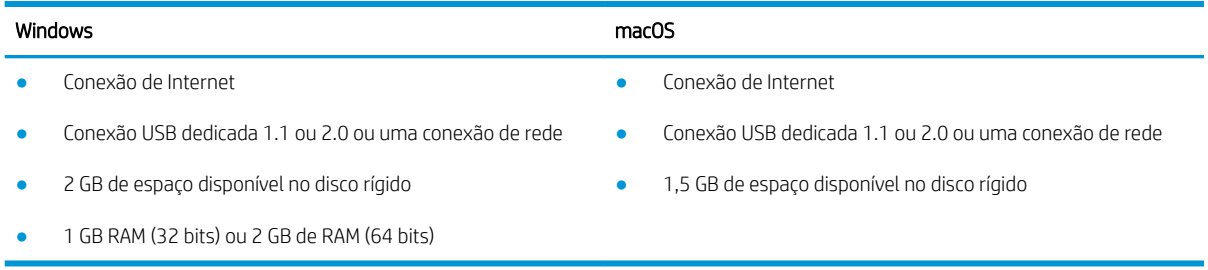

**WEY NOTA:** O instalador do software Windows instala o serviço HP Smart Device Agent Base. O arquivo tem menos de 100 kb. Sua função é apenas verificar se há impressoras conectadas via USB por hora. Nenhum dado é coletado. Se uma impressora USB for encontrada, ele tentará localizar uma instância do JetAdvantage Management Connector (JAMc) na rede. Se um JAMc for encontrado, o HP Smart Device Agent Base será atualizado com segurança para um agente de dispositivo Smart completo no JAMc, o que permitirá que páginas impressas sejam contabilizadas para uma conta do Managed Print Services (MPS). Os pacotes da Web somente de driver baixados em [hp.com](http://www.hp.com) para a impressora e instalados por meio do assistente Adicionar Impressora não instalam esse serviço.

Para desinstalar o serviço, abra o Painel de Controle do Windows, selecione Programas ou Programas e Recursos e selecione Adicionar/Remover Programas ou Desinstalar um Programa para remover o serviço. O nome do arquivo é HPSmartDeviceAgentBase.

### Soluções de impressão móvel

A HP oferece várias soluções móveis de impressão para possibilitar impressões fáceis em uma impressora HP a partir de um notebook, tablet, smartphone ou outro dispositivo móvel. Para ver a lista completa e determinar a melhor opção, acesse [www.hp.com/go/LaserJetMobilePrinting](http://www.hp.com/go/LaserJetMobilePrinting).

**W** NOTA: Atualize o firmware da impressora para garantir que todos os recursos de impressão móvel sejam suportados.

- Wi-Fi Direct (modelos sem fio apenas com o acessório HP Jetdirect 3100w NFC/BLE Wireless instalado)
- Estação Sem Fio (modelos sem fio apenas com o acessório HP Jetdirect 3100w NFC/BLE Wireless ou o servidor de impressão sem fio HP 2900nw instalado)
- HP ePrint via e-mail (requer que os Serviços na Web HP estejam habilitados e que a impressora esteja registrada no HP Connected)
- Aplicativo HP Smart
- Google Cloud Print
- **AirPrint**
- Impressão em Android
- HP Roam

## <span id="page-25-0"></span>Dimensões da impressora

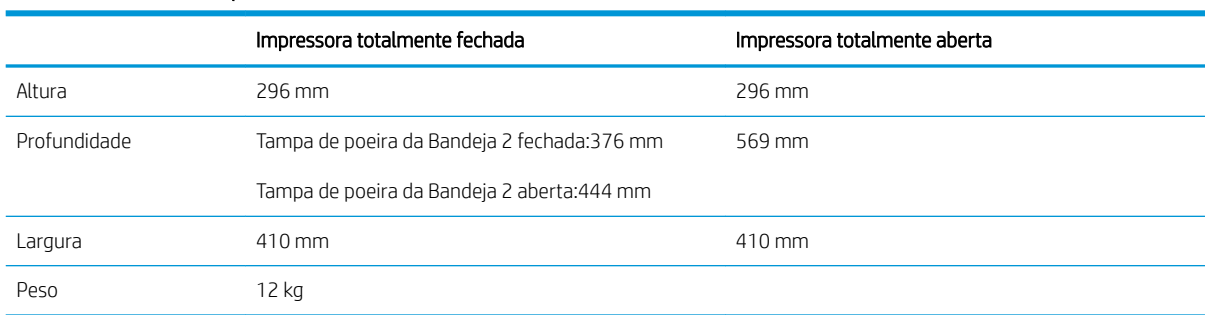

#### Tabela 1-3 Dimensões para os modelos M507n e M507dn

#### Tabela 1-4 Dimensões para modelos M507x

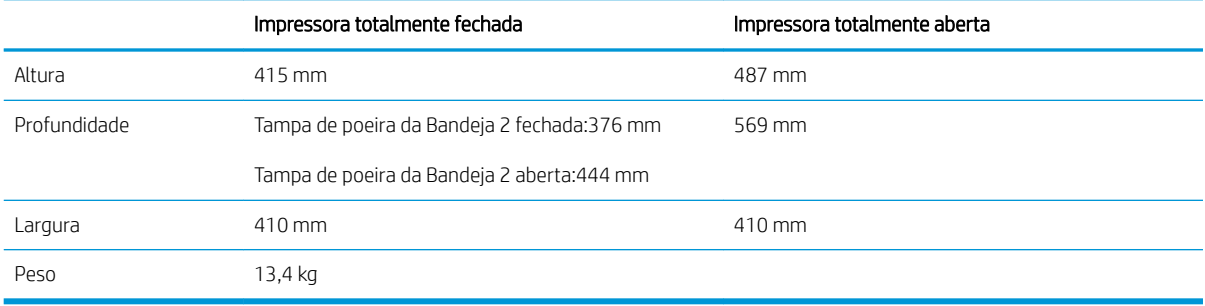

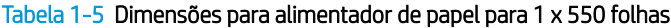

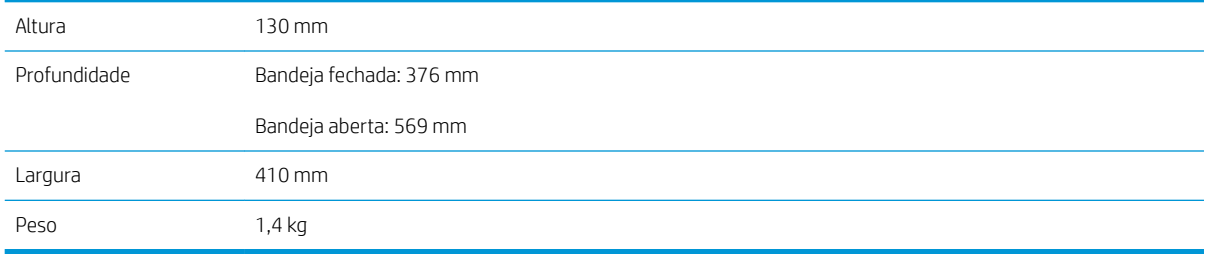

#### Tabela 1-6 Dimensões do gabinete/suporte

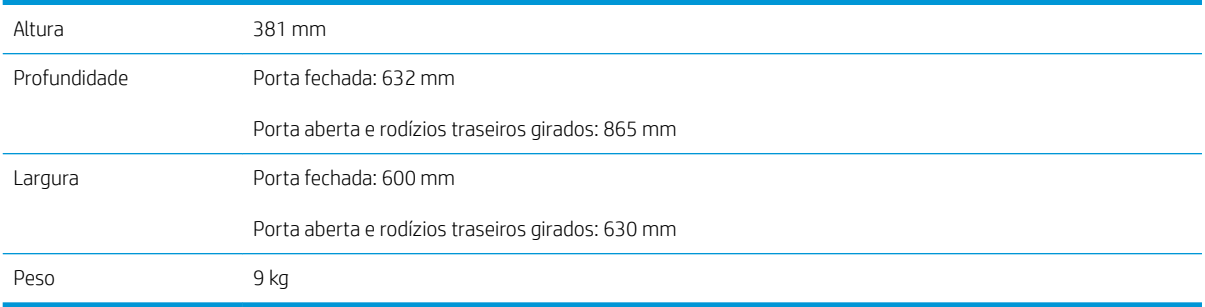

## Consumo de energia, especificações elétricas e emissões acústicas

Consulte [www.hp.com/support/ljM507](http://www.hp.com/support/ljM507) para obter informações atualizadas.

<span id="page-26-0"></span>CUIDADO: Os requisitos de alimentação são baseados no país/região onde a impressora é vendida. Não converta as tensões de operação. Isto danifica a impressora e invalida a garantia do produto.

## Intervalo operacional-do ambiente

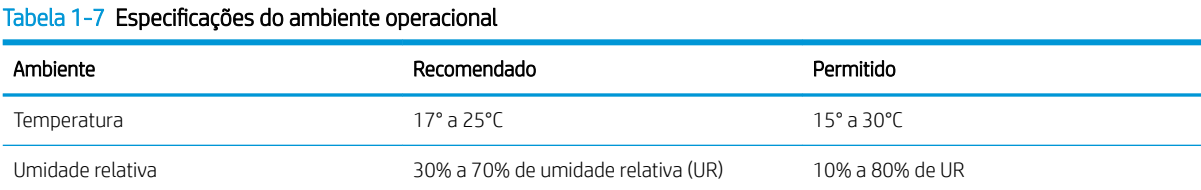

## Configuração do hardware e instalação do software da impressora

Para obter as instruções de configuração básicas, consulte o Guia de Instalação do Hardware que acompanha a impressora. Para obter instruções adicionais, acesse o Suporte a HP na Web.

Acesse [www.hp.com/support/ljM507](http://www.hp.com/support/ljM507) para obter ajuda completa da HP para a impressora. Localize o seguinte suporte:

- Instalar e configurar
- Conhecer e usar
- Solucionar problemas
- Fazer download de atualizações de software e firmware
- Participar de fóruns de suporte
- Localizar informações de garantia e regulamentação

# <span id="page-28-0"></span>2 Bandejas de papel

Descubra como carregar e usar as bandejas de papel, incluindo como carregar itens especiais, como envelopes e etiquetas.

- Introdução
- [Carregue papel na Bandeja 1](#page-29-0)
- [Colocar papel na Bandeja 2 e nas bandejas de 550 folhas](#page-32-0)
- [Carregar e imprimir envelopes](#page-36-0)
- [Carregar e imprimir etiquetas](#page-37-0)

Para assistência de vídeo, consulte [www.hp.com/videos/LaserJet](http://www.hp.com/videos/LaserJet).

As informações a seguir estão corretas no momento da publicação. Para obter mais informações atuais, consulte [www.hp.com/support/ljM507](http://www.hp.com/support/ljM507).

#### Para obter mais informações:

A ajuda integral da HP para a impressora inclui os seguintes tópicos:

- Instalar e configurar
- Conhecer e usar
- Solucionar problemas
- Fazer download de atualizações de software e firmware
- Participar de fóruns de suporte
- Localizar informações de garantia e regulamentação

## Introdução

Cuidado ao carregar as bandejas de papel.

CUIDADO: Não estenda mais de uma bandeja de papel ao mesmo tempo.

Não use a bandeja de papel como um degrau.

Afaste suas mãos da bandeja de papel ao fechá-la.

Todas as bandejas devem estar fechadas quando transportar a impressora.

## <span id="page-29-0"></span>Carregue papel na Bandeja 1

As informações a seguir descrevem como colocar papel na Bandeja 1.

- Carregar a Bandeja 1 (bandeja multiuso) com papel
- [Orientação do papel da Bandeja 1](#page-30-0)
- [Usar modo de papel timbrado alternativo](#page-31-0)

## Carregar a Bandeja 1 (bandeja multiuso) com papel

Essa bandeja aceita até 100 folhas de papel de 75 g/m<sup>2</sup> ou 10 envelopes.

**W NOTA:** Selecionar o tipo de papel correto no driver de impressão antes de imprimir.

A CUIDADO: Para evitar atolamentos, nunca adicione nem remova papel da Bandeja 1 durante a impressão.

1. Segure a alça no outro lado da Bandeja 1 e puxe-a para frente para abri-la.

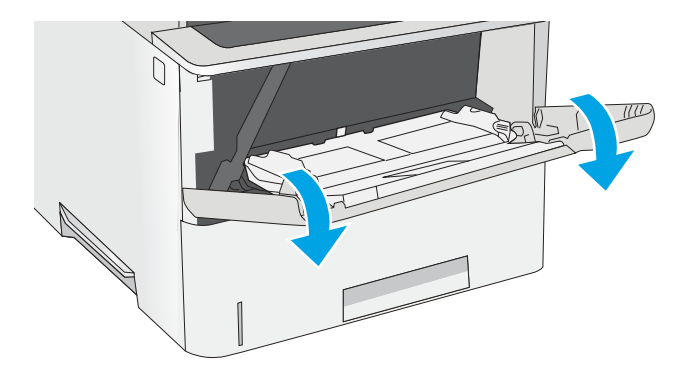

2. Puxe a extensão da bandeja para apoiar o papel.

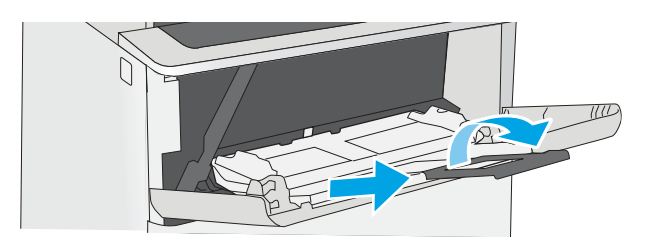

<span id="page-30-0"></span>3. Abra as guias de papel no tamanho correto e, depois, coloque os papéis na bandeja. Para obter informações sobre como orientar o papel, consulte Orientação do papel da Bandeja 1 na página 21.

Verifique se o papel se encaixa sob as linhas nas guias de papel.

NOTA: A altura máxima da pilha é de 10 mm ou aproximadamente 100 folhas de papel de 75 g/m².

4. Ajuste as guias laterais de forma que toquem levemente a pilha de papel, sem dobrá-la.

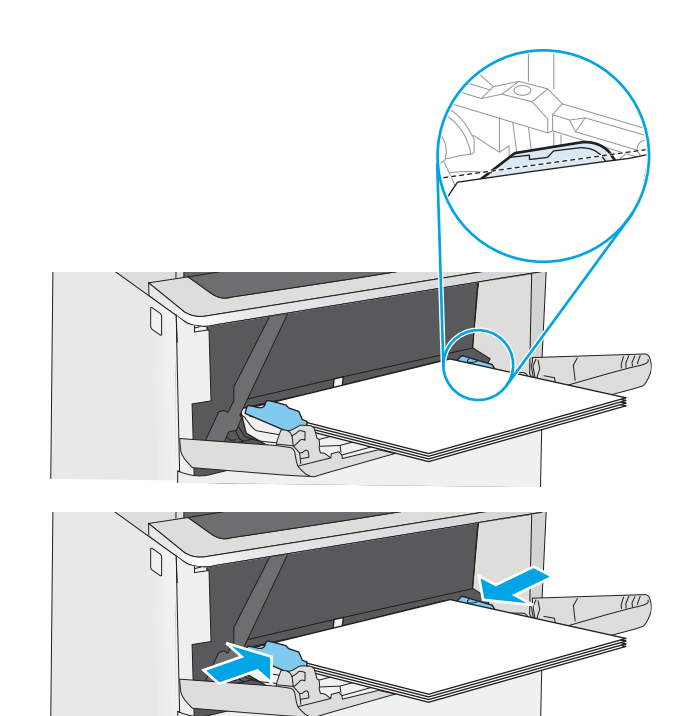

## Orientação do papel da Bandeja 1

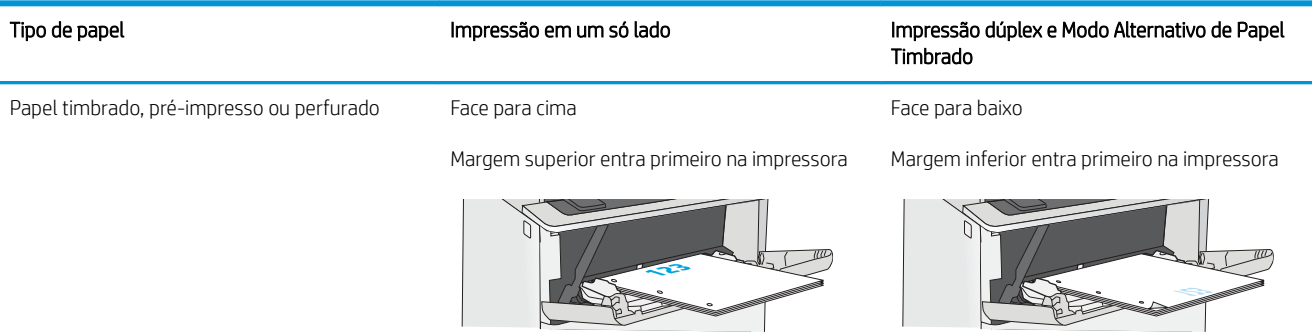

## <span id="page-31-0"></span>Usar modo de papel timbrado alternativo

Use o recurso Modo de papel timbrado alternativo para que você possa colocar papel timbrado ou pré-impresso na bandeja da mesma forma para todos os trabalhos, esteja você imprimindo em um ou nos dois lados da folha. Ao usar esse modo, coloque o papel da mesma forma que você faria para a impressão duplex automática.

● Habilitar o Modo de papel timbrado alternativo usando os menus do painel de controle da impressora

#### Habilitar o Modo de papel timbrado alternativo usando os menus do painel de controle da impressora

Use o menu Configurações para definir a configuração Modo de Papel Timbrado Alternativo

- 1. Na tela Início do painel de controle da impressora, abra o menu Configurações.
- 2. Abra os seguintes menus.
	- Copiar/Imprimir ou Imprimir
	- Gerenciar bandejas
	- Modo de papel timbrado alternativo
- 3. Selecione a opção Ativado e, em seguida, toque em Salvar ou pressione o botão OK.

## <span id="page-32-0"></span>Colocar papel na Bandeja 2 e nas bandejas de 550 folhas

As seguintes informações descrevem como carregar papel na Bandeja 2 e nas bandejas opcionais de 550 folhas.

- Colocar papel na Bandeja 2 e nas bandejas de 550 folhas
- [Bandeja 2 e orientação de papel das bandejas de 550 folhas](#page-34-0)
- [Usar modo de papel timbrado alternativo](#page-31-0)

**WE NOTA:** O procedimento de carregamento de papel nas bandejas de 550 folhas é o mesmo da Bandeja 2. Somente a Bandeja 2 é exibida aqui.

A CUIDADO: Não estenda mais de uma bandeja de papel ao mesmo tempo.

## Colocar papel na Bandeja 2 e nas bandejas de 550 folhas

As seguintes informações descrevem como carregar papel na Bandeja 2 e nas bandejas opcionais de 550 folhas. Essas bandejas aceitam até 550 folhas de papel de 75 g/m<sup>2</sup>.

**ET NOTA:** O procedimento de carregamento de papel nas bandejas de 550 folhas é o mesmo da Bandeja 2. Somente a Bandeja 2 é exibida aqui.

NOTA: Não estenda mais de uma bandeja de papel ao mesmo tempo.

1. Abra a bandeja.

NOTA: Não abra essa bandeja enquanto estiver em uso.

2. Antes de carregar papel, ajuste as guias de largura do papel apertando as travas de ajuste e deslizando as guias até o tamanho do papel que está sendo usado.

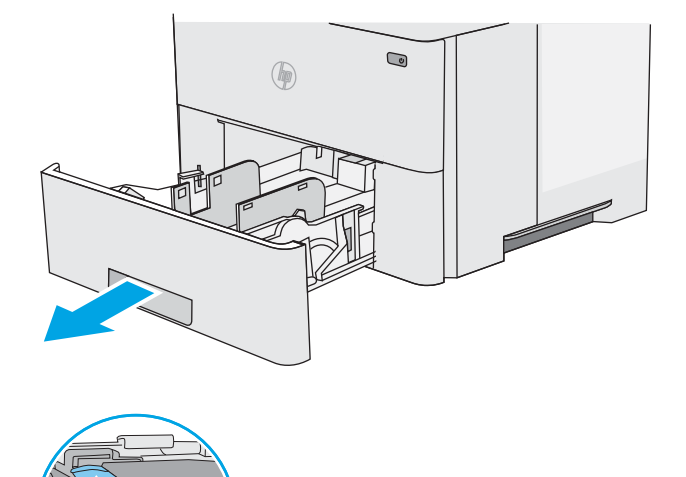

3. Ajuste a guia de comprimento do papel apertando a trava de ajuste e deslizando a guia até o tamanho do papel que está sendo usado.

4. Para colocar papel de tamanho ofício na bandeja, aperte a alavanca na parte de trás da bandeja que fica à esquerda do centro e, em seguida, estenda a bandeja de volta para o tamanho de papel correto.

NOTA: Esta etapa não se aplica a outros tamanhos de papel.

5. Carregue papel na bandeja. Para obter informações sobre como orientar o papel, consulte a [Bandeja 2 e orientação de papel das bandejas de](#page-34-0) [550 folhas na página 25.](#page-34-0)

NOTA: Não pressione excessivamente as guias do papel contra a pilha de papel. Ajuste-as aos recuos ou marcações na bandeja.

NOTA: Para impedir atolamentos, ajuste as guias do papel no tamanho correto e não encha demais a bandeja. Certifique-se de que o topo da pilha esteja abaixo do indicador de bandeja cheia, conforme mostrado na ilustração.

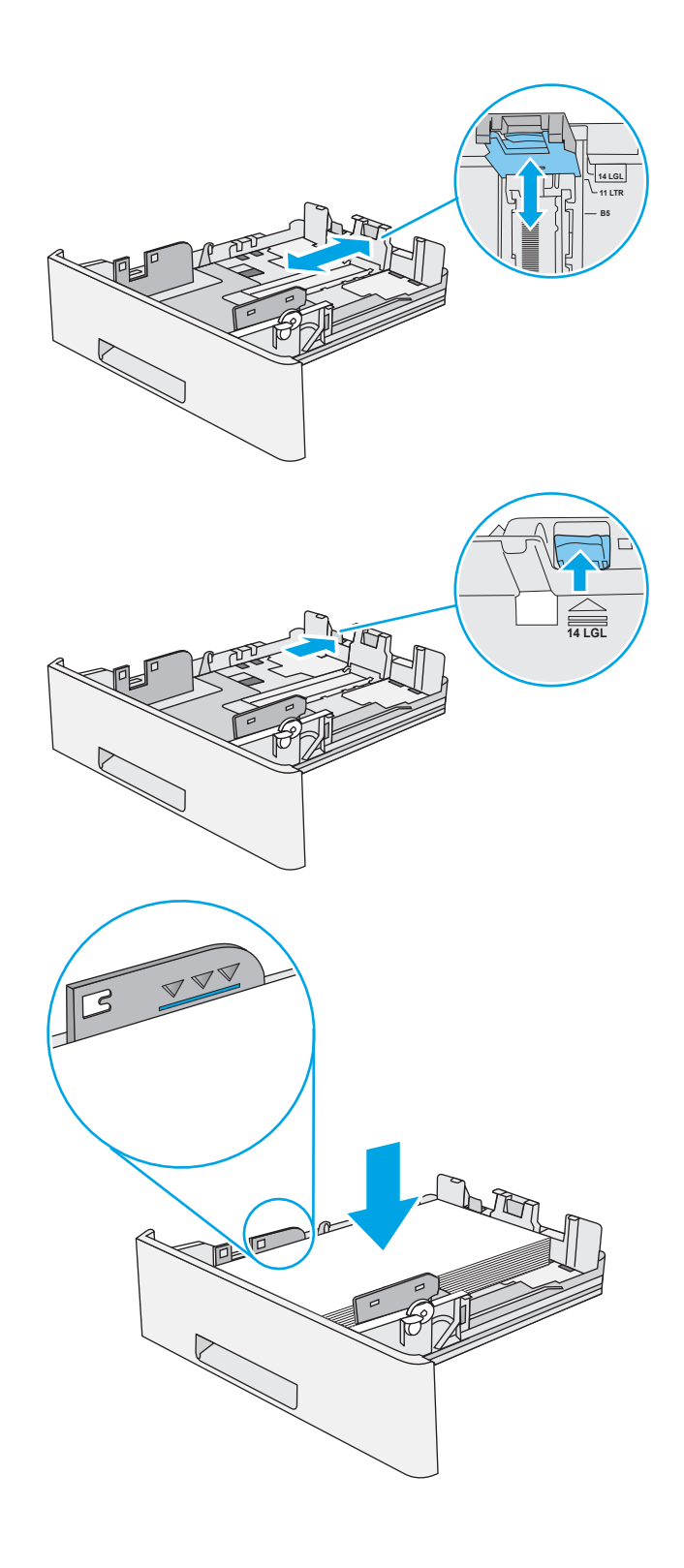

<span id="page-34-0"></span>6. Feche a bandeja.

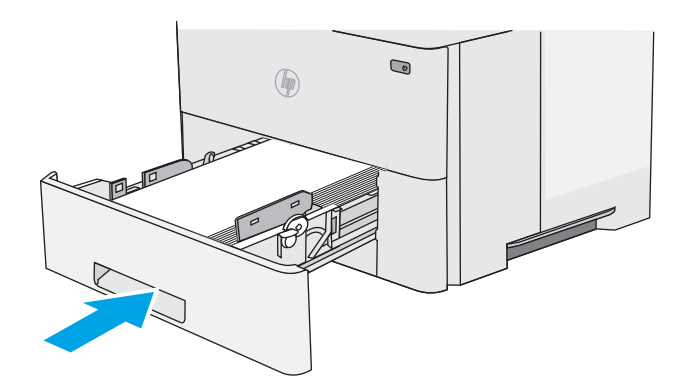

- 7. A mensagem de configuração da bandeja é exibida no painel de controle da impressora.
- 8. Se o tamanho e o tipo de papel mostrado não for correto, selecione Modificar para escolher um tamanho ou tipo diferente de papel.

Para papel de tamanho personalizado, especifique as dimensões X e Y do papel quando o prompt aparecer no painel de controle da impressora.

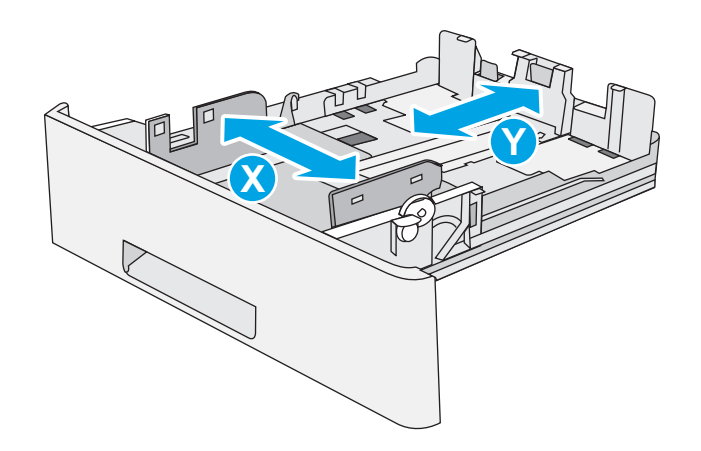

## Bandeja 2 e orientação de papel das bandejas de 550 folhas

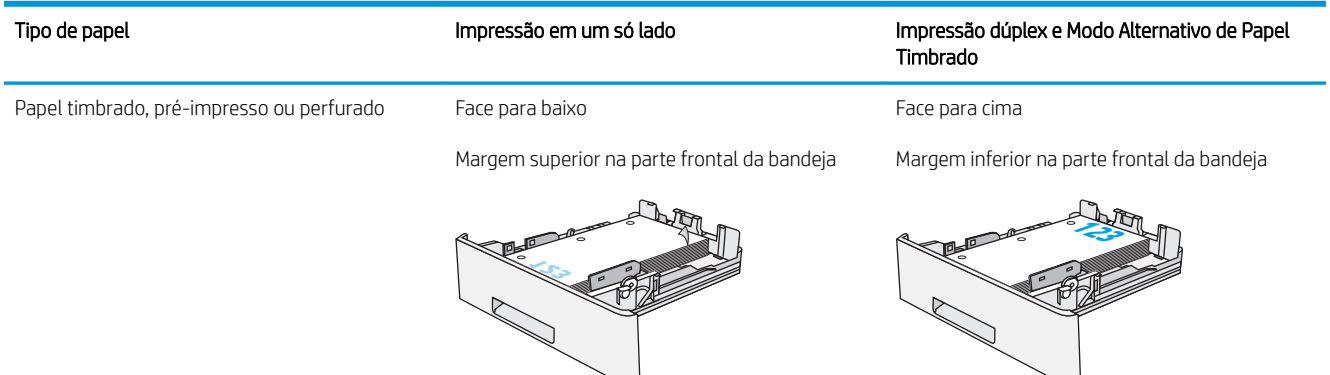

## Usar modo de papel timbrado alternativo

Use o recurso Modo de papel timbrado alternativo para que você possa colocar papel timbrado ou pré-impresso na bandeja da mesma forma para todos os trabalhos, esteja você imprimindo em um ou nos dois lados da folha. Ao usar esse modo, coloque o papel da mesma forma que você faria para a impressão duplex automática.

● [Habilitar o Modo de papel timbrado alternativo usando os menus do painel de controle da impressora](#page-31-0)

#### Habilitar o Modo de papel timbrado alternativo usando os menus do painel de controle da impressora

Use o menu Configurações para definir a configuração Modo de Papel Timbrado Alternativo

- 1. Na tela Início do painel de controle da impressora, abra o menu Configurações.
- 2. Abra os seguintes menus.
	- Copiar/Imprimir ou Imprimir
	- Gerenciar bandejas
	- Modo de papel timbrado alternativo
- 3. Selecione a opção Ativado e, em seguida, toque em Salvar ou pressione o botão OK.
# Carregar e imprimir envelopes

Use somente a bandeja 1 para imprimir em envelopes. A Bandeja 1 suporta até 10 envelopes.

- Imprimir envelopes
- Orientação de envelopes

#### Imprimir envelopes

Para imprimir envelopes usando a opção de alimentação manual, siga estas etapas para selecionar as configurações corretas no driver de impressão e, em seguida, carregue os envelopes na bandeja depois de enviar o trabalho de impressão para a impressora.

- 1. No programa de software, selecione a opção Imprimir.
- 2. Selecione a impressora na lista de impressoras e, em seguida, clique no botão **Propriedades** ou Preferências para abrir o driver de impressão.
- **W** NOTA: O nome do botão varia de acordo com programas de software diferentes.
- **X** NOTA: Para acessar esses recursos da tela Inicial do Windows 8 ou 8.1, selecione **Dispositivos, Impressora** e, em seguida, selecione a impressora.
- 3. Clique na guia Papel/qualidade.
- 4. Na lista suspensa Tamanho do papel, selecione o tamanho correto para os envelopes.
- 5. Na lista suspensa Tipo de papel, selecione Envelope.
- 6. Na lista suspensa Fonte de papel, selecione Alimentação manual.
- 7. Clique no botão OK para fechar a caixa de diálogo Propriedades do documento.
- 8. Na caixa de diálogo Imprimir, clique no botão OK para imprimir a tarefa.

## Orientação de envelopes

Carregue envelopes na bandeja 1 voltados para cima, com a extremidade de postagem curta voltada para a impressora.

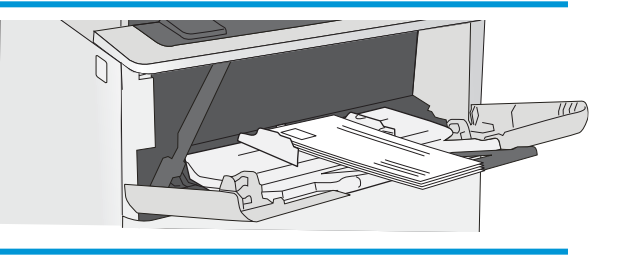

# Carregar e imprimir etiquetas

Para imprimir em folhas de etiquetas, use a bandeja 1. A Bandeja 2 e as bandejas opcionais de 550 folhas não são compatíveis com etiquetas.

- Alimentar etiquetas manualmente
- Orientação do rótulo

#### Alimentar etiquetas manualmente

Use o modo de alimentação manual para a Bandeja 1 para imprimir folhas de etiquetas.

- 1. No programa de software, selecione a opção Imprimir.
- 2. Selecione a impressora na lista de impressoras e, em seguida, clique no botão Propriedades ou Preferências para abrir o driver de impressão.
- **WEY NOTA:** O nome do botão varia de acordo com programas de software diferentes.
- **EX NOTA:** Para acessar esses recursos da tela Inicial do Windows 8 ou 8.1, selecione Dispositivos, Impressora e, em seguida, selecione a impressora.
- 3. Clique na guia Papel/qualidade.
- 4. Na lista suspensa Tamanho do papel, selecione o tamanho correto para as folhas de etiquetas.
- 5. Na lista suspensa Tipo de papel, selecione Etiquetas.
- 6. Na lista suspensa Fonte de papel, selecione Alimentação manual.
- 7. Clique no botão OK para fechar a caixa de diálogo Propriedades do documento.
- 8. Na caixa de diálogo Imprimir, clique no botão Imprimir para imprimir o trabalho.

### Orientação do rótulo

As etiquetas devem ser carregadas de maneira específica para imprimir corretamente.

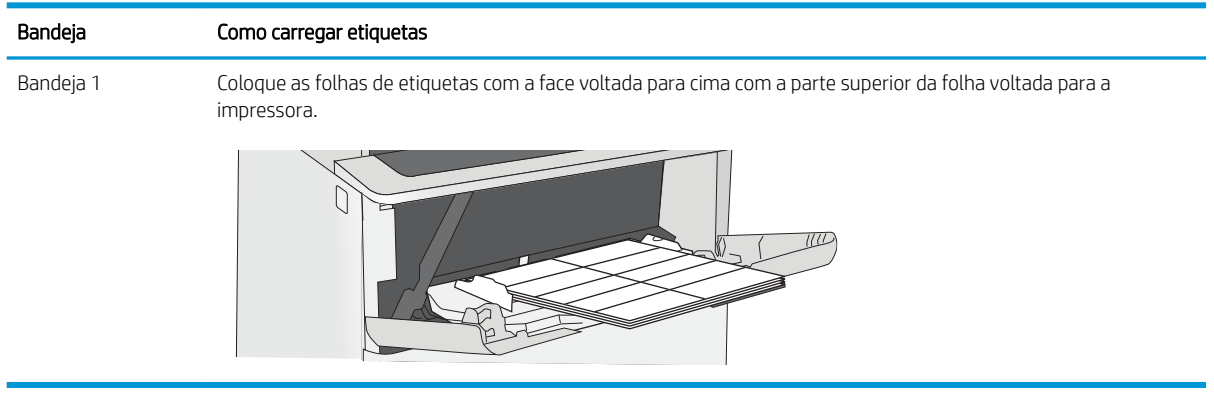

# 3 Suprimentos, acessórios e peças

Encomende suprimentos ou acessórios, substitua cartuchos de toner, ou remova e substitua outra peça.

- [Solicitar suprimentos, acessórios e peças](#page-39-0)
- · Definir as configurações de suprimento de proteção de cartucho de toner HP
- [Substituir o cartucho de toner](#page-49-0)

Para assistência de vídeo, consulte [www.hp.com/videos/LaserJet](http://www.hp.com/videos/LaserJet).

As informações a seguir estão corretas no momento da publicação. Para obter mais informações atuais, consulte [www.hp.com/support/ljM507](http://www.hp.com/support/ljM507).

#### Para obter mais informações:

A ajuda integral da HP para a impressora inclui os seguintes tópicos:

- Instalar e configurar
- Conhecer e usar
- Solucionar problemas
- Fazer download de atualizações de software e firmware
- Participar de fóruns de suporte
- Localizar informações de garantia e regulamentação

# <span id="page-39-0"></span>Solicitar suprimentos, acessórios e peças

Confira os detalhes sobre o pedido de suprimentos, acessórios e peças da impressora.

- Pedidos
- Suprimentos e acessórios
- [Peças para reparos e reposição por parte do cliente](#page-40-0)

### Pedidos

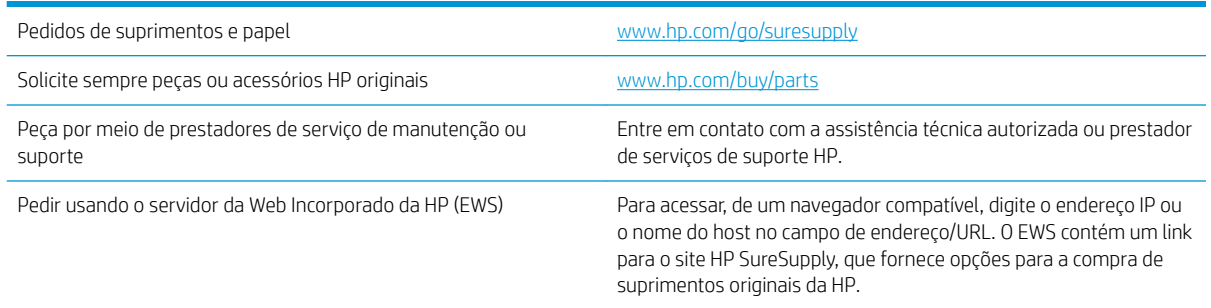

# Suprimentos e acessórios

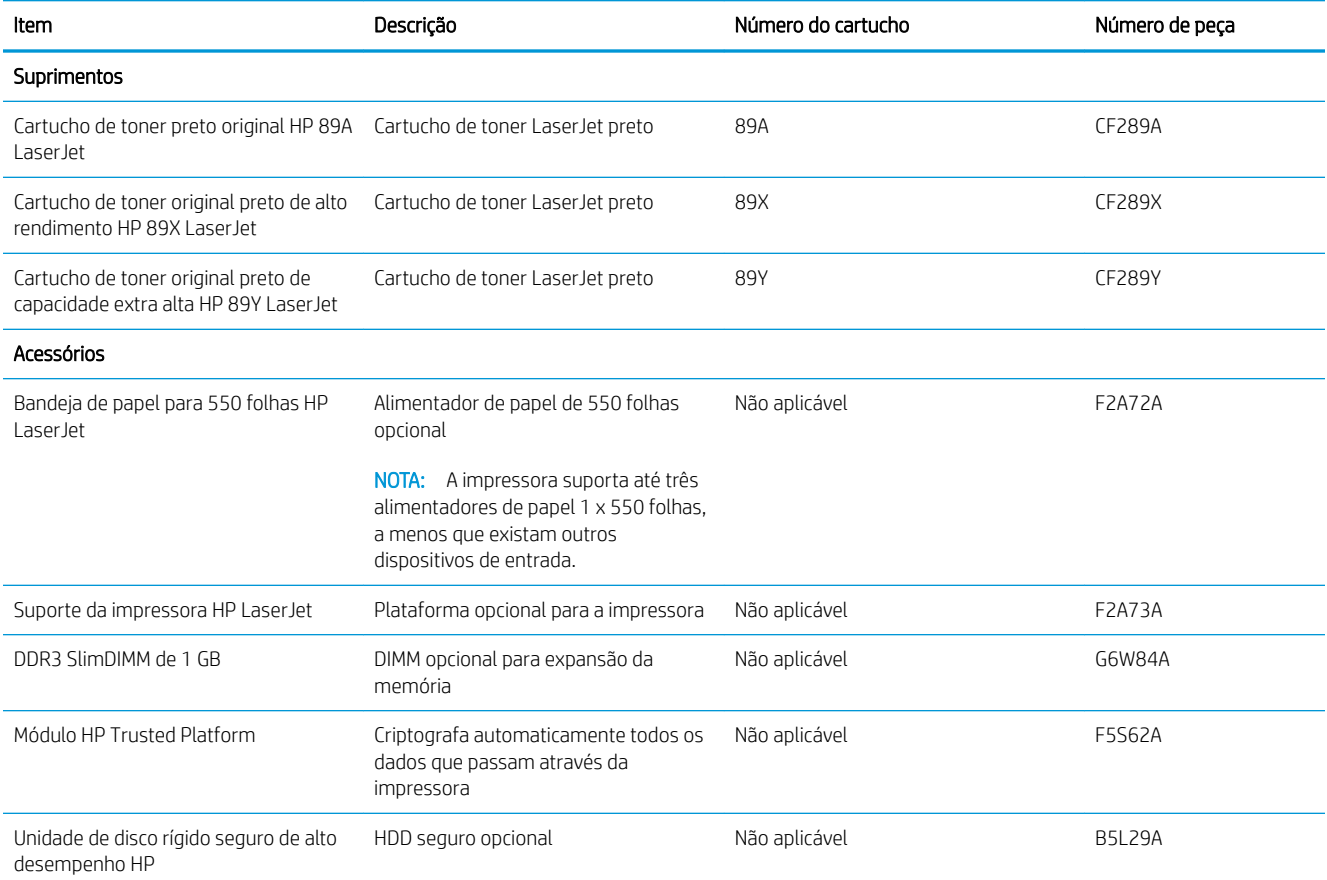

<span id="page-40-0"></span>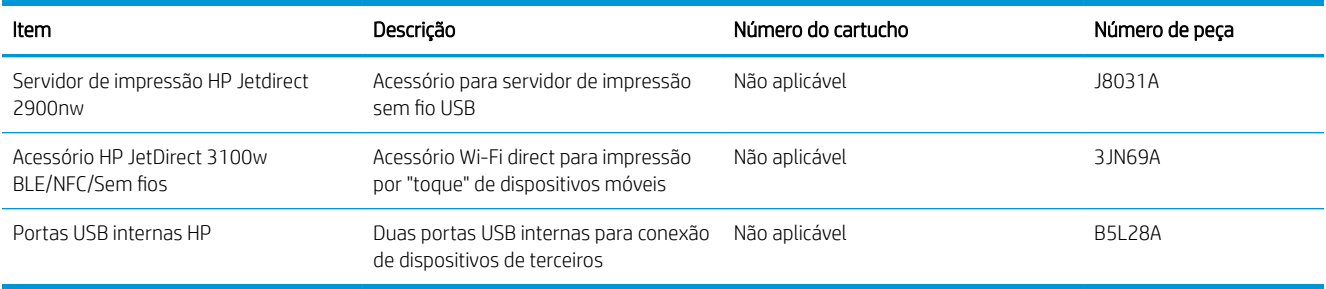

# Peças para reparos e reposição por parte do cliente

As peças CSR para reparo feito pelo cliente estão disponíveis para muitas impressoras HP LaserJet e reduzem o tempo de reparo. Para obter mais informações sobre o programa CSR e suas vantagens, acesse [www.hp.com/go/csr-support](http://www.hp.com/go/csr-support) e [www.hp.com/go/csr-faq](http://www.hp.com/go/csr-faq).

Peças de substituição originais da HP podem ser solicitadas em [www.hp.com/buy/parts](http://www.hp.com/buy/parts) ou com a assistência técnica autorizada ou prestador de serviços de suporte HP. Ao realizar a solicitação, um dos seguintes itens será necessário: número da peça, número de série (na parte traseira da impressora), número do produto ou nome da impressora.

- As peças listadas como de autossubstituição **Obrigatória** devem ser instaladas pelo cliente, a menos que o cliente queira pagar uma equipe de serviço da HP para executar o serviço. Para essas peças, o suporte no local ou o retorno para o armazém não é fornecido, de acordo com a garantia de sua impressora HP.
- As peças listadas como de autossubstituição **Opcional** poderão ser instaladas pela equipe de serviço da HP mediante solicitação, sem custo adicional, durante o período de garantia da impressora.

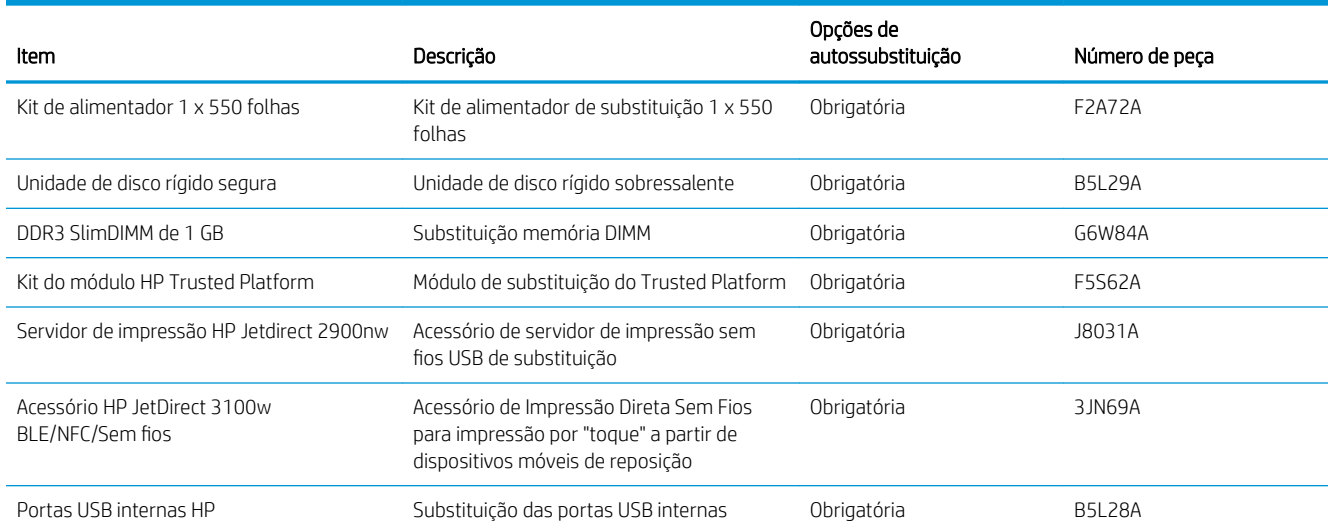

# <span id="page-41-0"></span>Definir as configurações de suprimento de proteção de cartucho de toner HP

Um administrador de rede pode definir as configurações de proteção de cartucho de toner usando o painel de controle da impressora ou o Servidor da Web incorporado (EWS) da HP.

- **Introdução**
- [Ativar ou desativar o recurso Política de Cartucho](#page-42-0)
- [Ativar ou desativar o recurso Proteção de Cartucho](#page-45-0)

## Introdução

Use a Política de Cartucho HP e a Proteção de Cartucho para controlar quais cartuchos são instalados na impressora e protegê-los de roubos.

No HP Web Jetadmin, as configurações estão localizadas no painel Gerenciamento de Dispositivos, na cadeia de menu a seguir: Config > Suprimentos > Política de Cartuchos ou Proteção de Cartuchos.

Estes recursos estão disponíveis com versões 3 do HP FutureSmart e posteriores.

- Política de Cartuchos: Este recurso protege a impressora de cartuchos de toner falsificados, permitindo que apenas cartuchos HP originais sejam usados na impressora. O uso de cartuchos HP originais garante a melhor qualidade de impressão possível. Quando alguém instala um cartucho que não é um HP original, o painel de controle da impressora exibe uma mensagem de que o cartucho não é autorizado e fornece informações explicando como proceder.
- Proteção de Cartuchos: Este recurso permanentemente associa os cartuchos de toner com uma impressora específica ou grupo de impressoras, para que não possam ser usados em outras impressoras. Proteger os cartuchos protege seu investimento. Quando este recurso está ativado, se alguém tenta transferir um cartucho protegido da impressora original para uma impressora não autorizada, esta não imprimirá com o cartucho protegido. O painel de controle da impressora exibe uma mensagem que o cartucho está protegido e fornece informações explicando como proceder.
- A CUIDADO: Após ativar a proteção de cartucho da impressora, todos os cartuchos de toner subsequentes instalados nela ficam automática e *permanentemente* protegidos. Para evitar a proteção de um novo cartucho, desative o recurso *antes de* instalá-lo.

Desativar o recurso não se aplica à proteção dos cartuchos instalados atualmente.

Ambos os recursos estão desativados por padrão. Siga estes procedimentos para habilitá-los ou desabilitá-los.

### <span id="page-42-0"></span>Ativar ou desativar o recurso Política de Cartucho

O recurso Política de cartucho pode ser ativado ou desativado usando o painel de controle ou o Servidor da Web Incorporado (EWS).

- Usar o painel de controle da impressora para ativar o recurso Política de Cartucho
- Usar o painel de controle da impressora para desativar o recurso Política de Cartucho
- Usar o HP Embedded Web Server (EWS) para ativar o recurso Política de Cartucho
- [Usar o HP Embedded Web Server \(EWS\) para desativar o recurso Política de Cartucho](#page-43-0)
- [Solucionar mensagens de erro do painel de controle de Política de Cartucho](#page-44-0)

**W NOTA:** A ativação ou desativação deste recurso pode exigir que uma senha de administrador seja inserida.

#### Usar o painel de controle da impressora para ativar o recurso Política de Cartucho

No painel de controle da impressora, um administrador de rede pode ativar o recurso de Política de cartuchos. Isso permite que apenas cartuchos HP originais sejam usados com a impressora.

- 1. Na tela Início do painel de controle da impressora, navegue até o aplicativo Configurações e, em seguida, selecione o ícone Configurações.
- 2. Abra os seguintes menus.
	- Gerenciar suprimentos
	- Política de Cartuchos
- 3. Selecione HP Autorizado.

#### Usar o painel de controle da impressora para desativar o recurso Política de Cartucho

No painel de controle da impressora, um administrador de rede pode desativar o recurso de Política de cartuchos. Isso remove a restrição de que apenas cartuchos HP originais podem ser usados.

- 1. Na tela Início do painel de controle da impressora, navegue até o aplicativo Configurações e, em seguida, selecione o ícone Configurações.
- 2. Abra os seguintes menus.
	- Gerenciar suprimentos
	- Política de Cartuchos
- 3. Selecione Desligar.

#### Usar o HP Embedded Web Server (EWS) para ativar o recurso Política de Cartucho

No EWS, um administrador de rede pode ativar o recurso de Política de cartuchos. Isso permite que apenas cartuchos HP originais sejam usados com a impressora.

1. Abra o Servidor Web Incorporado (EWS) HP:

NOTA: As etapas variam de acordo com o tipo de painel de controle.

<span id="page-43-0"></span>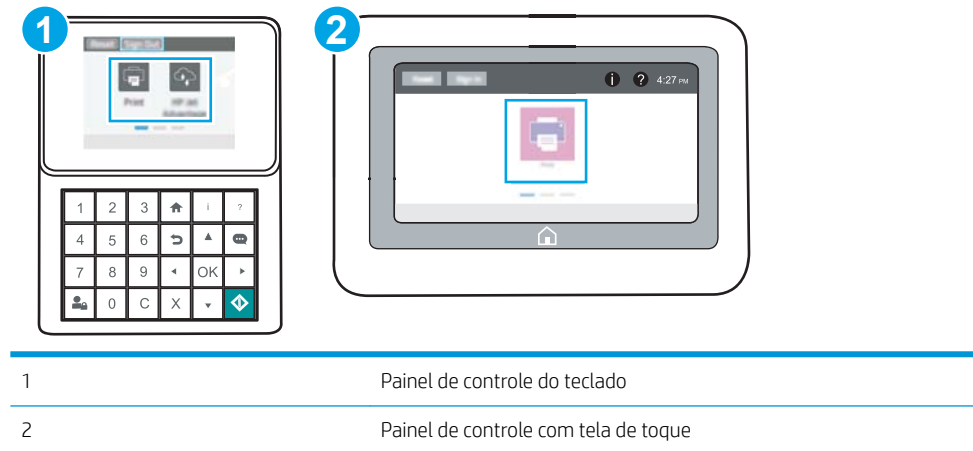

a. Painéis de controle do teclado numérico: No painel de controle da impressora, pressione o  $\bigodot$  e, em seguida, utilize as teclas de seta para selecionar o menu de 몲. Pressione o botão OK para abrir o menu e exibir o endereço IP e o nome do host.

Painéis de controle com tela sensível ao toque: No painel de controle da impressora, toque no  $\bigcap$  e, em seguida, selecione o 몸 para exibir o endereço IP ou o nome do host.

b. Abra um navegador da Web e, na linha de endereço, digite o endereço IP ou o nome do host exatamente como exibido no painel de controle da impressora. Pressione a tecla Enter no teclado do computador. O EWS é aberto.

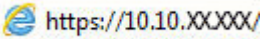

- **W NOTA:** Se o navegador da Web exibir uma mensagem indicando que o acesso ao site pode não ser seguro, selecione a opção para continuar no site. O acesso a esse site não prejudica o computador.
- 2. Abra a guia Copiar/Imprimir.
- 3. No painel de navegação esquerdo, selecione Gerenciar Suprimentos.
- 4. Na área Gerenciar Suprimentos, selecioneAutorizado pela HP na lista suspensa Política de Cartucho.
- 5. Clique no botão Aplicar para salvar as alterações.

#### Usar o HP Embedded Web Server (EWS) para desativar o recurso Política de Cartucho

No EWS, um administrador de rede pode desativar o recurso de Política de cartuchos. Isso remove a restrição de que apenas cartuchos HP originais podem ser usados.

1. Abra o Servidor Web Incorporado (EWS) HP:

 $\mathbb{R}^n$  NOTA: As etapas variam de acordo com o tipo de painel de controle.

<span id="page-44-0"></span>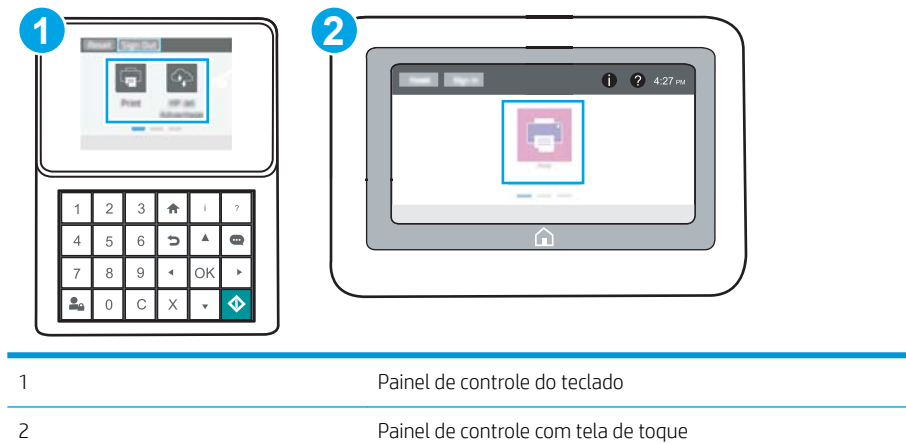

a. Painéis de controle do teclado numérico: No painel de controle da impressora, pressione o  $\bigodot$ e, em seguida, utilize as teclas de seta para selecionar o menu de  $\frac{1}{24}$ . Pressione o botão OK para abrir o menu e exibir o endereço IP e o nome do host.

Painéis de controle com tela sensível ao toque: No painel de controle da impressora, toque no  $\bigoplus$  e, em seguida, selecione o <sub>ran</sub> para exibir o endereço IP ou o nome do host.

b. Abra um navegador da Web e, na linha de endereço, digite o endereço IP ou o nome do host exatamente como exibido no painel de controle da impressora. Pressione a tecla Enter no teclado do computador. O EWS é aberto.

https://10.10.XXXXX/

- **W** NOTA: Se o navegador da Web exibir uma mensagem indicando que o acesso ao site pode não ser seguro, selecione a opção para continuar no site. O acesso a esse site não prejudica o computador.
- 2. Abra a guia Copiar/Imprimir.
- 3. No painel de navegação esquerdo, selecione Gerenciar Suprimentos.
- 4. Na área Configurações de Suprimento, selecione Desligar na lista suspensa de Política de Cartucho.
- 5. Clique no botão Aplicar para salvar as alterações.

#### Solucionar mensagens de erro do painel de controle de Política de Cartucho

Veja as ações recomendadas para as mensagens de erro de Política de Cartuchos.

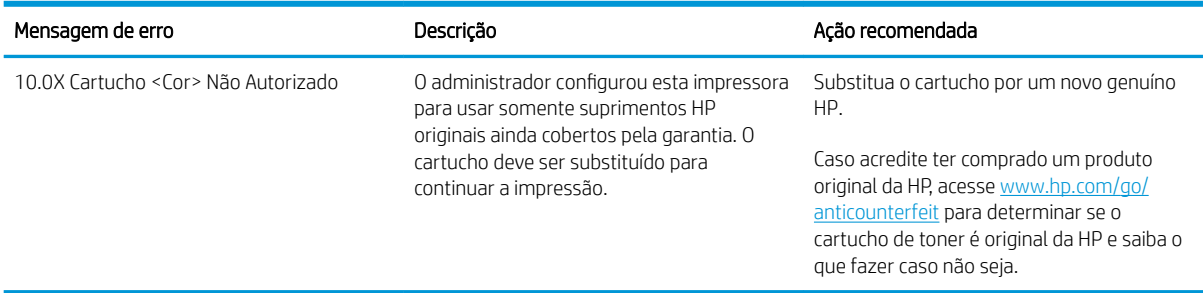

# <span id="page-45-0"></span>Ativar ou desativar o recurso Proteção de Cartucho

O recurso Proteção de cartucho pode ser ativado ou desativado usando o painel de controle ou o Servidor da Web Incorporado (EWS).

- Usar o painel de controle da impressora para ativar o recurso Proteção de Cartucho
- Usar o painel de controle da impressora para desativar o recurso Proteção de Cartucho
- [Usar o HP Embedded Web Server \(EWS\) para ativar o recurso Proteção de Cartucho](#page-46-0)
- [Usar o HP Embedded Web Server \(EWS\) para desativar o recurso Proteção de Cartucho](#page-47-0)
- [Solucionar mensagens de erro do painel de controle de Proteção de Cartucho](#page-47-0)

NOTA: A ativação ou desativação deste recurso pode exigir que uma senha de administrador seja inserida.

#### Usar o painel de controle da impressora para ativar o recurso Proteção de Cartucho

No painel de controle da impressora, um administrador de rede pode ativar o recurso de Proteção de cartuchos. Isso protege os cartuchos que estão associados à impressora contra roubo e uso em outras impressoras.

- 1. Na tela Início do painel de controle da impressora, navegue até o aplicativo Configurações e, em seguida, selecione o ícone Configurações.
- 2. Abra os seguintes menus.
	- Gerenciar suprimentos
	- Proteção de cartucho
- 3. Selecione Proteger Cartuchos.
- 4. Quando a impressora solicitar a confirmação, selecione Continuar para ativar o recurso.

A CUIDADO: Após ativar a proteção de cartucho da impressora, todos os cartuchos de toner subsequentes instalados nela ficam automática e *permanentemente* protegidos. Para evitar a proteção de um novo cartucho, desative o recurso *antes de* instalá-lo.

Desativar o recurso não se aplica à proteção dos cartuchos instalados atualmente.

#### Usar o painel de controle da impressora para desativar o recurso Proteção de Cartucho

No painel de controle da impressora, um administrador de rede pode desativar o recurso de Proteção de cartuchos. Isso remove a proteção de todos os cartuchos novos instalados na impressora.

- 1. Na tela Início do painel de controle da impressora, navegue até o aplicativo Configurações e, em seguida, selecione o ícone Configurações.
- 2. Abra os seguintes menus.
	- Gerenciar suprimentos
	- Proteção de cartucho
- 3. Selecione Desligar.

#### <span id="page-46-0"></span>Usar o HP Embedded Web Server (EWS) para ativar o recurso Proteção de Cartucho

No EWS, um administrador de rede pode ativar o recurso de Proteção de cartuchos. Isso protege os cartuchos que estão associados à impressora contra roubo e uso em outras impressoras.

- 1. Abra o Servidor Web Incorporado (EWS) HP:
	- **W** NOTA: As etapas variam de acordo com o tipo de painel de controle.

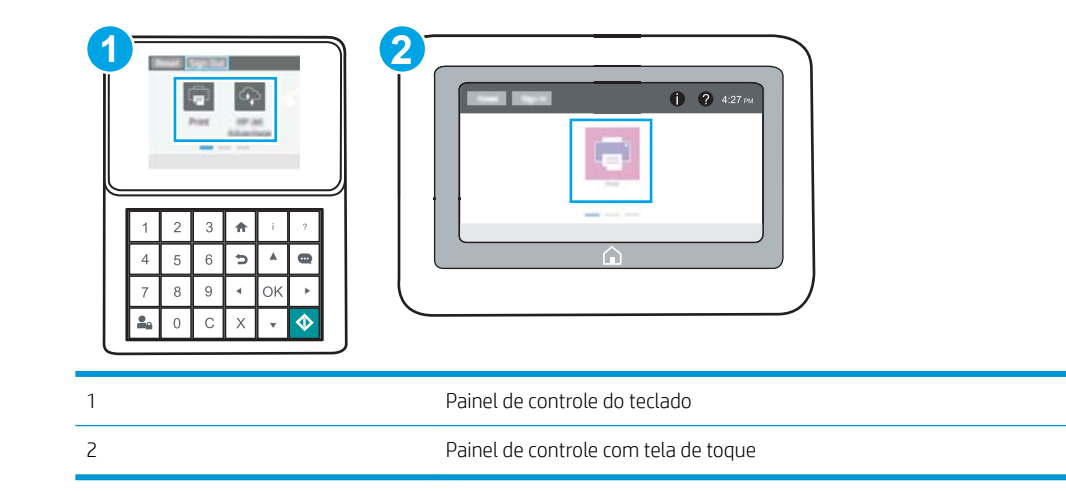

a. Painéis de controle do teclado numérico: No painel de controle da impressora, pressione o  $\bigodot$  e, em seguida, utilize as teclas de seta para selecionar o menu de  $\frac{1}{2}$ . Pressione o botão OK para abrir o menu e exibir o endereço IP e o nome do host.

Painéis de controle com tela sensível ao toque: No painel de controle da impressora, toque no  $\bigoplus$  e, em seguida, selecione o  $\frac{p}{20}$  para exibir o endereço IP ou o nome do host.

b. Abra um navegador da Web e, na linha de endereço, digite o endereço IP ou o nome do host exatamente como exibido no painel de controle da impressora. Pressione a tecla Enter no teclado do computador. O EWS é aberto.

https://10.10.XXXXX/

- **W** NOTA: Se o navegador da Web exibir uma mensagem indicando que o acesso ao site pode não ser seguro, selecione a opção para continuar no site. O acesso a esse site não prejudica o computador.
- 2. Abra a guia Copiar/Imprimir.
- 3. No painel de navegação esquerdo, selecione Gerenciar Suprimentos.
- 4. Na área Configurações de Suprimento, selecione Proteger cartuchos na lista suspensa Proteção do Cartucho.
- 5. Clique no botão Aplicar para salvar as alterações.
	- $\triangle$  CUIDADO: Após ativar a proteção de cartucho da impressora, todos os cartuchos de toner subsequentes instalados nela ficam automática e *permanentemente* protegidos. Para evitar a proteção de um novo cartucho, desative o recurso *antes de* instalá-lo.

Desativar o recurso não se aplica à proteção dos cartuchos instalados atualmente.

#### <span id="page-47-0"></span>Usar o HP Embedded Web Server (EWS) para desativar o recurso Proteção de Cartucho

No EWS, um administrador de rede pode desativar o recurso de Proteção de cartuchos. Isso remove a proteção de todos os cartuchos novos instalados na impressora.

- 1. Abra o Servidor Web Incorporado (EWS) HP:
	- **W** NOTA: As etapas variam de acordo com o tipo de painel de controle.

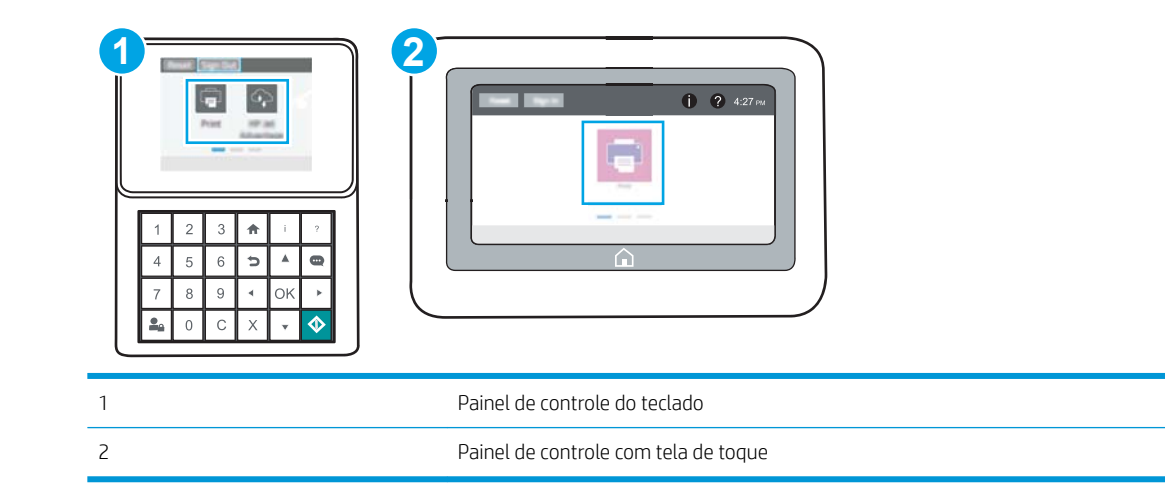

a. Painéis de controle do teclado numérico: No painel de controle da impressora, pressione o  $\bigodot$  e, em seguida, utilize as teclas de seta para selecionar o menu de 무. Pressione o botão OK para abrir o menu e exibir o endereço IP e o nome do host.

Painéis de controle com tela sensível ao toque: No painel de controle da impressora, toque no  $\bigcap$  e, em seguida, selecione o 몸 para exibir o endereço IP ou o nome do host.

b. Abra um navegador da Web e, na linha de endereço, digite o endereço IP ou o nome do host exatamente como exibido no painel de controle da impressora. Pressione a tecla Enter no teclado do computador. O EWS é aberto.

https://10.10.XXXXX/

- **W** NOTA: Se o navegador da Web exibir uma mensagem indicando que o acesso ao site pode não ser seguro, selecione a opção para continuar no site. O acesso a esse site não prejudica o computador.
- 2. Abra a guia Copiar/Imprimir.
- 3. No painel de navegação esquerdo, selecione Gerenciar Suprimentos.
- 4. Na área Configurações de Suprimento, selecione Desligar na lista suspensa Proteção do Cartucho.
- 5. Clique no botão Aplicar para salvar as alterações.

#### Solucionar mensagens de erro do painel de controle de Proteção de Cartucho

Veja as ações recomendadas para as mensagens de erro de Proteção de Cartucho.

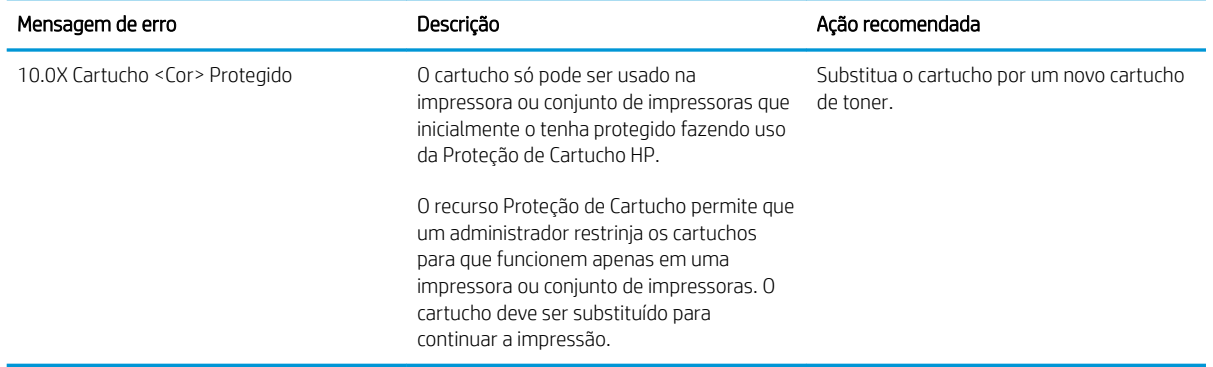

# <span id="page-49-0"></span>Substituir o cartucho de toner

Substitua o cartucho do toner se você receber uma mensagem na impressora, ou se você tiver problemas de qualidade de impressão.

- Informações sobre cartuchos
- [Remova e substitua o cartucho](#page-50-0)

### Informações sobre cartuchos

Continue imprimindo com o cartucho atual até que a redistribuição do toner não produza mais uma qualidade de impressão aceitável. Para redistribuir o toner, remova o cartucho do toner da impressora e o agite levemente o cartucho para trás e para frente sobre seu eixo horizontal. Para uma representação gráfica, consulte as instruções de substituição do cartucho. Reinsira o cartucho do toner na impressora e feche a tampa.

Para adquirir cartuchos ou verificar a compatibilidade dos cartuchos com a impressora, acesse o HP SureSupply em [www.hp.com/go/SureSupply.](http://www.hp.com/go/SureSupply_sw) Vá até o canto inferior da página e verifique se o país/região está correto.

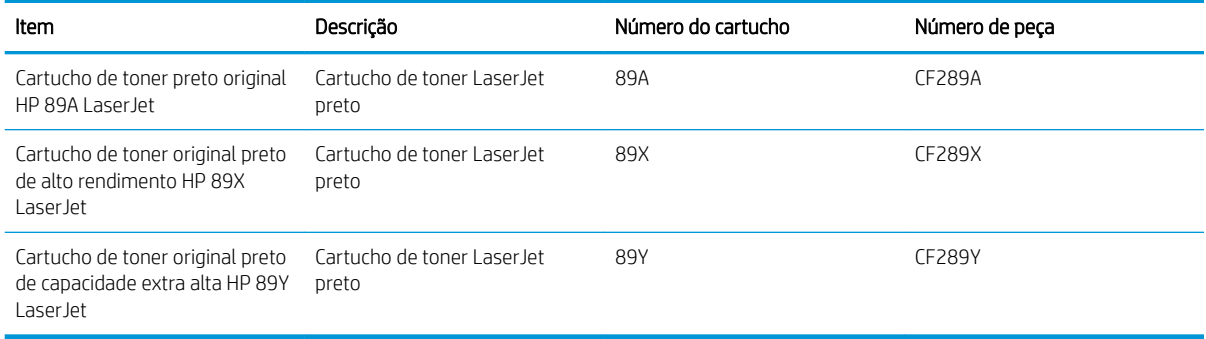

**W** NOTA: Os cartuchos de toner de alta capacidade contêm mais toner que os cartuchos padrão para um maior fluxo de página. Para obter mais informações, acesse [www.hp.com/go/learnaboutsupplies](http://www.hp.com/go/learnaboutsupplies).

Não retire o cartucho de toner de sua embalagem até o momento de usá-lo.

CUIDADO: Para evitar danos ao cartucho de toner, não o exponha à luz por mais de alguns minutos. Cubra o tambor de imagens verde se o cartucho de toner tiver de ser removido da impressora durante um período prolongado.

A ilustração a seguir mostra os componentes do cartucho de toner.

<span id="page-50-0"></span>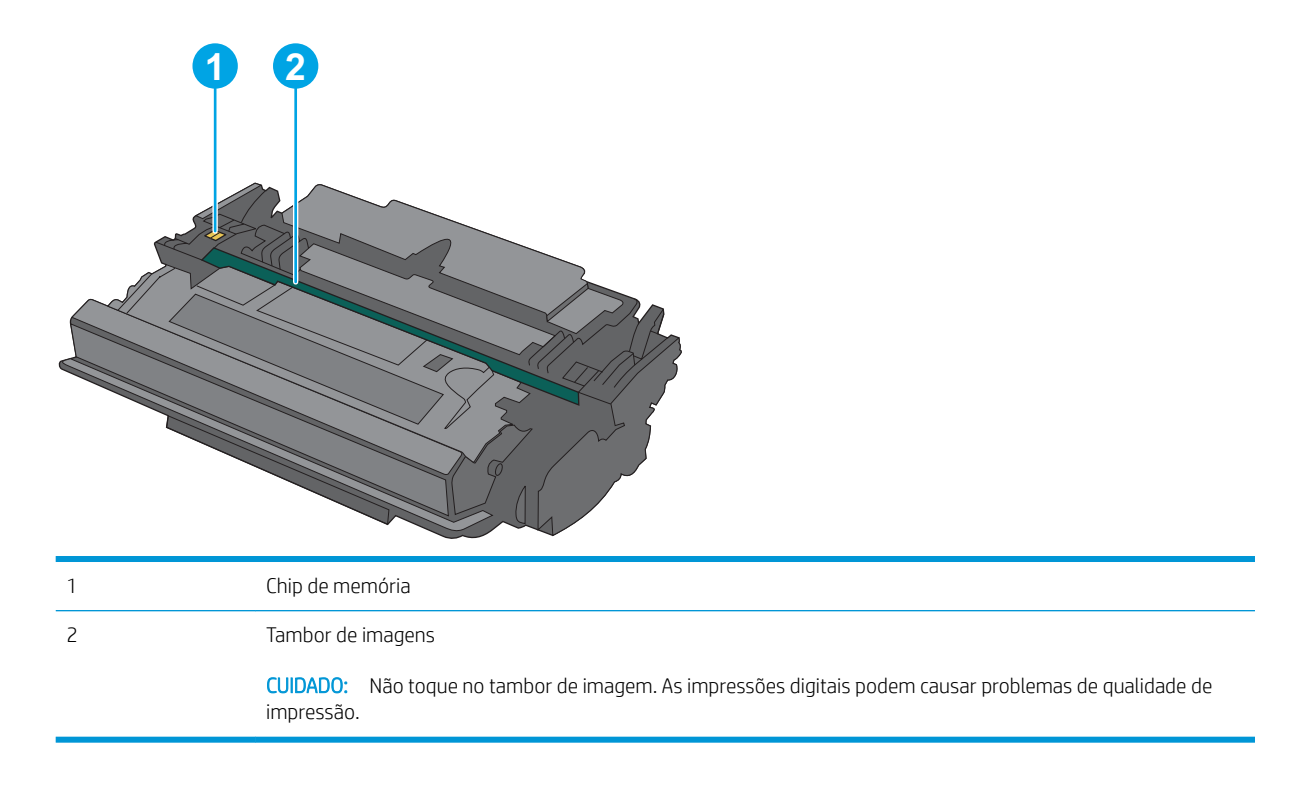

- CUIDADO: Caso caia toner em suas roupas, limpe com um pano seco e lave a roupa em água fria. Água quente irá fixar o toner ao tecido.
- NOTA: Informações sobre a reciclagem de cartuchos de toner usados estão na caixa do cartucho.

# Remova e substitua o cartucho

1. Pressione o botão de liberação da tampa superior no lado esquerdo da impressora.

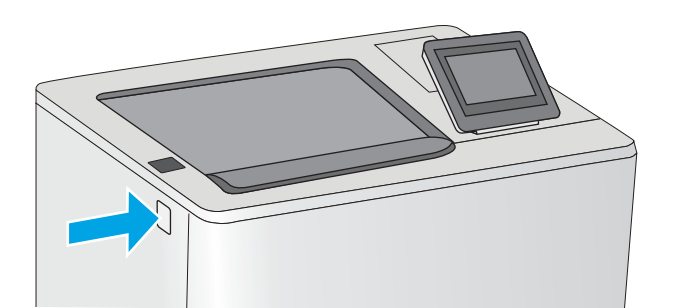

2. Abra a porta frontal.

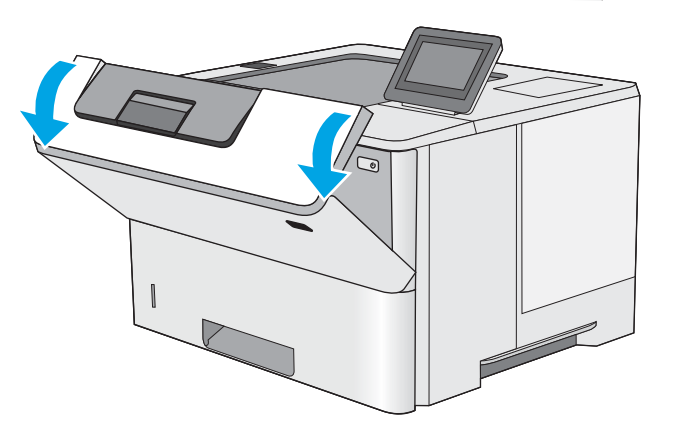

3. Segure a alça do cartucho de toner usado e puxe o cartucho para removê-lo.

4. Remova o novo cartucho de toner de sua folha de proteção arrancando a tira de plástico e abrindo a embalagem. Guarde todas as embalagens para reciclagem do cartucho de toner utilizado.

5. Segure ambos os lados do cartucho de toner e agite para cima e para baixo 5-6 vezes.

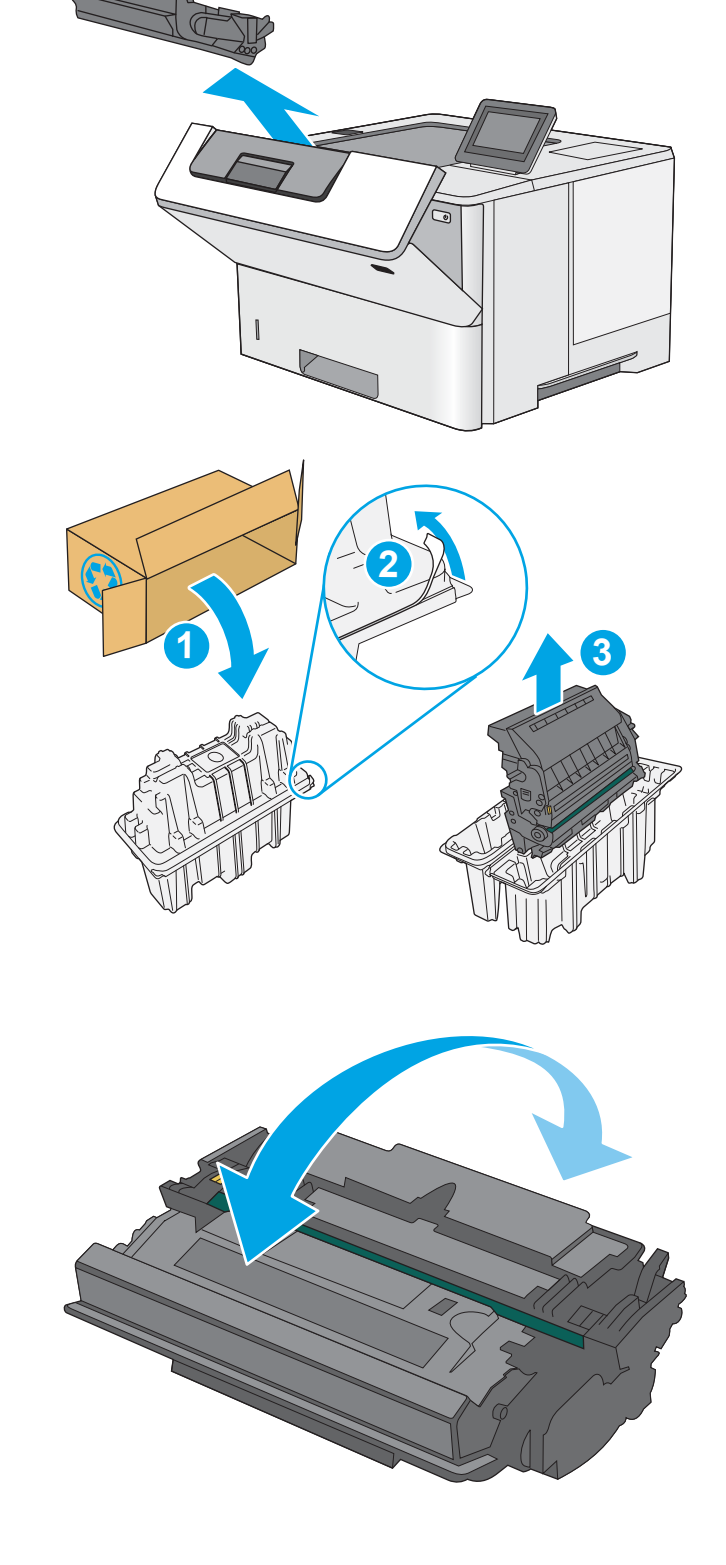

6. Alinhe o cartucho de toner com o slot e, em seguida, insira o cartucho na impressora.

7. Feche a porta frontal.

8. Embale o cartucho de toner usado e ponha-o na caixa de onde veio o novo cartucho. Consulte o guia de reciclagem anexo para obter informações sobre reciclagem.

Nos EUA e no Canadá, um selo postal pré-pago está incluso na caixa. Em outros países/regiões, vá para <u>www.hp.com/recycle</u> para imprimir um selo postal pré-pago.

Cole o selo postal pré-pago na caixa e retorne à HP o cartucho usado para reciclagem.

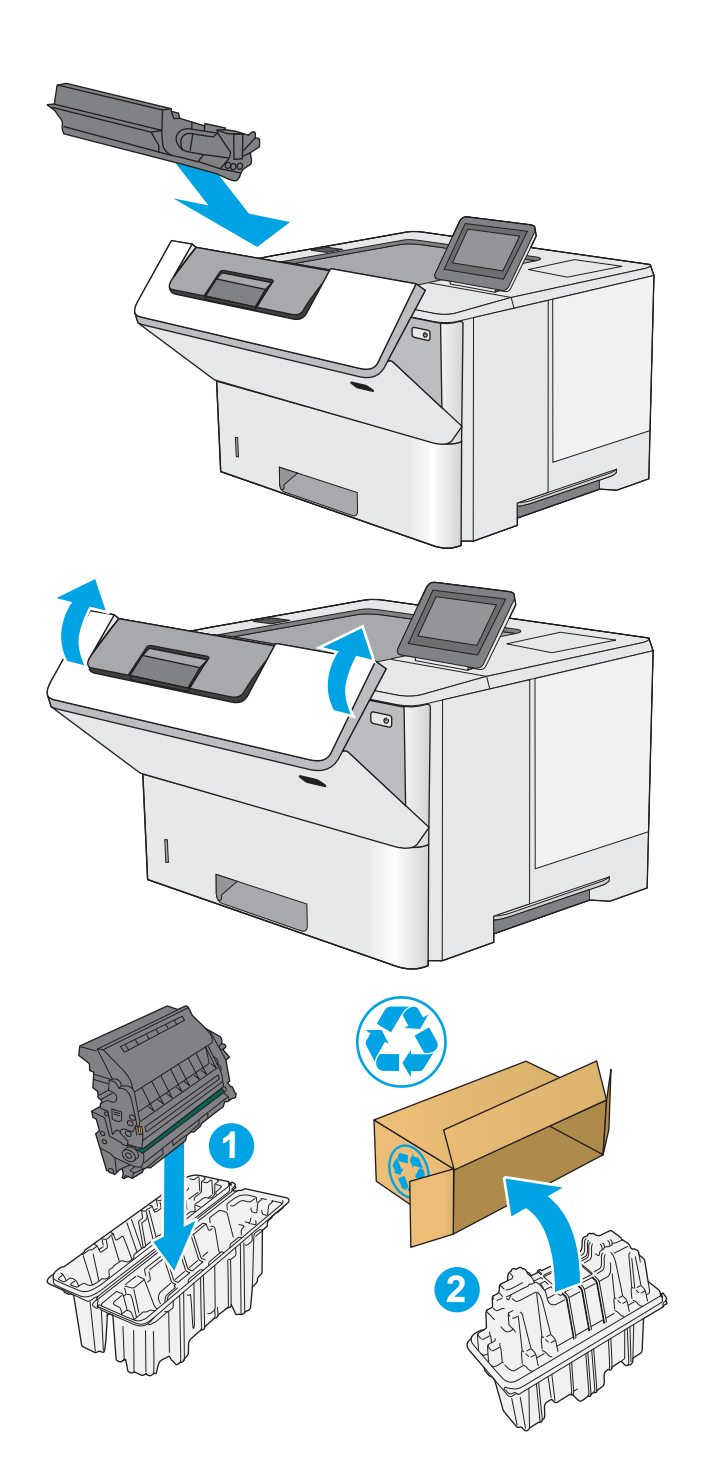

# 4 Impressão

Imprima usando o software ou a partir de um dispositivo móvel ou unidade USB.

- [Tarefas de impressão \(Windows\)](#page-55-0)
- [Tarefas de impressão \(macOS\)](#page-59-0)
- [Armazenar trabalhos na impressora para imprimir mais tarde ou em modo privado](#page-62-0)
- · [Impressão móvel](#page-66-0)
- · Imprimir de uma unidade flash USB
- [Imprimir usando a porta USB 2.0 de alta velocidade \(com Ƭo](#page-75-0)

Para assistência de vídeo, consulte [www.hp.com/videos/LaserJet](http://www.hp.com/videos/LaserJet).

As informações a seguir estão corretas no momento da publicação. Para obter mais informações atuais, consulte [www.hp.com/support/ljM507](http://www.hp.com/support/ljM507).

#### Para obter mais informações:

A ajuda integral da HP para a impressora inclui os seguintes tópicos:

- Instalar e configurar
- Conhecer e usar
- Solucionar problemas
- Fazer download de atualizações de software e firmware
- Participar de fóruns de suporte
- Localizar informações de garantia e regulamentação

# <span id="page-55-0"></span>Tarefas de impressão (Windows)

Saiba mais sobre tarefas comuns de impressão para usuários do Windows.

- Como imprimir (Windows)
- Imprimir automaticamente nos dois lados (Windows)
- Imprimir manualmente nos dois lados (Windows)
- [Imprimir múltiplas páginas por folha \(Windows\)](#page-57-0)
- [Selecionar o tipo de papel \(Windows\)](#page-57-0)
- [Tarefas adicionais de impressão](#page-58-0)

### Como imprimir (Windows)

Use a opção Imprimir de um aplicativo de software para selecionar a impressora e as opções básicas para o trabalho de impressão.

O procedimento seguinte descreve o processo de impressão básico para o Windows.

- 1. No programa de software, selecione a opção Imprimir.
- 2. Selecione a impressora na lista de impressoras. Para alterar as configurações, clique no botão Propriedades ou Preferências para abrir o driver de impressão.
- NOTA: O nome do botão varia de acordo com programas de software diferentes.

Nos Windows 10, 8.1 e 8, esses aplicativos terão um layout diferente com recursos diferentes do que é descrito abaixo para aplicativos de desktop. Para acessar o recurso de impressão de um aplicativo da tela inicial, conclua as etapas a seguir:

- Windows 10: Selecione Imprimir e selecione a impressora.
- Windows 8.1 ou 8: Selecione Dispositivos, Imprimir e, em seguida, a impressora.

Para o driver HP PCL-6 V4, o aplicativo HP AiO Printer Remote baixa recursos adicionais de driver quando Mais configurações é selecionado.

- **EX NOTA:** Para obter mais informações, clique no botão Ajuda (?) no driver de impressão.
- 3. Clique nas guias do driver de impressão para configurar as opções disponíveis. Por exemplo, configure a orientação do papel na quia Acabamento e a fonte, o tipo e o tamanho do papel e os ajustes de qualidade na guia Papel/qualidade.
- 4. Clique no botão OK para retornar para a caixa de diálogo Imprimir. Nesta tela, selecione o número de cópias a serem impressas.
- 5. Clique no botão Imprimir para imprimir o trabalho.

### Imprimir automaticamente nos dois lados (Windows)

Se a impressora tiver um duplexador automático instalado, você pode imprimir automaticamente nos dois lados do papel. Use um papel de tamanho e tipo suportados pelo duplexador.

- <span id="page-56-0"></span>1. No programa de software, selecione a opção Imprimir.
- 2. Selecione a impressora na lista de impressoras e, em seguida, clique no botão **Propriedades** ou Preferências para abrir o driver de impressão.
- **W** NOTA: O nome do botão varia de acordo com programas de software diferentes.

Nos Windows 10, 8.1 e 8, esses aplicativos terão um layout diferente com recursos diferentes do que é descrito abaixo para aplicativos de desktop. Para acessar o recurso de impressão de um aplicativo da tela inicial, conclua as etapas a seguir:

- Windows 10: Selecione Imprimir e selecione a impressora.
- Windows 8.1 ou 8: Selecione Dispositivos, Imprimir e, em seguida, a impressora.

Para o driver HP PCL-6 V4, o aplicativo HP AiO Printer Remote baixa recursos adicionais de driver quando Mais configurações é selecionado.

- 3. Clique na guia Acabamento.
- 4. Selecione Imprimir frente e verso. Clique em OK para fechar a caixa de diálogo Propriedades do documento.
- 5. Na caixa de diálogo Imprimir, clique em Imprimir para imprimir o trabalho.

#### Imprimir manualmente nos dois lados (Windows)

Use esse procedimento para impressoras que não tenham um duplexador automático instalado ou para imprimir em papel que o duplexador não suporta.

- 1. No programa de software, selecione a opção Imprimir.
- 2. Selecione a impressora na lista de impressoras e, em seguida, clique no botão **Propriedades** ou Preferências para abrir o driver de impressão.
- **W** NOTA: O nome do botão varia de acordo com programas de software diferentes.

Nos Windows 10, 8.1 e 8, esses aplicativos terão um layout diferente com recursos diferentes do que é descrito abaixo para aplicativos de desktop. Para acessar o recurso de impressão de um aplicativo da tela inicial, conclua as etapas a seguir:

- Windows 10: Selecione Imprimir e selecione a impressora.
- Windows 8.1 ou 8: Selecione Dispositivos, Imprimir e, em seguida, a impressora.

Para o driver HP PCL-6 V4, o aplicativo HP AiO Printer Remote baixa recursos adicionais de driver quando Mais configurações é selecionado.

- 3. Clique na guia Acabamento.
- 4. Selecione Imprimir em ambos os lados (manualmente) e, em seguida, clique em OK para fechar a caixa de diálogo Propriedades do Documento.
- 5. Na caixa de diálogo *Imprimir*, clique em *Imprimir* para imprimir o primeiro lado do trabalho.
- 6. Recupere a pilha impressa do compartimento de saída e coloque-a na Bandeja 1.
- 7. Se solicitado, selecione o botão apropriado do painel de controle para continuar.

# <span id="page-57-0"></span>Imprimir múltiplas páginas por folha (Windows)

Quando você imprime a partir de um aplicativo de software, usando a opção **Imprimir**, pode selecionar uma opção para imprimir várias páginas em uma única folha de papel. Por exemplo, é aconselhável fazer isso, se você estiver imprimindo um documento muito grande e quiser economizar papel.

- 1. No programa de software, selecione a opção Imprimir.
- 2. Selecione a impressora na lista de impressoras e, em seguida, clique no botão **Propriedades** ou Preferências para abrir o driver de impressão.

**EZ NOTA:** O nome do botão varia de acordo com programas de software diferentes.

Nos Windows 10, 8.1 e 8, esses aplicativos terão um layout diferente com recursos diferentes do que é descrito abaixo para aplicativos de desktop. Para acessar o recurso de impressão de um aplicativo da tela inicial, conclua as etapas a seguir:

- Windows 10: Selecione Imprimir e selecione a impressora.
- Windows 8.1 ou 8: Selecione Dispositivos, Imprimir e, em seguida, a impressora.

Para o driver HP PCL-6 V4, o aplicativo HP AiO Printer Remote baixa recursos adicionais de driver quando Mais configurações é selecionado.

- 3. Clique na guia Acabamento.
- 4. Selecione o número de páginas por folha na lista suspensa **Páginas por folha**.
- 5. Selecione as opções corretas de Imprimir bordas de página, Ordem das páginas e Orientação. Clique em OK para fechar a caixa de diálogo Propriedades do documento.
- 6. Na caixa de diálogo Imprimir, clique em Imprimir para imprimir o trabalho.

### Selecionar o tipo de papel (Windows)

Quando você imprime a partir de um aplicativo de software, usando a opção *Imprimir*, pode definir o tipo de papel que você está utilizando para o trabalho de impressão. Por exemplo, se o tipo de papel padrão for Carta, mas você estiver usando um tipo de papel diferente para um trabalho de impressão, selecione esse tipo de papel específico.

- 1. No programa de software, selecione a opção Imprimir.
- 2. Selecione a impressora na lista de impressoras e, em seguida, clique no botão **Propriedades** ou Preferências para abrir o driver de impressão.
	- **X** NOTA: O nome do botão varia de acordo com programas de software diferentes.

Nos Windows 10, 8.1 e 8, esses aplicativos terão um layout diferente com recursos diferentes do que é descrito abaixo para aplicativos de desktop. Para acessar o recurso de impressão de um aplicativo da tela inicial, conclua as etapas a seguir:

- Windows 10: Selecione Imprimir e selecione a impressora.
- Windows 8.1 ou 8: Selecione Dispositivos, Imprimir e, em seguida, a impressora.

Para o driver HP PCL-6 V4, o aplicativo HP AiO Printer Remote baixa recursos adicionais de driver quando Mais configurações é selecionado.

3. Clique na guia Papel/qualidade.

- <span id="page-58-0"></span>4. Selecione o tipo de papel na lista suspensa Tipo de papel.
- 5. Clique em OK para fechar a caixa de diálogo Propriedades do documento. Na caixa de diálogo Imprimir, clique em Imprimir para imprimir o trabalho.

Se for necessário configurar a bandeja, uma mensagem de configuração será exibida no painel de controle da impressora.

- 6. Carregue a bandeja com o papel do tipo e do tamanho especificado e feche-a.
- 7. Toque no botão OK para aceitar o tamanho e o tipo detectados ou toque no botão Modificar para escolher um tipo ou tamanho de papel diferente.
- 8. Selecione o tipo e o tamanho corretos e toque no botão OK.

#### Tarefas adicionais de impressão

Localize as informações na Web para realizar tarefas comuns de impressão.

Acesse o endereço [www.hp.com/support/ljM507.](http://www.hp.com/support/ljM507)

Instruções estão disponíveis para tarefas de impressão, como:

- Criar e usar atalhos ou predefinições de impressão
- Selecionar o tamanho do papel ou usar um tamanho de papel personalizado
- Selecionar a orientação da página
- Criar um livreto
- Dimensionar um documento conforme o tamanho do papel selecionado
- Imprimir a primeira ou a última página do documento em um papel diferente
- Imprimir marcas em um documento

# <span id="page-59-0"></span>Tarefas de impressão (macOS)

Imprima usando o software de impressão HP para macOS, incluindo como imprimir em ambos os lados ou várias páginas por folha.

- Como imprimir (macOS)
- Imprimir automaticamente nos dois lados (macOS)
- Imprimir manualmente nos dois lados (macOS)
- [Imprimir várias páginas por folha \(macOS\)](#page-60-0)
- [Selecionar o tipo de papel \(macOS\)](#page-60-0)
- [Tarefas adicionais de impressão](#page-58-0)

#### Como imprimir (macOS)

O procedimento a seguir descreve o processo básico de impressão para o macOS.

- 1. Clique no menu Arquivo e na opção Imprimir.
- 2. Selecione a impressora.
- 3. Clique em Mostrar detalhes ou em Cópias e páginas e, em seguida, selecione outros menus para ajustar as configurações de impressão.
- **W** NOTA: O nome do item varia de acordo com programas de software diferentes.
- 4. Clique no botão Imprimir.

### Imprimir automaticamente nos dois lados (macOS)

**W NOTA:** Essa informação aplica-se às impressoras que têm um duplexador automático.

- **ESPINOTA:** Esse recurso está disponível se você instalar o driver de impressão da HP. Ele pode não estar disponível se você estiver utilizando o AirPrint.
	- 1. Clique no menu Arquivo e na opção Imprimir.
	- 2. Selecione a impressora.
	- 3. Clique em Mostrar detalhes ou em Cópias e páginas e, em seguida, clique no menu Layout.

**W** NOTA: O nome do item varia de acordo com programas de software diferentes.

- 4. Selecione uma opção de encadernação na lista suspensa Frente e verso.
- 5. Clique no botão Imprimir.

#### Imprimir manualmente nos dois lados (macOS)

**W NOTA:** Esse recurso está disponível se você instalar o driver de impressão da HP. Ele pode não estar disponível se você estiver utilizando o AirPrint.

- <span id="page-60-0"></span>1. Clique no menu Arquivo e na opção Imprimir.
- 2. Selecione a impressora.
- 3. Clique em Mostrar detalhes ou em Cópias e páginas e, em seguida, clique no menu Duplexação manual.
- **W** NOTA: O nome do item varia de acordo com programas de software diferentes.
- 4. Clique na caixa Dúplex manual e selecione uma opção de encadernação.
- 5. Clique no botão Imprimir.
- 6. Na impressora, retire qualquer papel em branco que estiver na Bandeja 1.
- 7. Retire a pilha impressa do compartimento de saída e coloque-a com o lado impresso voltado para baixo na bandeja de entrada.
- 8. Se solicitado, toque no botão apropriado do painel de controle para continuar.

### Imprimir várias páginas por folha (macOS)

- 1. Clique no menu Arquivo e na opção Imprimir.
- 2. Selecione a impressora.
- 3. Clique em Mostrar detalhes ou em Cópias e páginas e, em seguida, clique no menu Layout.

 $\mathbb{R}$  NOTA: O nome do item varia de acordo com programas de software diferentes.

- 4. Na lista suspensa Páginas por folha, selecione o número de páginas que você deseja imprimir em cada folha.
- 5. Na área Direção do layout, selecione a ordem e posicionamento das páginas na folha.
- 6. No menu Bordas, selecione o tipo de borda que você deseja imprimir em torno de cada página da folha.
- 7. Clique no botão Imprimir.

#### Selecionar o tipo de papel (macOS)

- 1. Clique no menu Arquivo e na opção Imprimir.
- 2. Selecione a impressora.
- 3. Clique em Mostrar detalhes ou em Cópias e páginas e, em seguida, clique no menu Mídia e qualidade ou Papel/Qualidade.
- **W** NOTA: O nome do item varia de acordo com programas de software diferentes.
- 4. Selecione as opções Mídia e qualidade ou Papel/qualidade.
- NOTA: Esta lista contém o conjunto mestre de opções disponíveis. Algumas opções não estão disponíveis em todas as impressoras.
- Tipo de mídia: Selecione a opção para o tipo de papel do trabalho de impressão.
- Qualidade de impressão: Selecione o nível de resolução do trabalho de impressão.
- Impressão borda a borda: Selecione essa opção para imprimir próximo às bordas do papel.
- 5. Clique no botão Imprimir.

#### Tarefas adicionais de impressão

Localize as informações na Web para realizar tarefas comuns de impressão.

Acesse o endereço [www.hp.com/support/ljM507.](http://www.hp.com/support/ljM507)

Instruções estão disponíveis para tarefas de impressão, como:

- · Criar e usar atalhos ou predefinições de impressão
- Selecionar o tamanho do papel ou usar um tamanho de papel personalizado
- Selecionar a orientação da página
- Criar um livreto
- Dimensionar um documento conforme o tamanho do papel selecionado
- Imprimir a primeira ou a última página do documento em um papel diferente
- Imprimir marcas em um documento

# <span id="page-62-0"></span>Armazenar trabalhos na impressora para imprimir mais tarde ou em modo privado

- Introdução
- Criar um trabalho armazenado (Windows)
- [Criar um trabalho armazenado \(macOS\)](#page-63-0)
- [Imprimir um trabalho armazenado](#page-64-0)
- [Excluir um trabalho armazenado](#page-65-0)
- Informações enviadas à impressora para fins de Contabilização de Trabalho

#### Introdução

As informações a seguir apresentam os procedimentos para criar e imprimir documentos armazenados na unidade flash USB. Esses trabalhos podem ser impressos em uma hora posterior ou impressos em modo privado.

### Criar um trabalho armazenado (Windows)

Armazene trabalhos na unidade flash USB para impressão particular ou com atraso.

- 1. No programa de software, selecione a opção Imprimir.
- 2. Selecione a impressora na lista de impressoras e selecione **Propriedades** ou **Preferências**.

**EZ NOTA:** O nome do botão varia de acordo com programas de software diferentes.

Nos Windows 10, 8.1 e 8, esses aplicativos terão um layout diferente com recursos diferentes do que é descrito abaixo para aplicativos de desktop. Para acessar o recurso de impressão de um aplicativo da tela inicial, conclua as etapas a seguir:

- Windows 10: Selecione Imprimir e selecione a impressora.
- Windows 8.1 ou 8: Selecione Dispositivos, Imprimir e, em seguida, a impressora.

Para o driver HP PCL-6 V4, o aplicativo HP AiO Printer Remote baixa recursos adicionais de driver quando Mais configurações é selecionado.

- 3. Clique na quia Armazenamento de trabalho.
- 4. Selecione a opção Modo de armazenamento de trabalho:
	- Revisão e espera: Imprima e revise uma cópia de um trabalho e, em seguida, imprima mais cópias.
	- Trabalho pessoal: O trabalho só será impresso quando alguém o solicitar no painel de controle da impressora. Para esse modo de armazenamento de trabalho, você pode selecionar uma das opções Tornar trabalho privado/seguro. Se você atribuir um número de identificação pessoal (PIN) ao trabalho, será necessário inserir o mesmo PIN no painel de controle. Se você criptografar o trabalho, deverá fornecer a senha necessária no painel de controle. O trabalho de impressão é excluído da memória depois que ele imprime e é perdido se a impressora perde energia.
- <span id="page-63-0"></span>Cópia rápida: Imprima o número de cópias solicitado de um trabalho e depois armazene uma cópia do trabalho na memória da impressora para poder imprimi-lo novamente mais tarde.
- Trabalho armazenado: Armazene um trabalho na impressora e permita que outros usuários imprimam o trabalho a qualquer momento. Para esse modo de armazenamento de trabalho, você pode selecionar uma das opções Tornar trabalho privado/seguro. Se você atribuir um número de identificação pessoal (PIN) ao trabalho, a pessoa que imprimir o trabalho deverá fornecer o mesmo PIN no painel de controle. Se você criptografar o trabalho, a pessoa que imprimir o trabalho deverá fornecer a senha necessária no painel de controle.
- 5. Para utilizar um nome de usuário ou de trabalho personalizado, clique no botão **Personalizar** e digite o nome do usuário ou do trabalho.

Selecione a opção a ser usada se outro trabalho armazenado já tiver este nome.

- · Usar nome do trabalho + (1 a 99): Agregue um número exclusivo no final do nome do trabalho.
- Substituir arquivo existente: Substitua o trabalho armazenado existente pelo novo.
- 6. Clique no botão OK para fechar a caixa de diálogo Propriedades do documento. Na caixa de diálogo Imprimir, clique no botão Imprimir para imprimir o trabalho.

#### Criar um trabalho armazenado (macOS)

Armazene trabalhos na unidade flash USB para impressão particular ou com atraso.

- 1. Clique no menu Arquivo e na opção Imprimir.
- 2. No menu **Impressora**, selecione a impressora.
- 3. Por padrão, o driver de impressão exibe o menu Cópias e páginas. Abra a lista suspensa e clique no menu Armazenamento de trabalho.
	- **W NOTA:** Se o menu **Armazenamento de trabalho** não for exibido, feche a janela Impressão e abra a janela novamente para ativar o menu.
- 4. Na lista suspensa Modo, selecione o tipo de trabalho armazenado.
	- Revisão e espera: Imprima e revise uma cópia de um trabalho e, em seguida, imprima mais cópias.
	- Trabalho pessoal: O trabalho só será impresso quando alguém o solicitar no painel de controle da impressora. Se o trabalho tiver um número de identificação pessoal (PIN), forneça o PIN necessário no painel de controle. O trabalho de impressão é excluído da memória depois que ele imprime e é perdido se a impressora perde energia.
	- Cópia rápida: Imprima o número de cópias solicitado de um trabalho e armazene uma cópia do trabalho na memória da impressora para poder imprimi-lo novamente mais tarde.
	- Trabalho armazenado: Armazene um trabalho na impressora e permita que outros usuários imprimam o trabalho a qualquer momento. Se o trabalho tiver um número de identificação pessoal (PIN), a pessoa que imprimir o trabalho deverá fornecer o mesmo PIN no painel de controle.
- 5. Para utilizar um nome de usuário ou de trabalho personalizado, clique no botão Personalizar e digite o nome do usuário ou do trabalho.

Selecione a opção a ser usada se outro trabalho armazenado já estiver este nome.

- <span id="page-64-0"></span>Usar nome do trabalho + (1 a 99): Agregue um número exclusivo no final do nome do trabalho.
- Substituir arquivo existente: Substitua o trabalho armazenado existente pelo novo.
- 6. Caso tenha selecionado a opção Trabalho armazenado ou Trabalho pessoal na etapa 4, é possível proteger o trabalho com um PIN. Insira um número de 4 dígitos no campo Usar PIN para imprimir. Quando outras pessoas tentarem imprimir esse trabalho, a impressora enviará um prompt solicitando que elas digitem o número PIN.
- 7. Clique no botão Imprimir para processar o trabalho.

#### Imprimir um trabalho armazenado

Use o procedimento a seguir para imprimir um trabalho que está armazenado na memória da impressora.

- 1. Na tela Início no painel de controle da impressora, navegue até o aplicativo Imprimir e, em seguida, selecione o ícone Imprimir.
- 2. Selecione Imprimir do armazenamento de trabalho.
- 3. Selecione Escolher e, em seguida, escolha o nome da pasta em que o trabalho está armazenado.
- 4. Selecione o nome do trabalho. Se o trabalho for particular ou estiver criptografado, insira o PIN ou a senha.
- 5. Para ajustar o número de cópias, selecione o campo de número de cópias no canto inferior esquerdo da tela. Use o teclado para inserir o número de cópias.
- 6. Pressione o o ou o botão Imprimir para imprimir o trabalho.

# <span id="page-65-0"></span>Excluir um trabalho armazenado

Você pode excluir documentos que tenham sido salvos na impressora quando eles não forem mais necessários. Você também pode ajustar o número máximo de trabalhos que a impressora deve armazenar.

- Excluir um trabalho de impressão armazenado na impressora
- Alterar o limite do armazenamento de trabalho

#### Excluir um trabalho de impressão armazenado na impressora

Use o painel de controle para excluir um trabalho que esteja armazenado na memória da impressora.

- 1. Na tela Início no painel de controle da impressora, navegue até o aplicativo Imprimir e, em seguida, selecione o ícone Imprimir.
- 2. Selecione Imprimir do armazenamento de trabalho.
- 3. Selecione Escolher e, em seguida, escolha o nome da pasta em que o trabalho está armazenado.
- 4. Selecione o nome do trabalho. Se o trabalho for particular ou estiver criptografado, insira o PIN ou a senha.
- 5. Clique no  $\overline{w}$  para excluir o trabalho.

#### Alterar o limite do armazenamento de trabalho

Quando um novo trabalho é armazenado na memória da impressora, esta substitui todos os trabalhos anteriores que tiverem o mesmo nome e forem do mesmo usuário. Caso não haja nenhum trabalho que tenha o mesmo nome e seja do mesmo usuário, mas a impressora precise de espaço extra, ela poderá excluir outros trabalhos armazenados, começando pelos mais antigos.

Para alterar o número de trabalhos que a impressora pode armazenar, realize o procedimento a seguir:

- 1. Na tela Início do painel de controle da impressora, navegue até o aplicativo Configurações e, em seguida, selecione o ícone Configurações.
- 2. Abra os seguintes menus.
	- Copiar/Imprimir ou Imprimir
	- Gerenciar trabalhos armazenados
	- Lim. arm. tr. temp.
- 3. Use o teclado para inserir o número de trabalhos que a impressora armazenará.
- 4. Selecione OK ou Concluído para salvar a configuração.

#### Informações enviadas à impressora para Ƭns de Contabilização de Trabalho

Trabalhos de impressão enviados de drivers do cliente (por exemplo, PC) podem enviar informação de identificação pessoal para dispositivos de Impressão e Imagens HP LaserJet. Essas informações podem incluir, embora não se limitem a apenas isso, o nome de usuário e do cliente onde o trabalho foi originado, o que pode ser utilizado para fins de contabilização de trabalho, conforme determinado pelo Administrador do dispositivo de impressão. Essas mesmas informações também podem ser armazenadas em um dispositivo de armazenamento em massa (por exemplo, a unidade de disco rígido) do dispositivo de impressão, ao usar o recurso de armazenamento de trabalho.

# <span id="page-66-0"></span>Impressão móvel

- Introdução
- [Wi-Fi, Impressão Wi-Fi Direct, NFC e impressão BLE](#page-67-0)
- [HP ePrint via e-mail](#page-68-0)
- [AirPrint](#page-69-0)
- [Impressão integrada para Android](#page-69-0)

# Introdução

A HP oferece várias soluções móveis de impressão para possibilitar impressões fáceis em uma impressora HP a partir de um notebook, tablet, smartphone ou outro dispositivo móvel. Para ver a lista completa e determinar a melhor opção, acesse [www.hp.com/go/LaserJetMobilePrinting](http://www.hp.com/go/LaserJetMobilePrinting).

# <span id="page-67-0"></span>Wi-Fi, Impressão Wi-Fi Direct, NFC e impressão BLE

- Ativar a impressão sem fio
- Alterar o nome Wi-Fi da impressora

A HP fornece as opções Impressão Wi-Fi Direct, NFC (Near Field Communication) e Impressão BLE (Bluetooth Low Energy) para impressoras com um Acessório HP Jetdirect 3100w BLE/NFC/Sem fios suportado. Esse acessório está disponível como uma opção para impressoras HP que incluem placa de integração de hardware (HIP).

Esses recursos ativam os dispositivos compatíveis com Wi-Fi (móveis) para estabelecer uma conexão de rede sem fio diretamente para a impressora sem usar um roteador sem fio.

A impressora não precisa estar conectada à rede para essa impressão imediata móvel funcionar.

Use a impressão Wi-Fi Direct para imprimir via conexão wireless nos seguintes dispositivos:

- iPhone, iPad ou iPod touch usando o Apple AirPrint
- Dispositivos móveis Android que usam a solução de impressão incorporada Android

Para obter mais informações sobre impressão sem fios, acesse [www.hp.com/go/LaserJetMobilePrinting.](http://www.hp.com/go/LaserJetMobilePrinting)

Os recursos NFC, BLE e Impressão Wi-Fi Direct podem ser ativados ou desativados no painel de controle da impressora.

#### Ativar a impressão sem fio

- 1. Na tela Início do painel de controle da impressora, navegue até o aplicativo Configurações e, em seguida, selecione o ícone Configurações.
- 2. Abra os seguintes menus.
	- Rede
	- Wi-Fi Direct
	- **Status**
- 3. Selecione On e, em seguida clique em OK para ativar o modo de impressão sem fio.

#### Alterar o nome Wi-Fi da impressora

**W** NOTA: Em ambientes em que mais de um modelo da mesma impressora estiver instalado, pode ser útil para fornecer a cada impressora um nome de Wi-Fi exclusivo para facilitar a identificação da impressora para impressão Wi-Fi Direta Sem Fios. Os nomes da rede Sem fio, por exemplo, Sem fio, Wi-Fi Direct etc. estão disponíveis na tela Informações, selecionando o ícone  $\bigcap$  e, em seguida, clicando no  $\frac{1}{24}$  ou no  $\mathfrak{e}_1$ ».

Siga este procedimento para alterar o nome Wi-Fi Direct da impressora:

- 1. Na tela Início do painel de controle da impressora, navegue até o aplicativo Configurações e, em seguida, selecione o ícone Configurações.
- 2. Abra os seguintes menus.
- <span id="page-68-0"></span>**Rede**
- Wi-Fi Direct
- Nome Wi-Fi Direct
- 3. Use o teclado para alterar o nome no campo de texto Nome Wi-Fi Direct e depois selecione OK.

#### HP ePrint via e-mail

Use o HP ePrint para imprimir documentos enviando-os como um anexo de e-mail para o endereço de e-mail da impressora, de qualquer dispositivo habilitado de e-mail.

Para usar o HP ePrint, a impressora deve atender aos seguintes requisitos:

- A impressora deve estar conectada a uma rede com ou sem fio e ter acesso à Internet.
- Os Serviços da Web HP devem estar habilitados na impressora, e ela deverá estar registrada no HP Connected.

Siga este procedimento para ativar os Serviços da Web da HP e se registrar no HP Connected:

1. Abra o Servidor Web Incorporado (EWS) HP:

**W** NOTA: As etapas variam de acordo com o tipo de painel de controle.

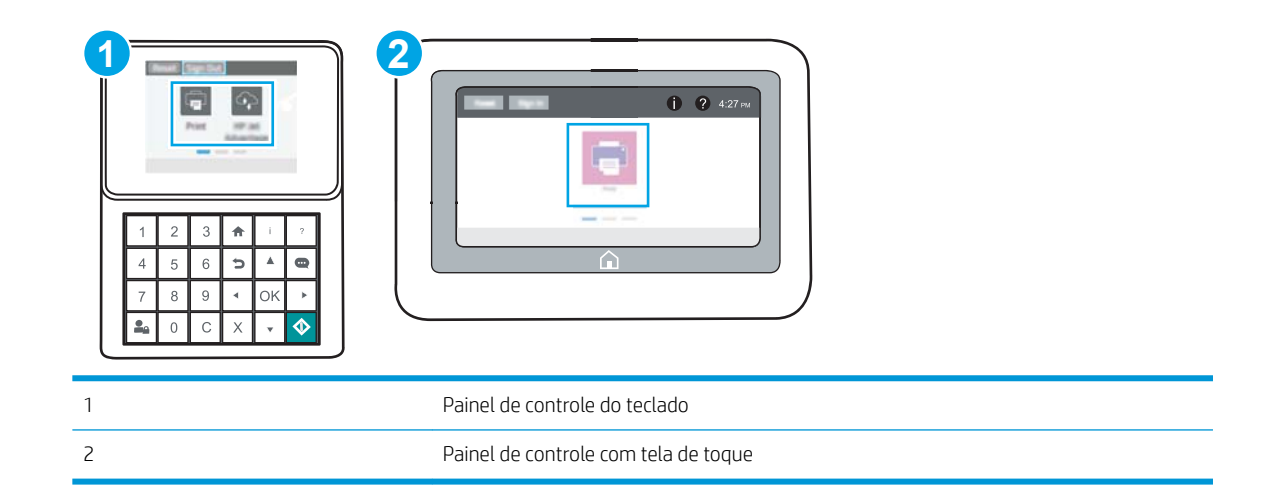

a. Painéis de controle do teclado numérico: No painel de controle da impressora, pressione o come, e, em seguida, utilize as teclas de seta para selecionar o menu de  $\frac{1}{24}$ . Pressione o botão OK para abrir o menu e exibir o endereço IP e o nome do host.

Painéis de controle com tela sensível ao toque: No painel de controle da impressora, toque no  $\bigoplus$  e, em seguida, selecione o  $E$  para exibir o endereço IP ou o nome do host.

<span id="page-69-0"></span>b. Abra um navegador da Web e, na linha de endereço, digite o endereço IP ou o nome do host exatamente como exibido no painel de controle da impressora. Pressione a tecla Enter no teclado do computador. O EWS é aberto.

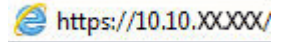

- **W** NOTA: Se o navegador da Web exibir uma mensagem indicando que o acesso ao site pode não ser seguro, selecione a opção para continuar no site. O acesso a esse site não prejudica o computador.
- 2. Clique na guia Serviços da Web HP.
- 3. Selecione a opção para habilitar os Web Services.

**W** NOTA: A ativação dos Web Services pode levar alguns minutos.

4. Acesse [www.hpconnected.com](http://www.hpconnected.com) para criar uma conta HP ePrint e conclua o processo de configuração.

#### AirPrint

A impressão direta usando o AirPrint da Apple é compatível com iOS em computadores Mac com macOS 10.7 Lion ou mais recentes. Use o AirPrint para impressão direta na impressora usando um iPad, um iPhone (3GS ou posterior) ou iPod touch (terceira geração ou posterior) nos seguintes aplicativos móveis:

- Correio
- **Fotos**
- Safari
- **iBooks**
- Selecione aplicativos de terceiros

Para usar o AirPrint, a impressora deve estar conectado à mesma rede (sub-rede) que o dispositivo Apple. Para obter mais informações sobre o uso do AirPrint e sobre quais impressoras HP são compatíveis com o AirPrint, vá para [www.hp.com/go/MobilePrinting.](http://www.hp.com/go/MobilePrinting_sw)

■ NOTA: Antes de usar o AirPrint com uma conexão USB, verifique o número de versão. O AirPrint versões 1.3 e anteriores não suportam conexões USB.

#### Impressão integrada para Android

A solução de impressão integrada da HP para Android e Kindle permite que dispositivos móveis localizem e imprimam automaticamente em impressoras HP que estejam em uma rede sem fio ou dentro do alcance sem fio para impressão Wi-Fi Direct.

A solução de impressão está integrada às várias versões do sistema operacional.

**ET NOTA:** Se a impressão não estiver disponível no seu dispositivo, vá em [Google Play > aplicativos Android](https://play.google.com/store/apps/details?id=com.hp.android.printservice) e instale o Plug-in de Serviço de Impressão da HP.

Para mais informações sobre como usar a impressão incorporada em Android e sobre os dispositivos Android compatíveis, acesse [www.hp.com/go/MobilePrinting](http://www.hp.com/go/MobilePrinting).

# <span id="page-70-0"></span>Imprimir de uma unidade flash USB

Esta impressora possui o recurso de impressão USB easy-access, assim você pode imprimir arquivos rapidamente sem enviá-los de um computador.

- [Habilitar a porta USB para impressão](#page-71-0)
- **•** [Imprimir documentos USB](#page-73-0)

O produto aceita unidades flash USB padrão na porta USB próxima ao painel de controle. Suporta os seguintes tipos de arquivos:

- .pdf
- .prn
- .pcl
- $\bullet$  .ps
- .cht

## <span id="page-71-0"></span>Habilitar a porta USB para impressão

A porta USB está desativada por padrão. Antes de utilizar esse recurso, ative a porta USB.

- Método um: Ative a porta USB no painel de controle da impressora
- Método dois: Ative a porta USB no Servidor Web Incorporado HP (apenas impressoras conectadas à rede)

Use um dos seguintes métodos para habilitar a porta:

#### Método um: Ative a porta USB no painel de controle da impressora

- 1. Na tela Início do painel de controle da impressora, navegue até o aplicativo Configurações e, em seguida, selecione o ícone Configurações.
- 2. Abra os seguintes menus
	- Copiar/Imprimir ou Imprimir
	- Ativar USB do dispositivo
- 3. Selecione Ativado para ativar a porta USB.

#### Método dois: Ative a porta USB no Servidor Web Incorporado HP (apenas impressoras conectadas à rede)

- 1. Abra o Servidor Web Incorporado (EWS) HP:
	- **X** NOTA: As etapas variam de acordo com o tipo de painel de controle.

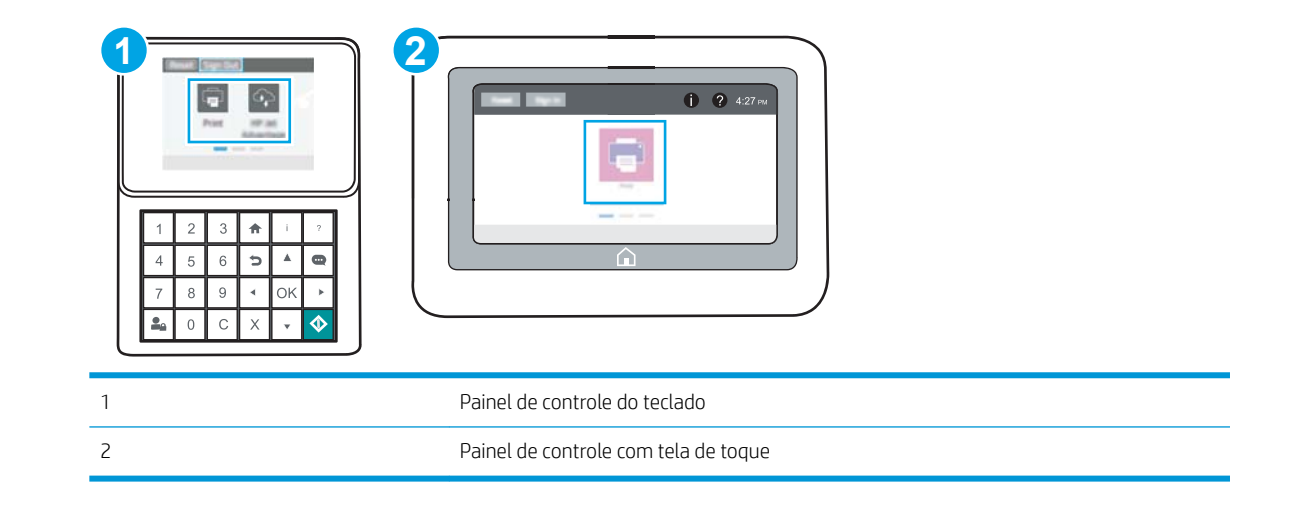

a. Painéis de controle do teclado numérico: No painel de controle da impressora, pressione o  $\bigodot$  e, em seguida, utilize as teclas de seta para selecionar o menu de  $\frac{P}{R}$ . Pressione o botão OK para abrir o menu e exibir o endereço IP e o nome do host.

Painéis de controle com tela sensível ao toque: No painel de controle da impressora, toque no  $\bigoplus$  e, em seguida, selecione o <sub>品</sub>para exibir o endereço IP ou o nome do host.
b. Abra um navegador da Web e, na linha de endereço, digite o endereço IP ou o nome do host exatamente como exibido no painel de controle da impressora. Pressione a tecla Enter no teclado do computador. O EWS é aberto.

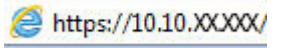

**MOTA:** Se o navegador da Web exibir uma mensagem indicando que o acesso ao site pode não ser seguro, selecione a opção para continuar no site. O acesso a esse site não prejudica o computador.

- 2. Selecione a guia Copiar/Imprimir para os modelos MFP ou a guia Imprimir para os modelos SFP.
- 3. No menu esquerdo, selecione Imprimir a partir das Configurações da Unidade USB.
- 4. Selecione Ativar Impressão da Unidade USB.
- 5. Clique em Aplicar.

# Imprimir documentos USB

Use o painel de controle para imprimir documentos a partir de uma unidade flash USB.

- Imprimir documentos USB (painel de controle do teclado numérico)
- Imprimir documentos via USB (painel de controle com tela sensível ao toque)

**W** NOTA: As etapas variam de acordo com o tipo de painel de controle.

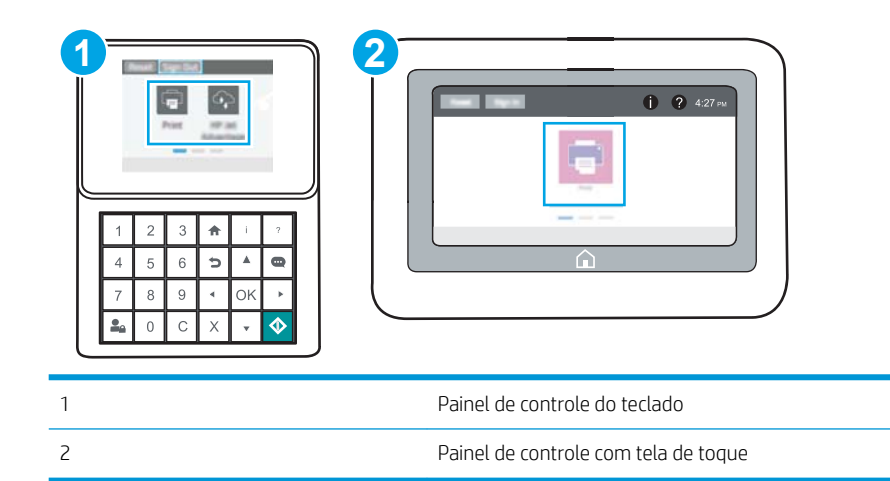

### Imprimir documentos USB (painel de controle do teclado numérico)

- 1. Insira a unidade flash USB na porta USB de acesso fácil.
- **W NOTA:** A porta pode estar fechada. Para algumas impressoras, a tampa articulada está aberta. Para outras impressoras, puxe a tampa para fora para removê-la.
- 2. Na tela Início do painel de controle da impressora, selecione Unidade USB.
- 3. Selecione Escolher, selecione o nome do documento a ser impresso e, por último, selecione Selecionar.

**W** NOTA: O documento pode estar em uma pasta. Abra pastas como necessário.

- 4. Para ajustar o número de cópias, selecione o campo para os números de cópias. Use o teclado para inserir o número de cópias.
- 5. Selecione o botão Iniciar o para imprimir o documento.

#### Imprimir documentos via USB (painel de controle com tela sensível ao toque)

- 1. Insira a unidade flash USB na porta USB de acesso fácil.
- **X** NOTA: A porta pode estar fechada. Para algumas impressoras, a tampa articulada está aberta. Para outras impressoras, puxe a tampa para fora para removê-la.
- 2. Na tela Início no painel de controle da impressora, navegue até o aplicativo Imprimir e, em seguida, selecione o ícone Imprimir.
- 3. Selecione Imprimir da Unidade USB.

4. Selecione Escolher, selecione o nome do documento a ser impresso e, por último, selecione Selecionar.

NOTA: O documento pode estar em uma pasta. Abra pastas como necessário.

- 5. Para ajustar o número de cópias, selecione a caixa à esquerda do botão Imprimir e, em seguida, selecione o número de cópias usando o teclado exibido. Selecione o **para fechar o teclado numérico.**
- 6. Selecione o botão Imprimir para imprimir o documento.

# Imprimir usando a porta USB 2.0 de alta velocidade (com fio)

● [Habilitar a porta USB de alta velocidade para impressão](#page-76-0)

## <span id="page-76-0"></span>Habilitar a porta USB de alta velocidade para impressão

Esta impressora possui uma porta USB 2.0 de alta velocidade para a impressão em USB com fio. A porta está localizada na área de portas de interface e está desativada por padrão. Use um dos seguintes métodos para habilitar a porta. Depois que a porta for ativada, instale o software do produto para imprimir usando-a.

- Método um: Ative a porta USB 2.0 de alta velocidade a partir dos menus no painel de controle da impressora
- Método dois: Ative a porta USB 2.0 de alta velocidade no Servidor da Web Incorporado HP (apenas impressoras conectadas à rede)

#### Método um: Ative a porta USB 2.0 de alta velocidade a partir dos menus no painel de controle da impressora

Use o painel de controle para ativar a porta.

- 1. Na tela Início do painel de controle da impressora, navegue até o aplicativo Configurações e, em seguida, selecione o ícone Configurações.
- 2. Abra os seguintes menus
	- Geral
	- Ativar USB do dispositivo
- 3. Selecione a opção Ativado.

#### Método dois: Ative a porta USB 2.0 de alta velocidade no Servidor da Web Incorporado HP (apenas impressoras conectadas à rede)

Use o EWS HP para ativar a porta.

1. Abra o Servidor Web Incorporado (EWS) HP:

**W** NOTA: As etapas variam de acordo com o tipo de painel de controle.

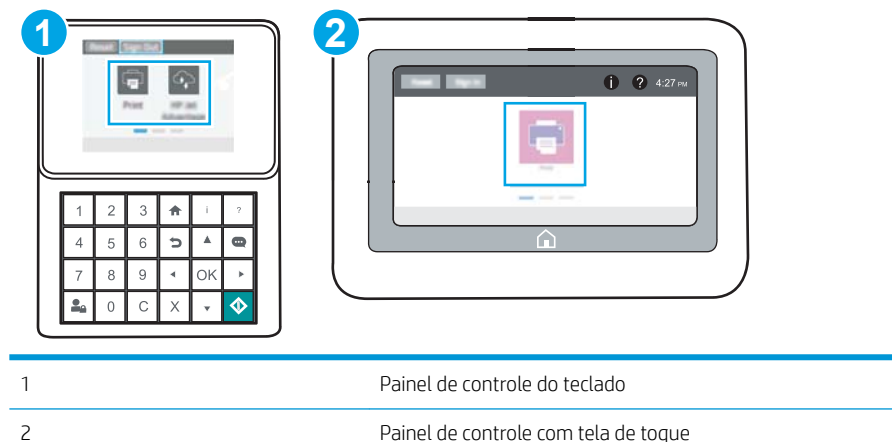

a. Painéis de controle do teclado numérico: No painel de controle da impressora, pressione o  $\bigoplus$  e, em seguida, utilize as teclas de seta para selecionar o menu de  $\frac{1}{24}$ . Pressione o botão OK para abrir o menu e exibir o endereço IP e o nome do host.

Painéis de controle com tela sensível ao toque: No painel de controle da impressora, toque no  $\bigoplus$  e, em seguida, selecione o  $\frac{\pi}{4}$  para exibir o endereço IP ou o nome do host.

b. Abra um navegador da Web e, na linha de endereço, digite o endereço IP ou o nome do host exatamente como exibido no painel de controle da impressora. Pressione a tecla Enter no teclado do computador. O EWS é aberto.

### https://10.10.XXXXX/

 $\mathbb{B}$  NOTA: Se o navegador da Web exibir uma mensagem indicando que o acesso ao site pode não ser seguro, selecione a opção para continuar no site. O acesso a esse site não prejudica o computador.

- 2. Selecione a guia Segurança.
- 3. No lado esquerdo da tela, selecione a Segurança geral.
- 4. Role até as **Portas do Hardware** e marque a caixa de seleção para ativar ambos os itens:
	- Ativar USB do dispositivo
	- Ativar USB plug and play do host
- 5. Clique em Aplicar.

# 5 Gerenciar a impressora

Utilize ferramentas de gerenciamento, configurações de conservação de energia e segurança, e atualizações de firmware para a impressora.

- Configuração avançada com o Servidor da Web Incorporado (EWS) HP
- Definir configurações de rede IP
- [Recursos de segurança da impressora](#page-91-0)
- · Configurações de economia de energia
- [HP Web Jetadmin](#page-96-0)
- · Atualizações de software e firmware

Para assistência de vídeo, consulte [www.hp.com/videos/LaserJet](http://www.hp.com/videos/LaserJet).

As informações a seguir estão corretas no momento da publicação. Para obter mais informações atuais, consulte [www.hp.com/support/ljM507](http://www.hp.com/support/ljM507).

#### Para obter mais informações:

A ajuda integral da HP para a impressora inclui os seguintes tópicos:

- Instalar e configurar
- Conhecer e usar
- Solucionar problemas
- Fazer download de atualizações de software e firmware
- Participar de fóruns de suporte
- Localizar informações de garantia e regulamentação

# <span id="page-79-0"></span>Configuração avançada com o Servidor da Web Incorporado (EWS) HP

- Introdução
- Como acessar o servidor da Web incorporado HP (EWS)
- [Recursos do servidor da Web incorporado HP](#page-81-0)

## Introdução

Com o Servidor da Web Incorporado HP, você pode gerenciar as funções de impressão a partir de um computador, em vez de usar o painel de controle da impressora.

- Visualize informações de status da impressora
- Saiba o tempo de vida útil restante de todos os suprimentos e faça novos pedidos
- Exibir e alterar as configurações das bandejas
- · Exibir e alterar a configuração do menu do painel de controle da impressora
- Visualizar e imprimir páginas internas
- Receber notificação de eventos da impressora e de suprimentos
- Exiba e altere a configuração da rede

O Servidor da Web Incorporado da HP funciona quando a impressora está conectada a uma rede com base em IP. O Servidor da Web Incorporado da HP não suporta conexões de impressora baseadas em IPX. Não é preciso ter acesso à Internet para abrir e utilizar o Servidor da Web Incorporado da HP.

Quando a impressora é conectada à rede, o HP Embedded Web Server fica automaticamente disponível.

**W** NOTA: O Servidor da Web Incorporado HP não pode ser acessado através do firewall da rede.

## Como acessar o servidor da Web incorporado HP (EWS)

**X** NOTA: As etapas variam de acordo com o tipo de painel de controle.

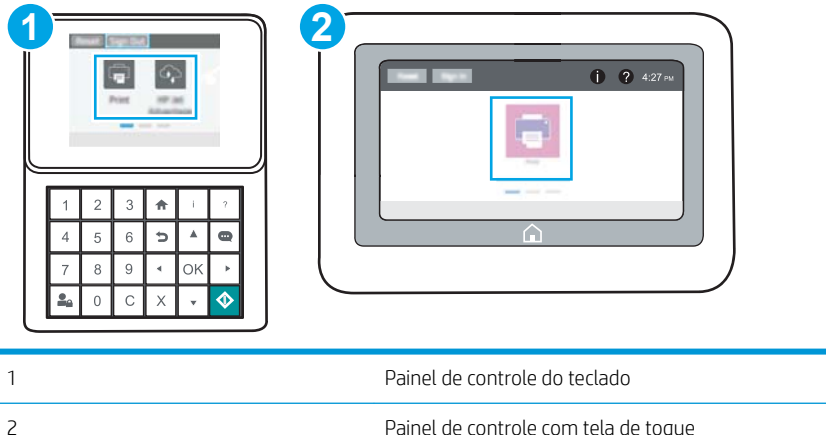

1. Painéis de controle do teclado numérico: No painel de controle da impressora, pressione o  $\bigcap$  e, em seguida, utilize as teclas de seta para selecionar o menu de  $\frac{1}{64}$ . Pressione o botão OK para abrir o menu e exibir o endereço IP e o nome do host.

Painéis de controle com tela sensível ao toque: No painel de controle da impressora, toque no  $\bigoplus$  e, em seguida, selecione o  $\frac{p}{24}$  para exibir o endereço IP ou o nome do host.

2. Abra um navegador da Web e, na linha de endereço, digite o endereço IP ou o nome do host exatamente como exibido no painel de controle da impressora. Pressione a tecla Enter no teclado do computador. O EWS é aberto.

**W NOTA:** Se o navegador da Web exibir uma mensagem indicando que o acesso ao site pode não ser seguro, selecione a opção para continuar no site. O acesso a esse site não prejudica o computador.

Para utilizar o Servidor da Web Incorporado HP, o navegador deve atender aos seguintes requisitos:

#### Windows® 7

- Internet Explorer (versão 8.x ou superior)
- Google Chrome (versão 34.x ou superior)
- Firefox (versão 20.x ou superior)

#### Windows® 8 ou superior

- Internet Explorer (versão 9.x ou superior)
- Google Chrome (versão 34.x ou superior)
- Firefox (versão 20.x ou superior)

#### macOS

- Safari (versão 5.x ou superior)
- Google Chrome (versão 34.x ou superior)

#### Linux

- Google Chrome (versão 34.x ou superior)
- Firefox (versão 20.x ou superior)

# <span id="page-81-0"></span>Recursos do servidor da Web incorporado HP

- Guia Informações
- Guia Geral
- [Guia Imprimir](#page-82-0)
- [Guia Suprimentos](#page-83-0)
- [Guia Solução de problemas](#page-83-0)
- [Guia Segurança](#page-83-0)
- [Guia Serviços da Web da HP](#page-84-0)
- [Guia Rede](#page-84-0)
- [Lista Outros links](#page-86-0)

## Guia Informações

#### Tabela 5-1 Guia Informações do Servidor da Web Incorporado HP

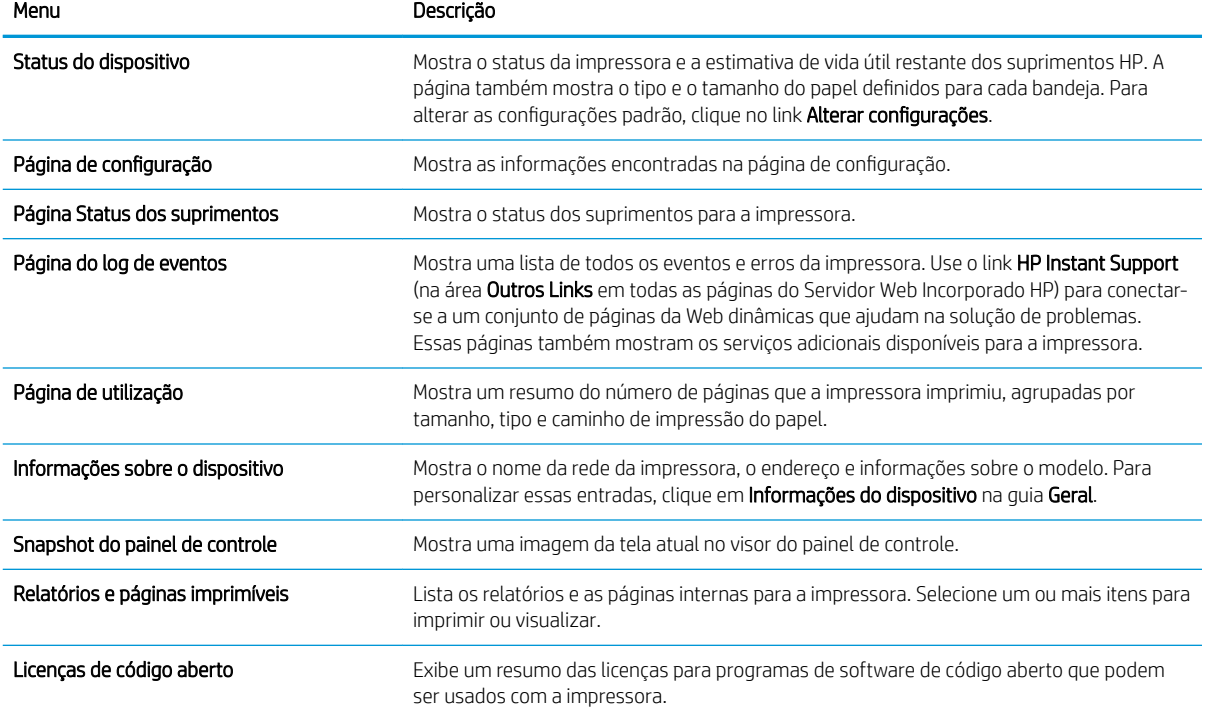

### Guia Geral

#### <span id="page-82-0"></span>Tabela 5-2 Guia Geral do Servidor da Web Incorporado HP

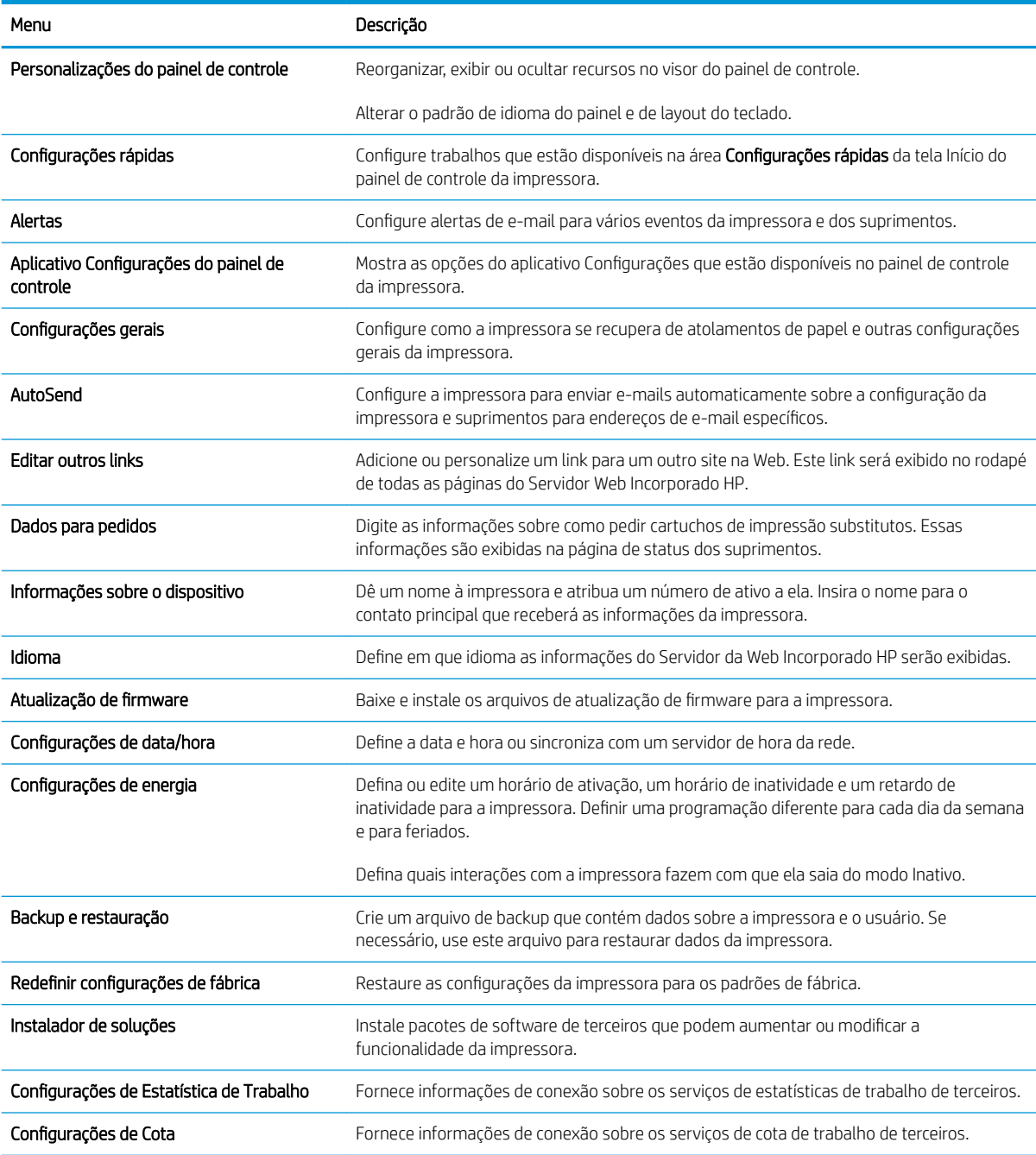

# Guia Imprimir

#### Tabela 5-3 Guia Imprimir do Servidor da Web Incorporado HP

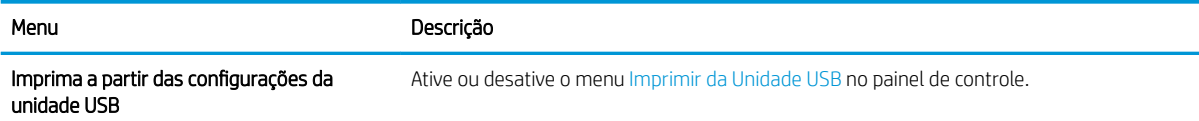

#### <span id="page-83-0"></span>Tabela 5-3 Guia Imprimir do Servidor da Web Incorporado HP (continuação)

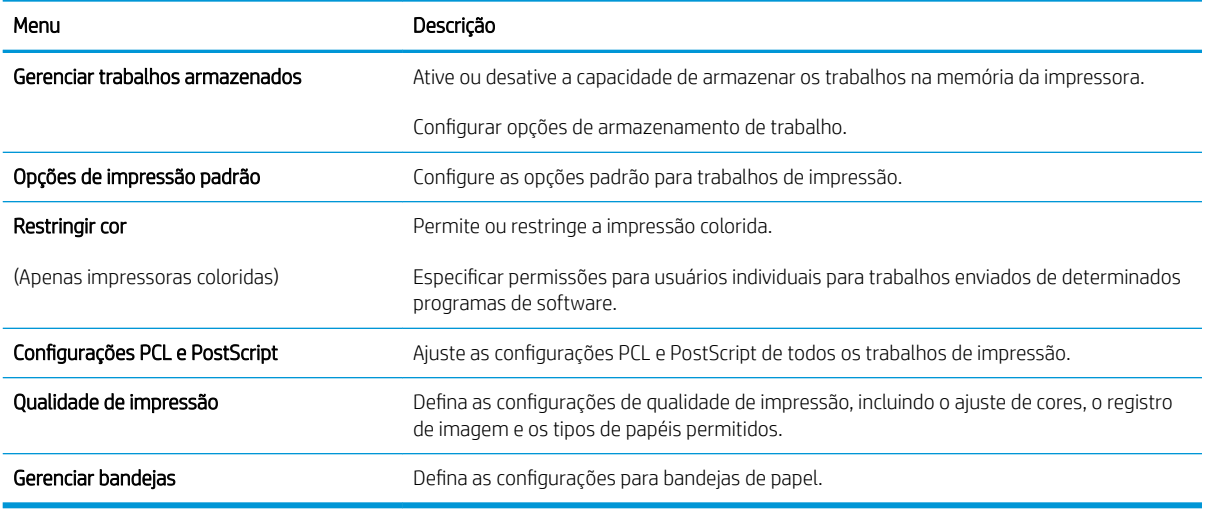

## Guia Suprimentos

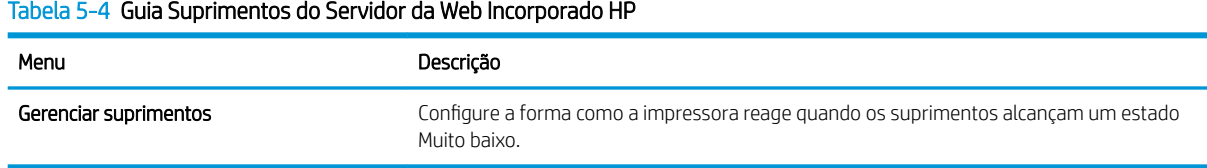

## Guia Solução de problemas

#### Tabela 5-5 Guia Solução de problemas do Servidor da Web Incorporado HP

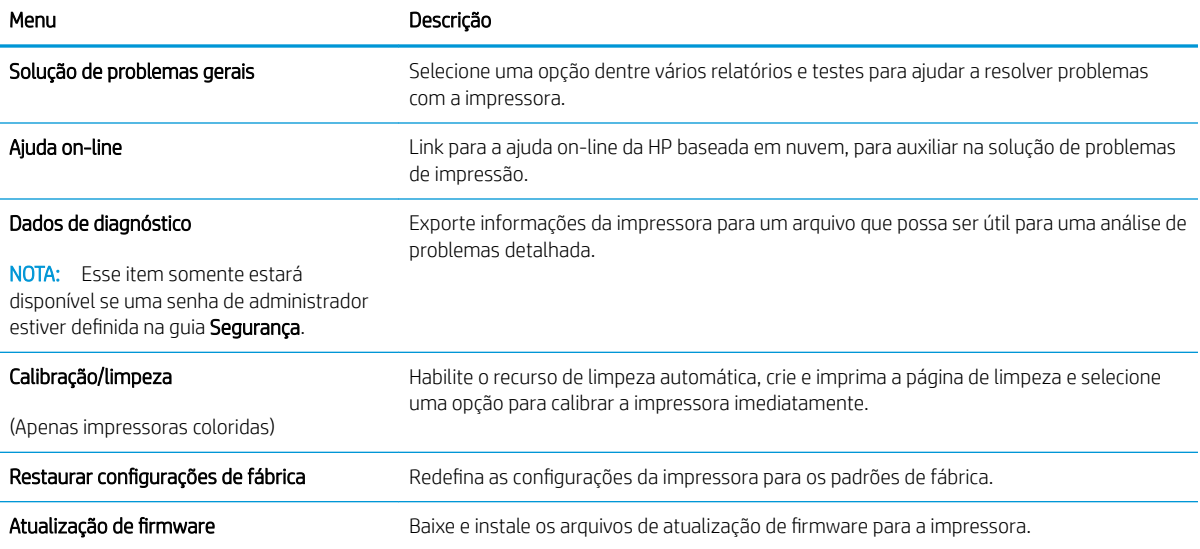

## Guia Segurança

<span id="page-84-0"></span>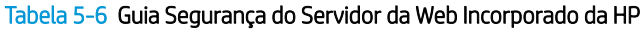

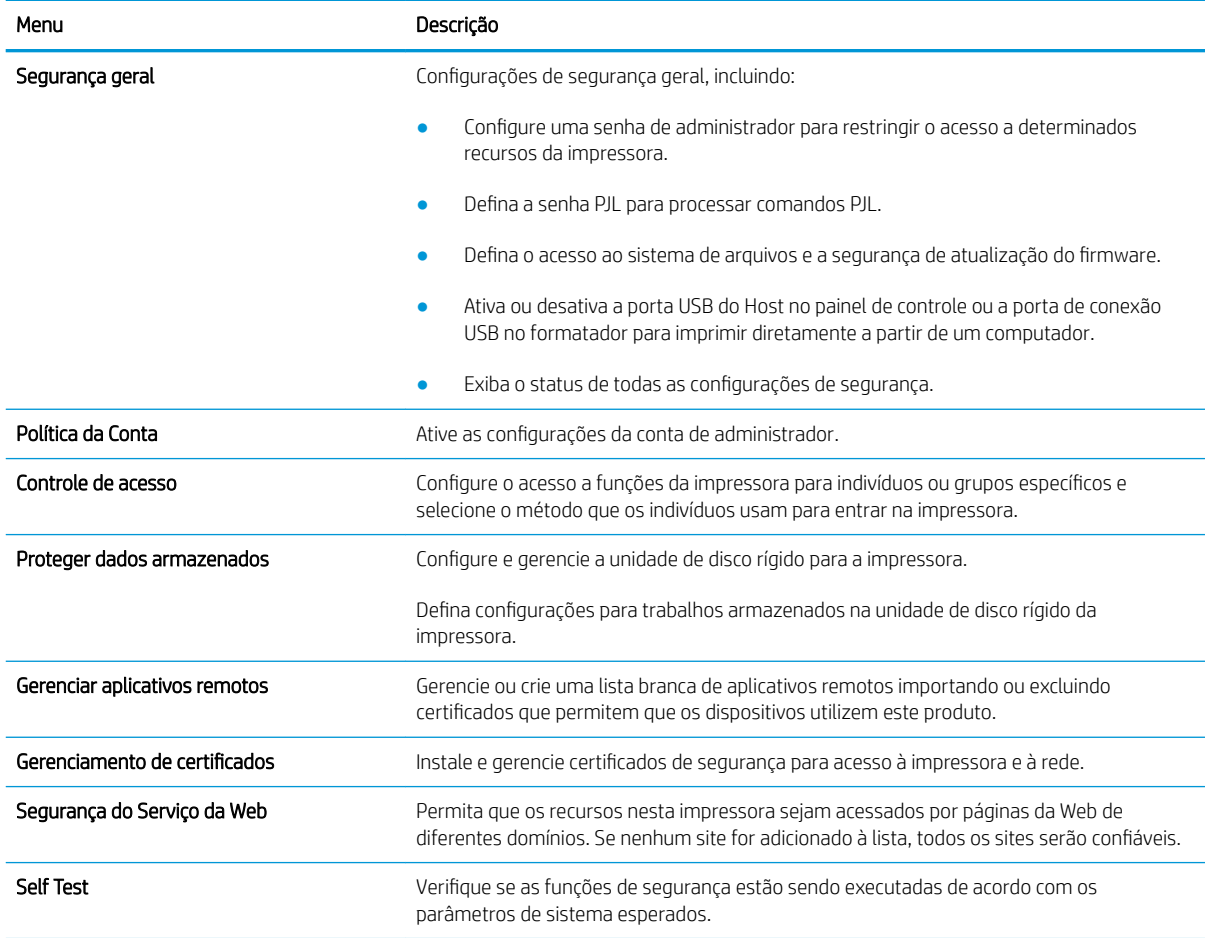

## Guia Serviços da Web da HP

Use a guia Serviços da Web da HP para configurar e ativar os Serviços da Web da HP nesta impressora. É necessário Ativar Serviços da Web da HP para usar o recurso HP ePrint.

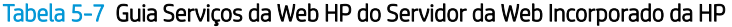

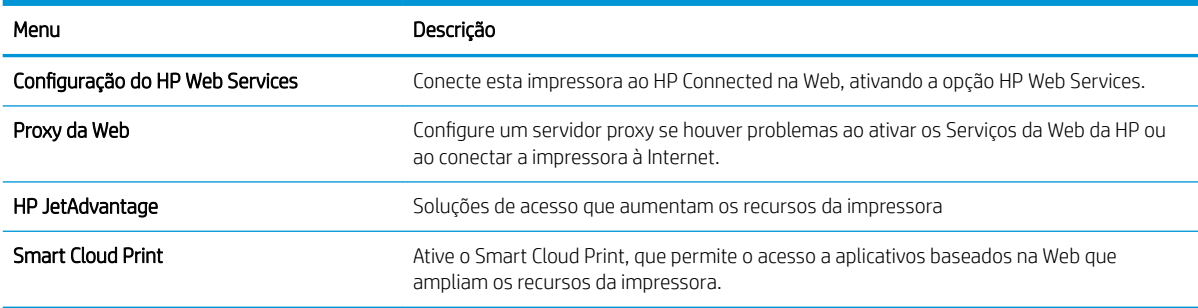

#### Guia Rede

Use a guia Rede para definir e proteger as configurações de rede da impressora quando ela estiver conectada a uma rede baseada em IP. Essa guia não será exibida se a impressora estiver conectada a outros tipos de redes.

#### Tabela 5-8 Guia Rede do Servidor da Web Incorporado da HP

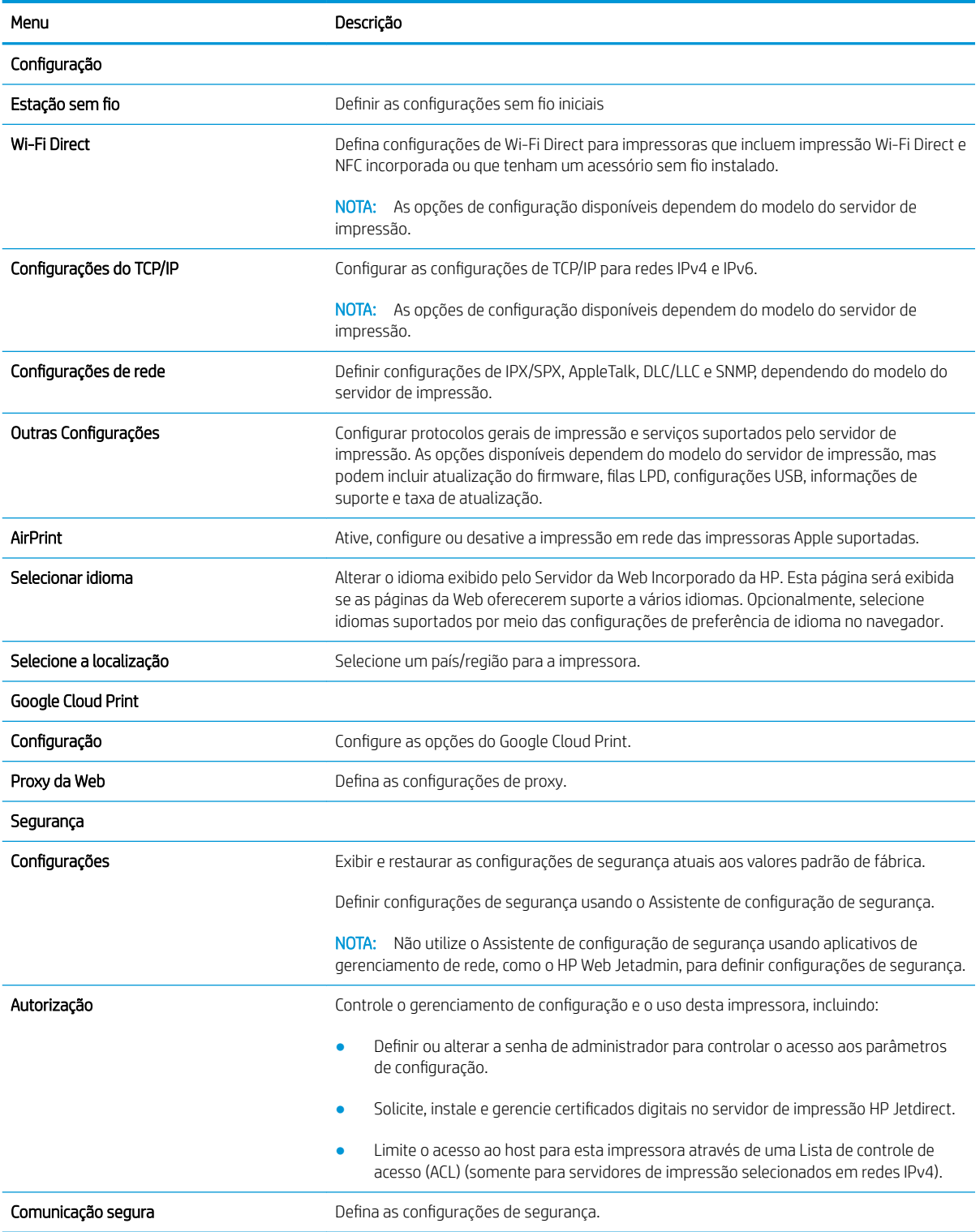

#### <span id="page-86-0"></span>Tabela 5-8 Guia Rede do Servidor da Web Incorporado da HP (continuação)

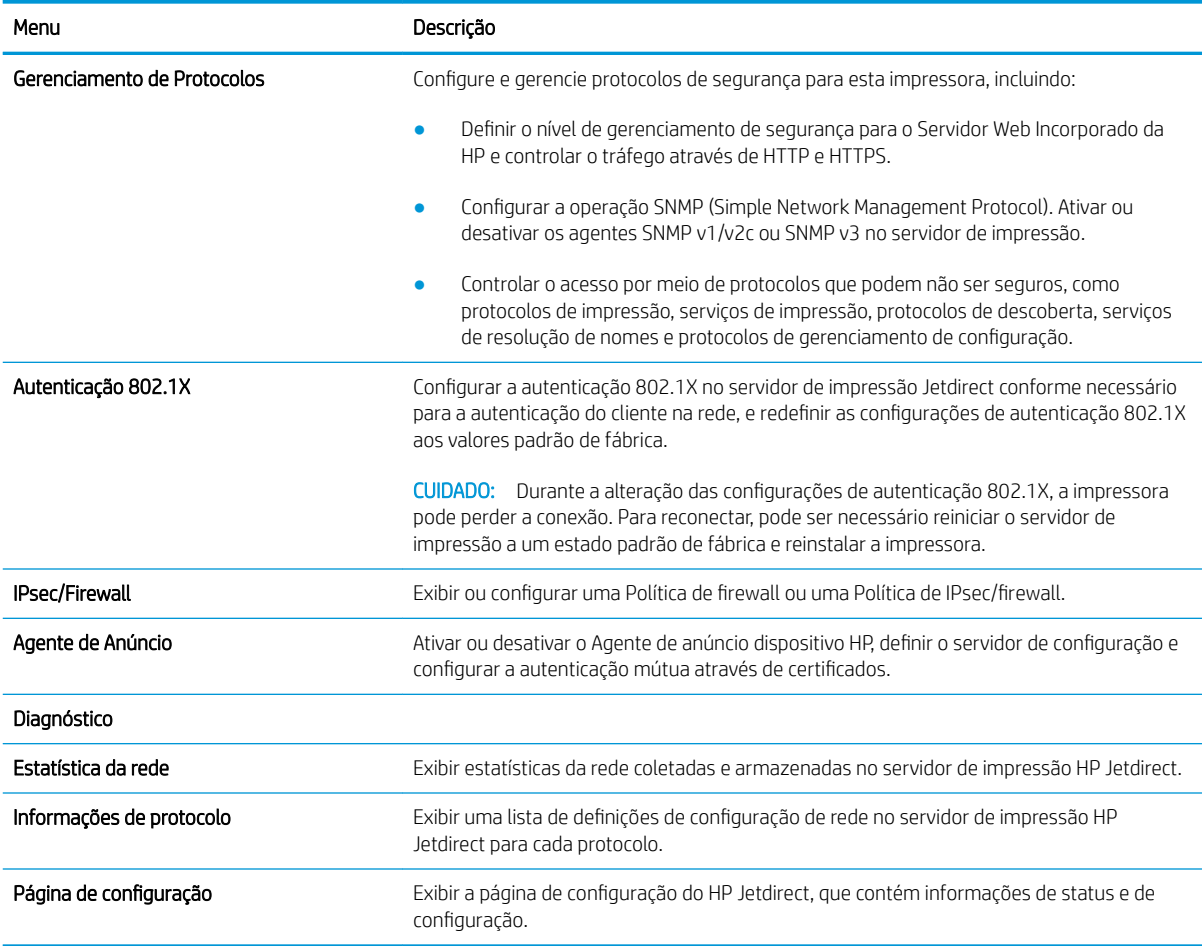

### Lista Outros links

Configure quais links serão exibidos no rodapé do Servidor Web Integrado HP, usando o menu Editar Outros Links na guia Geral.

NOTA: Os itens a seguir são os links padrão.

#### Tabela 5-9 Lista Outros links do Servidor da Web incorporado da HP

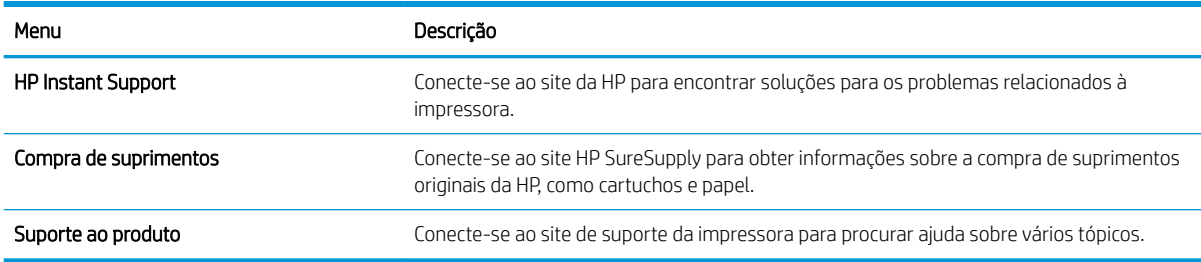

# <span id="page-87-0"></span>Definir configurações de rede IP

- Isenção de responsabilidade sobre o compartilhamento da impressora
- Exibir ou alterar as configurações de rede
- [Renomear a impressora em uma rede](#page-88-0)
- Configurar manualmente os parâmetros de TCP/IP IPv4 no painel de controle
- Configurar manualmente os parâmetros de TCP/IP IPv6 no painel de controle
- Configurações de velocidade de conexão e dúplex

### Isenção de responsabilidade sobre o compartilhamento da impressora

A HP não suporta rede ponto a ponto, já que o recurso é uma função dos sistemas operacionais da Microsoft e não dos drivers de impressora da HP. Acesse a Microsoft pelo site [www.microsoft.com.](http://www.microsoft.com)

## Exibir ou alterar as configurações de rede

Use o servidor da Web incorporado da HP para exibir ou alterar as configurações de IP.

1. Abra o Servidor Web Incorporado (EWS) HP:

**W** NOTA: As etapas variam de acordo com o tipo de painel de controle.

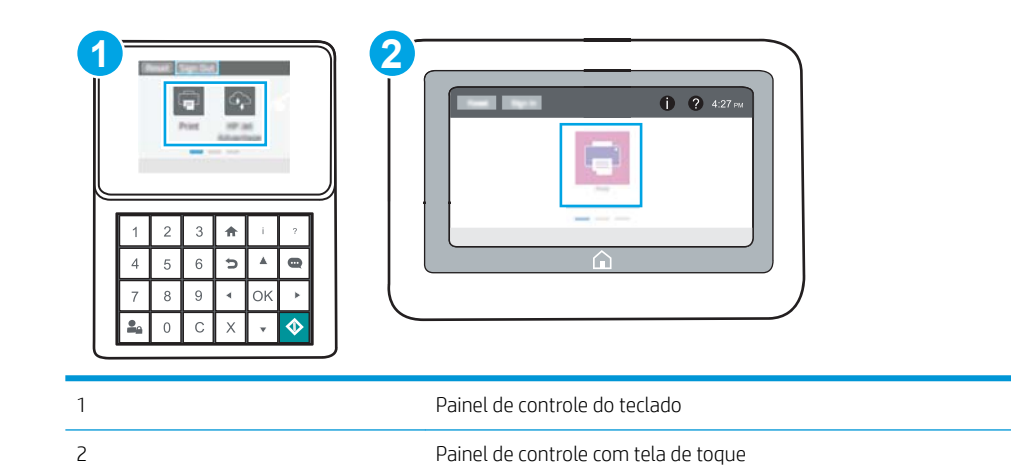

a. Painéis de controle do teclado numérico: No painel de controle da impressora, pressione o  $\bigoplus$  e, em seguida, utilize as teclas de seta para selecionar o menu de  $\frac{P}{R}$ . Pressione o botão OK para abrir o menu e exibir o endereço IP e o nome do host.

Painéis de controle com tela sensível ao toque: No painel de controle da impressora, toque no  $\bigoplus$  e, em seguida, selecione o  $\frac{p}{2A}$  para exibir o endereço IP ou o nome do host.

<span id="page-88-0"></span>b. Abra um navegador da Web e, na linha de endereço, digite o endereço IP ou o nome do host exatamente como exibido no painel de controle da impressora. Pressione a tecla Enter no teclado do computador. O EWS é aberto.

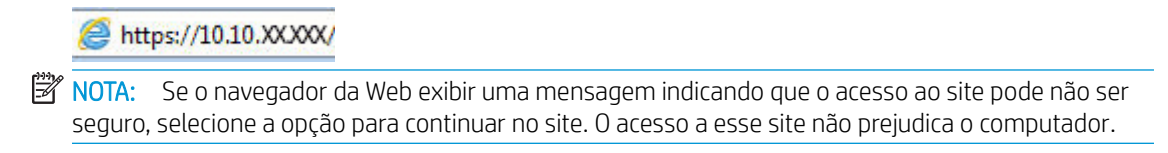

2. Clique na quia Rede para obter informações sobre a rede. Altere as configurações conforme necessário.

### Renomear a impressora em uma rede

Para renomear a impressora em uma rede a fim de ser identificado exclusivamente, use o Servidor da Web Incorporado da HP.

- 1. Abra o Servidor Web Incorporado (EWS) HP:
	- **X** NOTA: As etapas variam de acordo com o tipo de painel de controle.

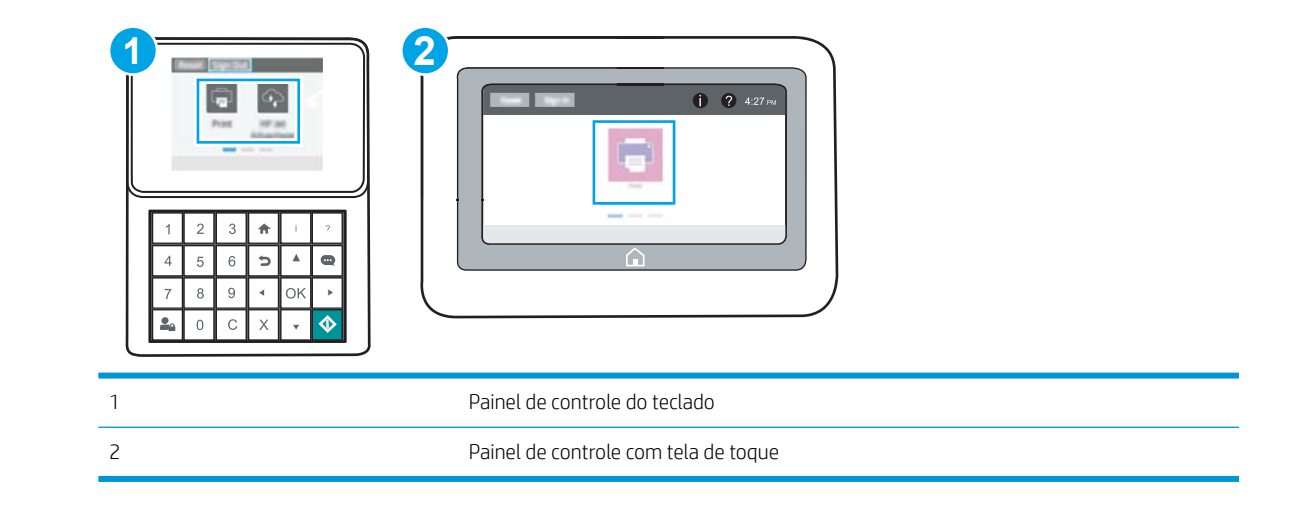

a. Painéis de controle do teclado numérico: No painel de controle da impressora, pressione o  $\bigodot$  e, em seguida, utilize as teclas de seta para selecionar o menu de  $\frac{1}{24}$ . Pressione o botão OK para abrir o menu e exibir o endereço IP e o nome do host.

Painéis de controle com tela sensível ao toque: No painel de controle da impressora, toque no  $\bigcap$  e, em seguida, selecione o 몸 para exibir o endereço IP ou o nome do host.

b. Abra um navegador da Web e, na linha de endereço, digite o endereço IP ou o nome do host exatamente como exibido no painel de controle da impressora. Pressione a tecla Enter no teclado do computador. O EWS é aberto.

#### https://10.10.XXXX/

- $\mathbb{B}^\prime$  NOTA: Se o navegador da Web exibir uma mensagem indicando que o acesso ao site pode não ser seguro, selecione a opção para continuar no site. O acesso a esse site não prejudica o computador.
- 2. Abra a guia Geral.

<span id="page-89-0"></span>3. Na página Informações do dispositivo, o nome padrão da impressora está no campo Nome do dispositivo. Você pode alterar esse nome para identificar exclusivamente essa impressora.

**X** NOTA: O preenchimento dos outros campos nessa página é opcional.

4. Clique no botão **Aplicar** para salvar as alterações.

## Configurar manualmente os parâmetros de TCP/IP IPv4 no painel de controle

Use os menus Configurações do painel de controle para definir manualmente um endereço IPv4, uma máscara de sub-rede e um gateway padrão.

- 1. Na tela Início do painel de controle da impressora, navegue até o aplicativo Configurações e, em seguida, selecione o ícone Configurações.
- 2. Abra os seguintes menus.
	- Rede
	- Ethernet
	- TCP/IP
	- · Configurações IPV 4
	- · Método de configuração
- 3. Selecione a opção Manual e, em seguida, toque no botão Salvar.
- 4. Abra o menu Configurações manuais.
- 5. Toque na opção Endereço IP, Máscara de sub-rede ou Gateway Padrão.
- 6. Toque no primeiro campo para abrir o teclado. Insira os dígitos corretos para o campo e toque no botão OK.

Repita o processo para cada campo e toque no botão Salvar.

## Configurar manualmente os parâmetros de TCP/IP IPv6 no painel de controle

Use os menus Configurações do painel de controle para definir manualmente um endereço IPv6.

- 1. Na tela Início do painel de controle da impressora, navegue até o aplicativo Configurações e, em seguida, selecione o ícone Configurações.
- 2. Para habilitar a configuração manual, abra os seguintes menus:
	- Rede
	- **Ethernet**
	- $\bullet$  TCP/IP
	- · Configurações de IPV6
- 3. Selecione Ativar e, em seguida, clique em On.
- 4. Selecione a opção Ativar configurações manuais e, em seguida, toque no botão Concluído.
- 5. Para configurar o endereço, abra o menu Endereço e toque no campo para abrir um teclado.
- <span id="page-90-0"></span>6. Use o teclado para inserir o endereço e toque no botão OK.
- 7. Toque em Salvar.

# Configurações de velocidade de conexão e dúplex

**W NOTA:** Estas informações se aplicam somente às redes Ethernet. Elas não se aplicam a redes sem fio.

A velocidade do link e o modo de comunicação do servidor de impressão devem corresponder ao hub da rede. Para a maioria das situações, deixe a impressora no modo automático. Alterações incorretas na velocidade de conexão e nas configurações de frente/verso podem impedir que a impressora se comunique com outros dispositivos de rede. Para fazer alterações, use o painel de controle da impressora.

**EM** NOTA: A configuração da impressora deve corresponder à configuração do dispositivo de rede (um hub de rede, switch, gateway, roteador ou computador).

NOTA: O fato de alterar essas configurações pode fazer com que a impressora seja desligado e depois ligado. Faça alterações somente quando a impressora estiver ociosa.

- 1. Na tela Início do painel de controle da impressora, navegue até o aplicativo Configurações e, em seguida, selecione o ícone Configurações.
- 2. Abra os seguintes menus.
	- **Rede**
	- **Ethernet**
	- Velocidade do link
- 3. Selecione uma destas opções:
	- Auto: O servidor de impressão se configura automaticamente para a maior velocidade de conexão e para o modo de comunicação permitido na rede.
	- 10T Half: 10 megabytes por segundo (Mbps), operação half-duplex
	- 10T Full: 10 Mbps, operação full-duplex
	- 10T Auto: 10 Mbps, operação automatic-duplex
	- 100TX Half: 100 Mbps, operação half-duplex
	- 100TX Full: 100 Mbps, operação full-duplex
	- 100TX Auto: 100 Mbps, operação automatic-duplex
	- 1000T Full: 1000 Mbps, operação full-duplex
- 4. Toque no botão Salvar. A impressora é desligada e ligada novamente.

# <span id="page-91-0"></span>Recursos de segurança da impressora

- Introdução
- Declarações de segurança
- [Atribuição de senha de administrador](#page-92-0)
- [Segurança do IP](#page-93-0)
- Suporte a criptografia: discos rígidos seguros de alto desempenho da HP
- **[Bloquear o formatador](#page-93-0)**

# Introdução

A impressora inclui alguns recursos de segurança para restringir o acesso a definições de configuração, proteger dados e impedir o acesso a componentes valiosos do hardware.

## Declarações de segurança

A impressora suporta padrões de segurança e protocolos recomendados que o ajudam a manter a impressora segura, proteger informações importantes da sua rede e simplificar a forma de monitorar e manter a impressora.

# <span id="page-92-0"></span>Atribuição de senha de administrador

Defina uma senha de administrador para acessar a impressora e ao Servidor Web Incorporado HP, de modo a impedir que usuários não autorizados alterem as configurações da impressora.

- Usar o Servidor da Web Incorporado HP (EWS) para definir a senha
- [Fornecer credenciais de acesso ao usuário no painel de controle da impressora](#page-93-0)

#### Usar o Servidor da Web Incorporado HP (EWS) para definir a senha

1. Abra o Servidor Web Incorporado (EWS) HP:

**W** NOTA: As etapas variam de acordo com o tipo de painel de controle.

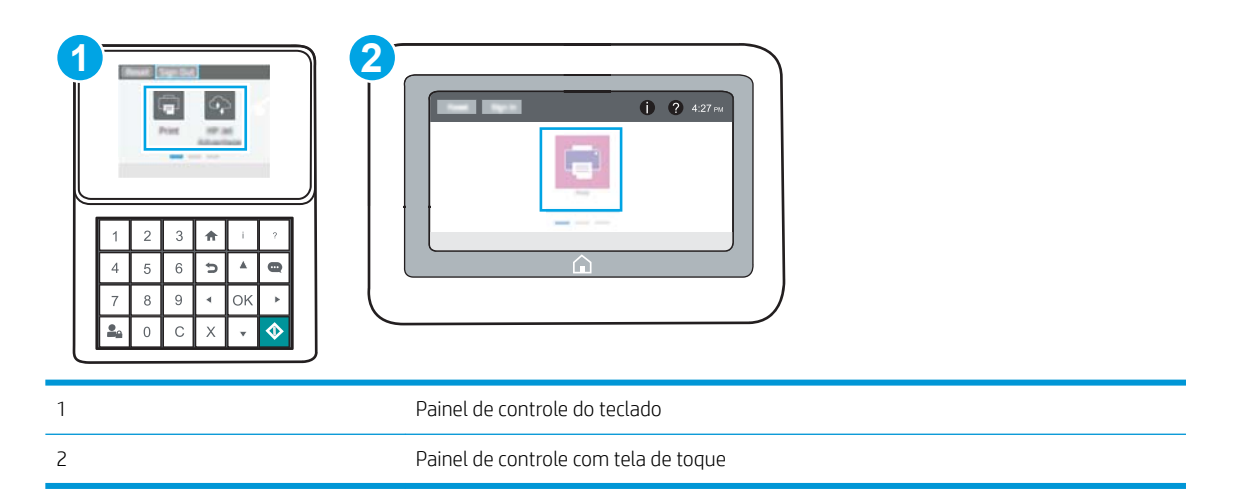

a. Painéis de controle do teclado numérico: No painel de controle da impressora, pressione o  $\bigodot$  e, em seguida, utilize as teclas de seta para selecionar o menu de  $\frac{1}{2}$ . Pressione o botão OK para abrir o menu e exibir o endereço IP e o nome do host.

Painéis de controle com tela sensível ao toque: No painel de controle da impressora, toque no  $\bigoplus$  e, em seguida, selecione o 몸 para exibir o endereço IP ou o nome do host.

b. Abra um navegador da Web e, na linha de endereço, digite o endereço IP ou o nome do host exatamente como exibido no painel de controle da impressora. Pressione a tecla Enter no teclado do computador. O EWS é aberto.

https://10.10.XXXX/

- **W** NOTA: Se o navegador da Web exibir uma mensagem indicando que o acesso ao site pode não ser seguro, selecione a opção para continuar no site. O acesso a esse site não prejudica o computador.
- 2. Clique na guia Segurança.
- 3. Abra o menu Segurança geral.
- 4. Na área denominada **Definir senha de administrador local**, informe o nome a ser associado à senha no campo Nome do usuário.
- 5. Digite a senha no campo Nova senha e, em seguida, digite-a novamente no campo Verificar senha.

#### <span id="page-93-0"></span>**WEY NOTA:** Para alterar uma senha existente, digite primeiro a senha atual no campo **Senha antiga**.

6. Clique no botão Aplicar.

**W NOTA:** Anote a senha e armazene-a em um local seguro. Não é possível recuperar a senha do administrador. Se a senha de administrador for perdida ou esquecida, entre em contato com o suporte da HP em [support.hp.com](http://support.hp.com) para obter a assistência necessária para reinicializar a impressora completamente.

#### Fornecer credenciais de acesso ao usuário no painel de controle da impressora

Alguns recursos do painel de controle da impressora podem ser protegidos para impedir seu uso por pessoas não autorizadas. Quando um recurso é protegido, a impressora solicita-lhe que efetue login para poder usá-lo. Você também pode efetuar login sem esperar uma solicitação tocando no botão Login no painel de controle da impressora.

Normalmente, as credenciais para o login na impressora são as mesmas que para o login na rede. Consulte o administrador da rede desta impressora caso tenha dúvidas quanto às credenciais que devem ser usadas.

- 1. Na tela Início do painel de controle da impressora, selecione Login.
- 2. Siga os comandos para inserir as credenciais.

**ET NOTA:** Para manter a segurança da impressora, selecione a opção Logout quando terminar de usá-la.

### Segurança do IP

Segurança de IP (IPsec) é um conjunto de protocolos que controla o tráfego de rede baseado em IP para a impressora. O IPsec oferece autenticação host-a-host, integridade de dados e criptografia de comunicações de rede.

Para impressoras conectadas em rede e com um servidor de impressão HP Jetdirect, você pode configurar o IPsec usando a guia Rede no Servidor da Web Incorporado da HP.

### Suporte a criptografia: discos rígidos seguros de alto desempenho da HP

O disco rígido fornece criptografia baseada em hardware para você poder armazenar com segurança dados confidenciais sem comprometer o desempenho da impressora. Esse disco rígido usa o mais avançado Padrão de criptografia avançada (AES) e tem recursos versáteis de economia de tempo e uma funcionalidade resistente.

Use o menu Segurança no Servidor da Web Incorporado HP para configurar o disco.

### Bloquear o formatador

O formatador tem um slot que pode ser usado para conectar um cabo de segurança. O bloqueio do formatador evita que alguém remova componentes valiosos do equipamento.

# <span id="page-94-0"></span>Configurações de economia de energia

- [Impressão no EconoMode](#page-95-0)
- · Definir o período de inatividade e configurar a impressora para que utilize 1 watt ou menos de potência

## <span id="page-95-0"></span>Impressão no EconoMode

Esta impressora tem uma opção EconoMode para imprimir rascunhos de documentos. Usar o EconoMode pode consumir menos toner. No entanto, o EconoMode pode também reduzir a qualidade da impressão.

- Configuração do EconoMode a partir do driver de impressão
- Configuração do EconoMode a partir do painel de controle da impressora

A HP não recomenda o uso da opção EconoMode em tempo integral. Se o EconoMode for usado continuamente, o suprimento de toner pode durar mais do que as partes mecânicas do cartucho de toner. Se a qualidade da impressão começar a diminuir e não for mais satisfatória, avalie a possibilidade de substituir o cartucho de toner.

 $\mathbb{F}$  NOTA: Se esta opção não estiver disponível em seu driver de impressão, você pode defini-la usando o painel de controle da impressora.

#### Configuração do EconoMode a partir do driver de impressão

- 1. No programa de software, selecione a opção Imprimir.
- 2. Selecione a impressora e, em seguida, clique em Propriedades ou no botão Preferências.
- 3. Clique na guia Papel/qualidade.
- 4. Clique na caixa de seleção EconoMode para habilitar o recurso e, em seguida, clique em OK.

#### Configuração do EconoMode a partir do painel de controle da impressora

Use o painel de controle da impressora para alterar a configuração EconoMode.

- 1. Na tela Início do painel de controle da impressora, navegue até o aplicativo Configurações e, em seguida, selecione o ícone Configurações.
- 2. Abra os seguintes menus.
	- Copiar/Imprimir ou Imprimir
	- Opções padrão de impressão
	- Economode
- 3. Selecione Ligado ou Desligado para ativar ou desativar o recurso.

### Definir o período de inatividade e configurar a impressora para que utilize 1 watt ou menos de potência

As configurações de inatividade afetam a quantidade de energia que a impressora utiliza, seu tempo de atividade/inatividade e a rapidez com que entra e sai do modo de inatividade.

Para configurar a impressora para usar 1 watt de energia ou menos enquanto estiver em modo de inatividade, insira os horários para Hibernar após Inatividade e para Desligamento Automático após Inatividade.

- 1. Na tela Início do painel de controle da impressora, navegue até o aplicativo Configurações e, em seguida, selecione o ícone Configurações.
- 2. Abra os seguintes menus.
- <span id="page-96-0"></span>**Geral**
- Configurações de energia
- Configurações de inatividade
- 3. Selecione Hibernar após Inatividade para especificar a quantidade de minutos em que a impressora ficará inativa antes de entrar no modo de inatividade. Selecione o período apropriado.
- 4. Selecione Desligamento Automático após Inatividade para colocar a impressora em um modo de economia de energia mais profundo após um período de inatividade. Selecione o período apropriado.
- **W NOTA:** Por padrão, o produto sairá do modo de Desligamento Automático em resposta a qualquer atividade que não seja USB ou Wi-Fi. Para maiores configurações de energia, você pode configurá-la para ser acionada apenas com o botão liga/desliga, selecionando Desligar (ativar apenas com botão liga/ desliga).
- 5. Selecione Concluído para salvar as configurações.

# HP Web Jetadmin

HP Web Jetadmin é uma ferramenta premiada, líder no setor, por gerenciar eƬcientemente uma ampla variedade de dispositivos de rede da HP, incluindo impressoras, impressoras multifuncionais e dispositivos de envio digital. Essa solução única permite-lhe fazer remotamente a instalação, o monitoramento, a manutenção, a solução de problemas e a proteção de seu ambiente de impressão e digitalização, aumentando assim a sua produtividade e ajudando-o a economizar tempo, controlar custos e proteger seu investimento.

As atualizações do HP Web Jetadmin são disponibilizadas periodicamente para propiciar suporte a recursos específicos da impressora. Visite [www.hp.com/go/webjetadmin](http://www.hp.com/go/webjetadmin) para obter mais informações.

# Atualizações de software e firmware

A HP atualiza regularmente os recursos disponíveis no firmware da impressora. Para aproveitar os recursos mais atuais, atualize o firmware da impressora. Faça o download do arquivo de atualização de firmware mais recente na Web:

Acesse o endereço [www.hp.com/support/ljM507.](http://www.hp.com/support/ljM507) Clique em Drivers e software.

# 6 Solucionar problemas

Solucione problemas com a impressora. Localize recursos adicionais para ajuda e suporte técnico.

- [Assistência ao cliente](#page-99-0)
- [Sistema de ajuda do painel de controle](#page-99-0)
- · Redefinir configurações de fábrica
- [Uma mensagem "Nível de cartucho está baixo" ou "Nível de cartucho está muito baixo" é exibida no painel](#page-103-0) [de controle da impressora](#page-103-0)
- [A impressora não coleta o papel ou apresenta alimentação incorreta](#page-105-0)
- [Eliminar atolamento de papel](#page-111-0)
- [Resolver problemas de qualidade de impressão](#page-127-0)
- · Solucionar problemas de rede com fio
- **Solucionar problemas de rede sem fio**

Para assistência de vídeo, consulte [www.hp.com/videos/LaserJet](http://www.hp.com/videos/LaserJet).

As informações a seguir estão corretas no momento da publicação. Para obter mais informações atuais, consulte [www.hp.com/support/ljM507](http://www.hp.com/support/ljM507).

#### Para obter mais informações:

A ajuda integral da HP para a impressora inclui os seguintes tópicos:

- **•** Instalar e configurar
- Conhecer e usar
- **•** Solucionar problemas
- Fazer download de atualizações de software e firmware
- Participar de fóruns de suporte
- Localizar informações de garantia e regulamentação

# <span id="page-99-0"></span>Assistência ao cliente

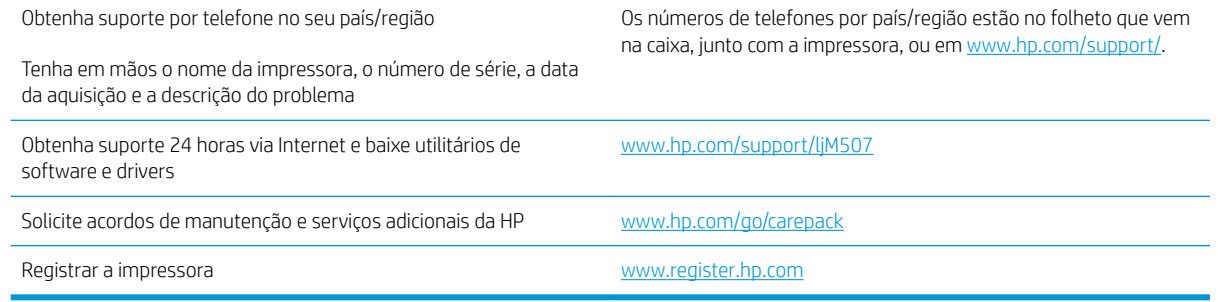

# Sistema de ajuda do painel de controle

A impressora tem um sistema de Ajuda incorporado que explica como usar cada tela. Para abrir o sistema de Ajuda, toque no botão ? Ajuda no painel de controle.

#### Figura 6-1 Painel de controle do teclado

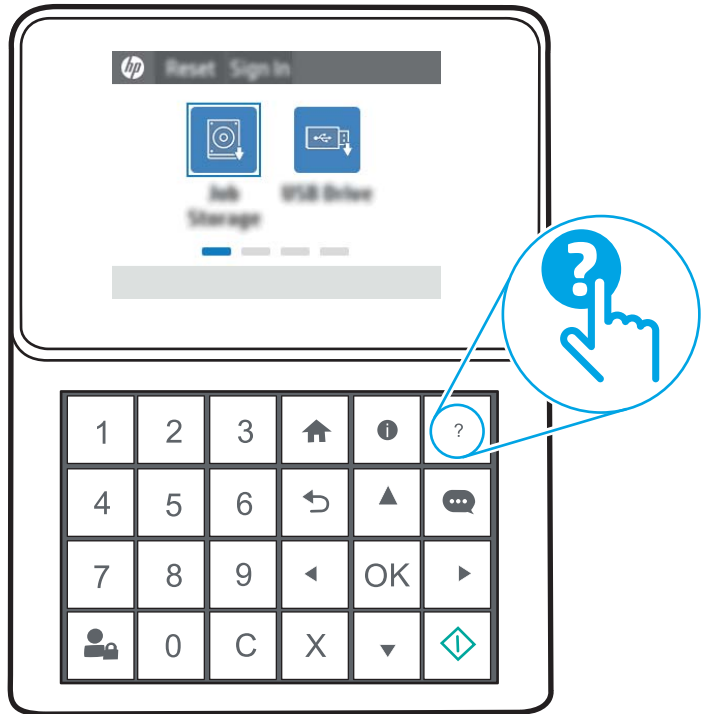

Figura 6-2 Painel de controle com tela de toque

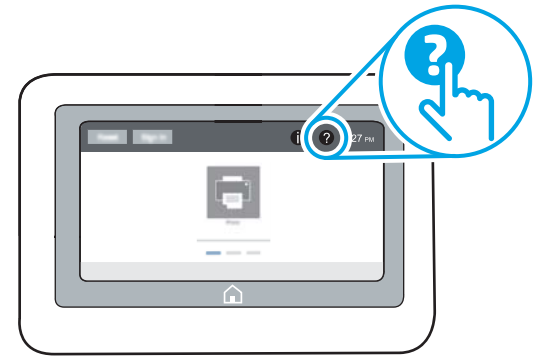

Em algumas telas, a Ajuda abre um menu global onde você pode procurar tópicos específicos. Você pode percorrer a estrutura de menus tocando nos botões no menu.

Algumas telas de Ajuda contêm animações que mostram procedimentos específicos, tais como eliminação de congestionamentos.

Se a impressora alertar sobre um erro ou aviso, toque no botão  $\bullet$  Ajuda para abrir uma mensagem que descreve o problema. A mensagem também contém instruções para ajudar a resolver o problema.

# <span id="page-101-0"></span>Redefinir configurações de fábrica

Redefinir as configurações da impressora para os padrões de fábrica pode ajudar a resolver problemas.

- **Introdução**
- Método um: Restaurar configurações de fábrica no painel de controle da impressora
- Método dois: Redefinir configurações de fábrica no Servidor da Web Incorporado da HP (apenas impressoras conectadas à rede)

## Introdução

Utilize um dos seguintes métodos para restaurar a impressora para as configurações originais de fábrica.

## Método um: Restaurar configurações de fábrica no painel de controle da impressora

Use o painel de controle da impressora para restaurar as configurações aos seus valores originais.

- 1. Na tela Início do painel de controle da impressora, navegue até o aplicativo Configurações e, em seguida, selecione o ícone Configurações.
- 2. Abra os seguintes menus.
	- **Geral**
	- Redefinir configurações de fábrica
- 3. Selecione Reinicializar.

Uma mensagem de verificação informa que executar a função de redefinição talvez resulte na perda de dados.

4. Selecione Restaurar para concluir o processo.

**W NOTA:** A impressora é reiniciada automaticamente após a conclusão da operação de redefinição.

### Método dois: Redefinir configurações de fábrica no Servidor da Web Incorporado da HP (apenas impressoras conectadas à rede)

Use o EWS HP para redefinir as configurações da impressora com as configurações originais.

**X** NOTA: As etapas variam de acordo com o tipo de painel de controle.

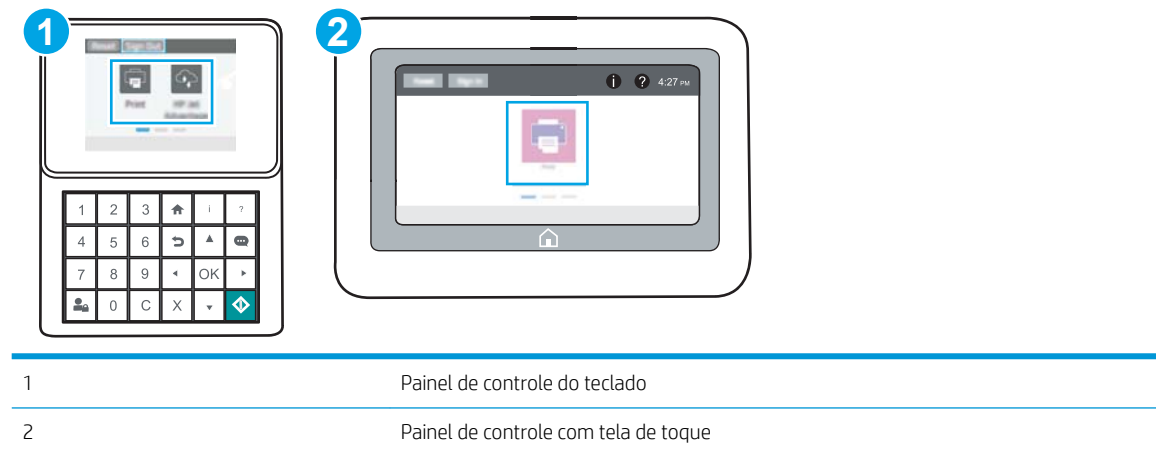

1. Painéis de controle do teclado numérico: No painel de controle da impressora, pressione o  $\bigoplus$  e, em seguida, utilize as teclas de seta para selecionar o menu de  $\frac{1}{24}$ . Pressione o botão OK para abrir o menu e exibir o endereço IP e o nome do host.

Painéis de controle com tela sensível ao toque: No painel de controle da impressora, selecione o  $\bigoplus$  e, em seguida, selecione o  $_{\text{BA}}$  para exibir o endereço IP ou o nome do host.

- 2. Abra a guia Geral.
- 3. No lado esquerdo da tela, clique em Redefinir configurações de fábrica.
- 4. Clique no botão Restaurar.

NOTA: A impressora é reiniciada automaticamente após a conclusão da operação de redefinição.

# <span id="page-103-0"></span>Uma mensagem "Nível de cartucho está baixo" ou "Nível de cartucho está muito baixo" é exibida no painel de controle da impressora

- Altere as configurações de "nível muito baixo"
- [Solicitar suprimento](#page-104-0)

Nível de cartucho está baixo: A impressora indica quando o nível de um cartucho de toner está baixo. A vida útil restante real do cartucho de toner pode variar. É recomendável ter um cartucho de substituição disponível quando a qualidade de impressão não for mais aceitável. O cartucho de toner não precisa ser substituído no momento.

Continue imprimindo com o cartucho atual até que a redistribuição do toner não produza mais uma qualidade de impressão aceitável. Para redistribuir o toner, remova o cartucho do toner da impressora e o agite levemente o cartucho para trás e para frente sobre seu eixo horizontal. Para uma representação gráfica, consulte as instruções de substituição do cartucho. Reinsira o cartucho do toner na impressora e feche a tampa.

Nível de cartucho está muito baixo: A impressora indica quando o nível do cartucho de toner está muito baixo. A vida útil restante real do cartucho de toner pode variar. É recomendável ter um cartucho de substituição disponível quando a qualidade de impressão não for mais aceitável. Não é necessário substituir o cartucho de toner nesse momento, a menos que a qualidade de impressão não seja mais aceitável.

A Garantia de Proteção Premium da HP expira quase no fim de vida útil do cartucho utilizável. Verifique o status na página de Status de suprimentos ou no HP Embedded Web Server (EWS).

## <span id="page-104-0"></span>Altere as configurações de "nível muito baixo"

Você pode alterar a maneira como a impressora reage quando os suprimentos alcançam um estado Muito baixo. Não é necessário restabelecer essas configurações ao instalar um novo cartucho.

- Alterar as configurações de "Muito Baixo" pelo painel de controle
- Para impressoras com recurso de fax

#### Alterar as configurações de "Muito Baixo" pelo painel de controle

Altere a configuração pelo painel de controle da impressora.

- 1. Na tela Início do painel de controle da impressora, navegue até o aplicativo Configurações e, em seguida, selecione o ícone Configurações.
- 2. Abra os seguintes menus.
	- Gerenciar suprimentos
	- Comportamento muito baixo
	- Cartucho preto ou Cartuchos coloridos
- 3. Selecione uma destas opções:
	- Selecione a opção Parar para definir que a impressora pare de imprimir quando o cartucho atingir o limite Muito baixo.
	- Selecione a opção Solicitar para continuar para deƬnir que a impressora pare de imprimir quando o cartucho atingir o limite Muito baixo. Você pode confirmar a solicitação ou substituir o cartucho para continuar a imprimir.
	- Selecione a opção Continuar para configurar a impressora para alertá-lo quando o cartucho estiver muito baixo, mas para continuar imprimindo além da configuração Muito baixo, sem interação. Isso pode resultar em uma qualidade de impressão insatisfatória.

#### Para impressoras com recurso de fax

Quando a impressora é definida com a opção Parar ou Solicitar para continuar, há risco de que os fax não sejam impressos quando a impressora continuar imprimindo. Isso poderá ocorrer se a impressora tiver recebido mais faxes do que a memória pode guardar quando a impressora está aguardando.

A impressora poderá continuar imprimindo faxes sem interrupção quando ultrapassar o limite Muito Baixo se você selecionar a opção Continuar para o cartucho, mas a qualidade de impressão poderá ser reduzida.

## Solicitar suprimento

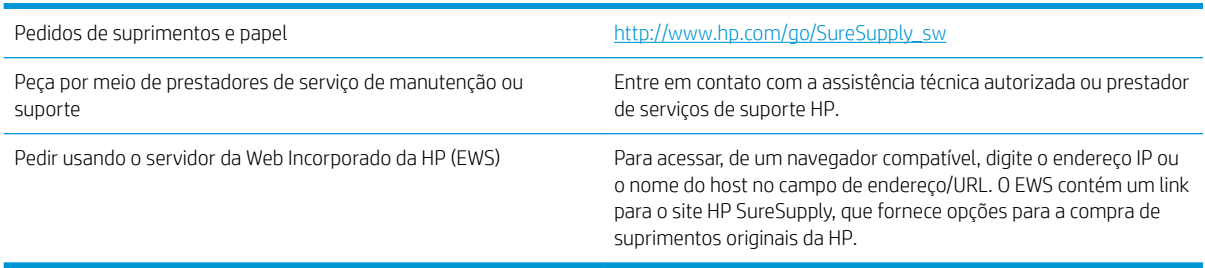

# <span id="page-105-0"></span>A impressora não coleta o papel ou apresenta alimentação incorreta

- Introdução
- A impressora não coleta papel
- [A impressora coleta várias folhas de papel](#page-107-0)

# Introdução

As seguintes soluções podem ajudar a resolver problemas se a impressora não estiver puxando papel da bandeja ou se estiver puxando várias folhas de uma vez. Uma destas situações pode resultar em congestionamentos de papel.

## A impressora não coleta papel

Se a impressora não coletar papel da bandeja, experimente as soluções a seguir.

- 1. Abra a impressora e remova as folhas presas. Verifique se há pedaços de papel rasgados dentro da impressora.
- 2. Coloque a bandeja com o tamanho de papel correto para o trabalho.
- 3. Verifique se o tamanho do papel e o tipo estão definidos corretamente no painel de controle da impressora.
- 4. Verifique se as guias de papel na bandeja estão ajustadas corretamente para o tamanho do papel. Ajuste as guias ao recuo apropriado na bandeja. A seta na guia da bandeja deve se adaptar exatamente com a marca da bandeja.
- <sup>22</sup> NOTA: Não pressione excessivamente as guias do papel contra a pilha de papel. Ajuste-as aos recuos ou marcações na bandeja.

As imagens a seguir mostram exemplos de indentações de tamanho do papel nas bandejas para várias impressoras. A maioria das impressoras HP possuem marcas semelhantes a estas.

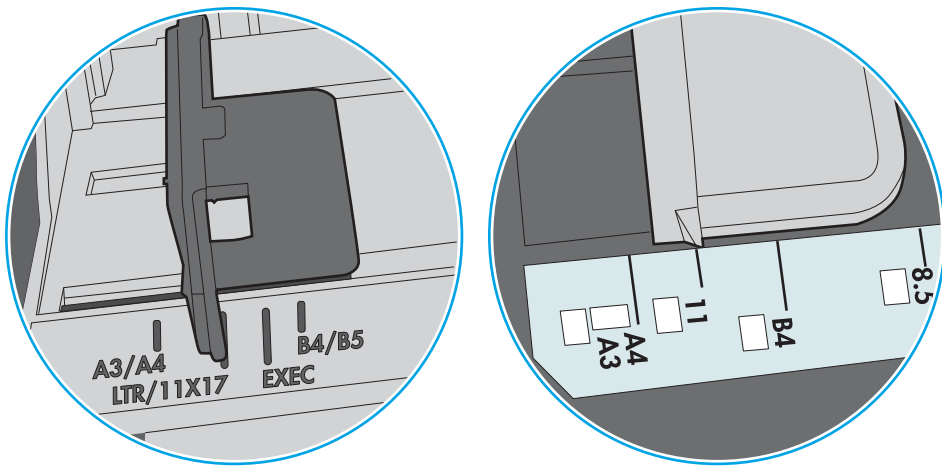

Figura 6-3 Marcações de tamanho para Bandeja 1 ou bandeja multipropósito

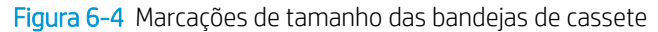

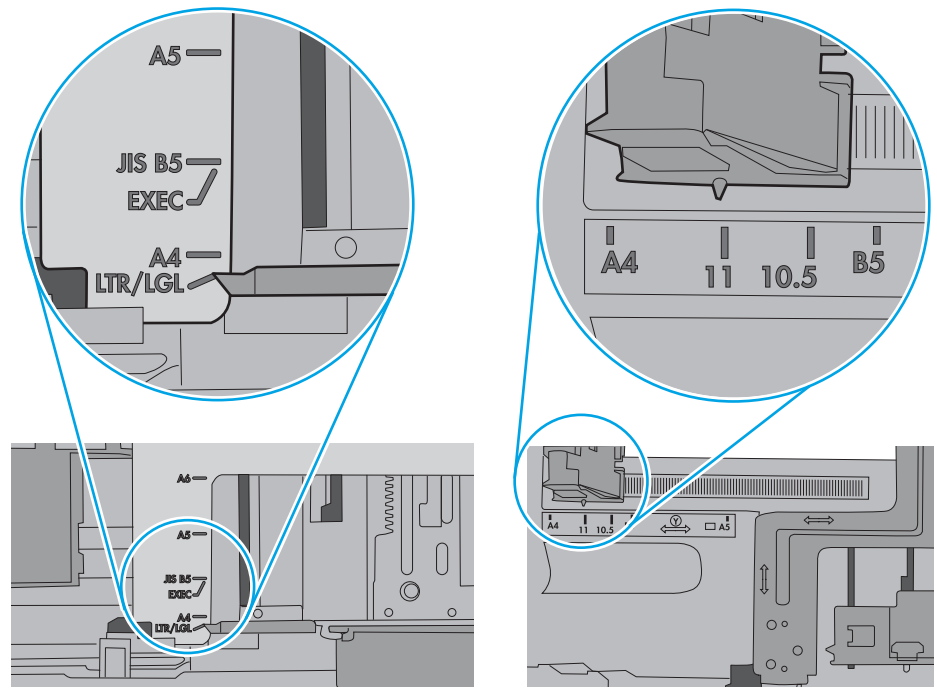

<span id="page-107-0"></span>5. Verifique se a umidade na sala está dentro das especificações para esta impressora e se o papel está sendo armazenada em pacotes não abertos. A maioria das resmas de papel é vendida em embalagem à prova de umidade para manter o papel seco.

Em ambientes de alta umidade, o papel na parte superior da pilha na bandeja pode absorver umidade e ele pode ter uma aparência ondulada ou irregular. Se isso ocorrer, remova as folhas 5 a 10 de papel de cima da pilha.

Em ambientes de baixa umidade, o excesso de eletricidade estática pode fazer com que as folhas de papel grudem. Se isso ocorrer, remova o papel da bandeja e dobre a pilha, segurando-a em cada extremidade e juntando as pontas para formar um U. Em seguida, gire as extremidades para baixo para inverter a forma de U. Em seguida, mantenha cada lado da pilha de papel e repita esse processo. Esse processo libera folhas individuais sem apresentar eletricidade estática. Endireite a pilha de papel contra uma tabela antes de devolvê-la à bandeja.

Figura 6-5 Técnica para dobrar a pilha de papel

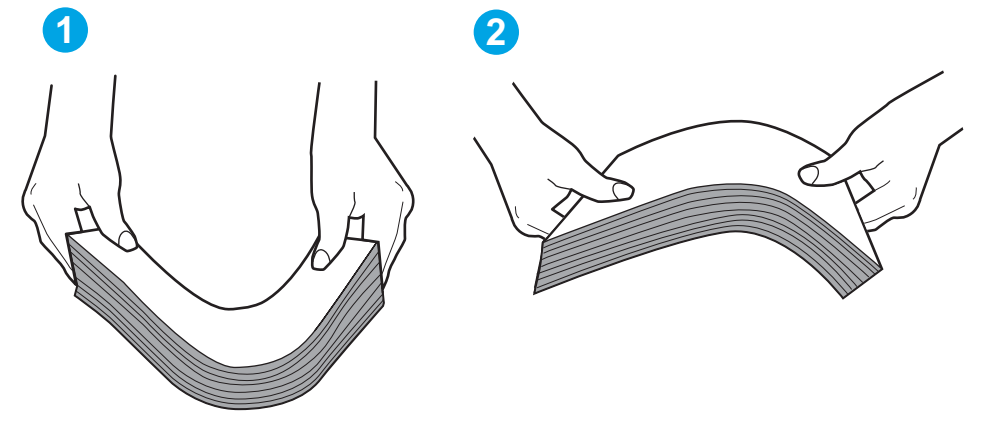

- 6. Verifique no painel de controle da impressora para confirmar se um aviso para colocar o papel manualmente está sendo exibido. Coloque papel e continue.
- 7. Os cilindros acima da bandeja podem estar contaminados. Limpe os cilindros com um tecido macio, que não solte pelos, umedecido com água. Use água destilada, se estiver disponível.
	- $\triangle$  CUIDADO: Não borrife água diretamente na impressora. Em vez disso, borrife água no pano ou umedeça o pano em água e torça antes de limpar os cilindros.

A imagem a seguir mostra exemplos da localização do cilindro para várias impressoras.

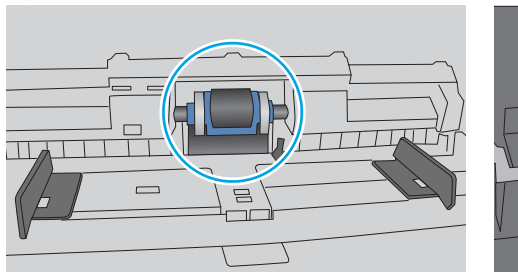

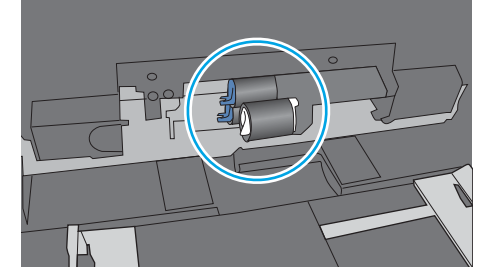

Figura 6-6 Localizações dos cilindros da Bandeja 1 ou a bandeja multipropósito

# A impressora coleta várias folhas de papel

Se a impressora coletar várias folhas de papel da bandeja, experimente as soluções a seguir.
- 1. Remova a pilha de papel da bandeja e dobre-a, gire-a 180° e vire-a ao contrário. *Não folheie o papel.*  Recoloque a pilha de papel na bandeja.
	- NOTA: Ventilar papel introduz eletricidade estática. Em vez de ventilar papel, flexione a pilha, segurandoa em cada extremidade e levantando as extremidades para formar um U. Em seguida, gire as extremidades para baixo para inverter a forma de U. Em seguida, mantenha cada lado da pilha de papel e repita esse processo. Esse processo libera folhas individuais sem apresentar eletricidade estática. Endireite a pilha de papel contra uma tabela antes de devolvê-la à bandeja.

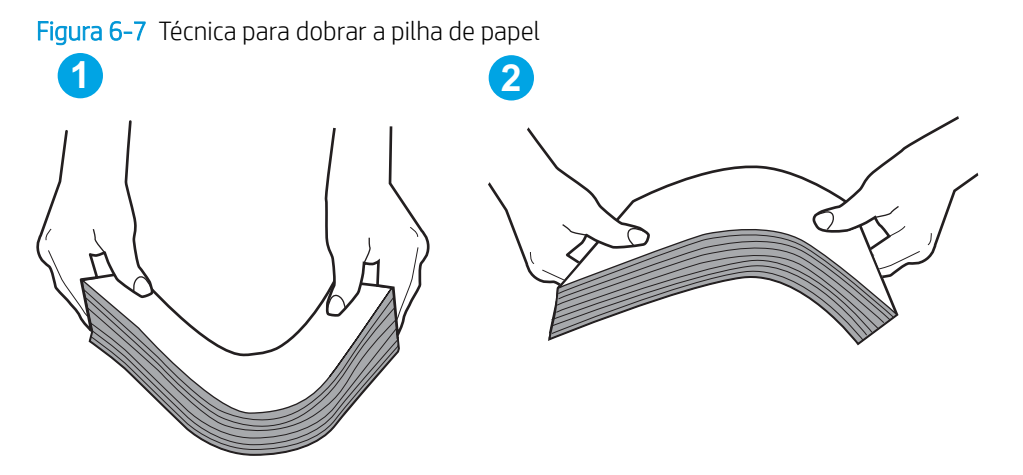

- 2. Use somente papéis que atendam às especificações de papel da HP para esta impressora.
- 3. Verifique se a umidade na sala está dentro das especificações para esta impressora, e esse papel está sendo armazenado em pacotes não abertos. A maioria das resmas de papel é vendida em embalagem à prova de umidade para manter o papel seco.

Em ambientes de alta umidade, o papel na parte superior da pilha na bandeja pode absorver umidade e ele pode ter uma aparência ondulada ou irregular. Se isso ocorrer, remova as folhas 5 a 10 de papel de cima da pilha.

Em ambientes de baixa umidade, o excesso de eletricidade estática pode fazer com que as folhas de papel grudem. Se isso ocorrer, remova o papel da bandeja e dobre a pilha conforme descrito anteriormente.

4. Use papel que não esteja amassado, dobrado ou danificado. Se necessário, use papel de um pacote diferente.

5. Verifique se que a bandeja não está sobrecarregada verificando as marcações de altura da pilha no interior da bandeja. Se estiver cheia demais, remova toda a pilha de papel da bandeja, endireite a pilha e recoloque algumas folhas na bandeja.

As imagens a seguir mostram exemplos das marcações de altura da pilha nas bandejas para várias impressoras. A maioria das impressoras HP possuem marcas semelhantes a estas. Certifique-se de que todas as folhas de papel estejam abaixo das linguetas perto das marcas de altura da pilha. Essas linguetas ajudam a apoiar o papel na posição correta quando ela entra na impressora.

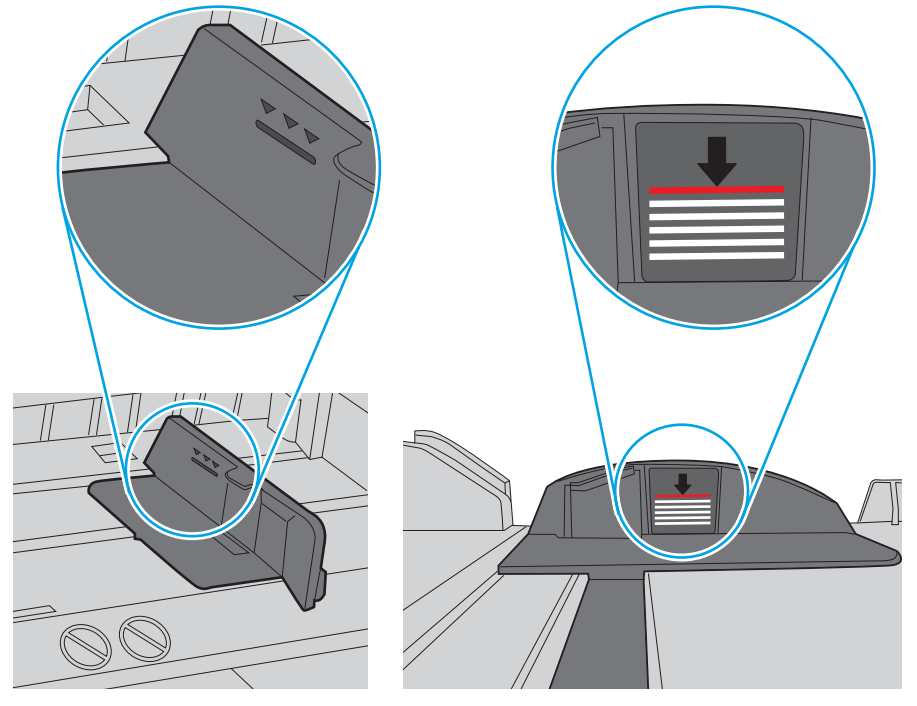

Figura 6-8 Marcações de altura da pilha

Figura 6-9 Lingueta da pilha de papel

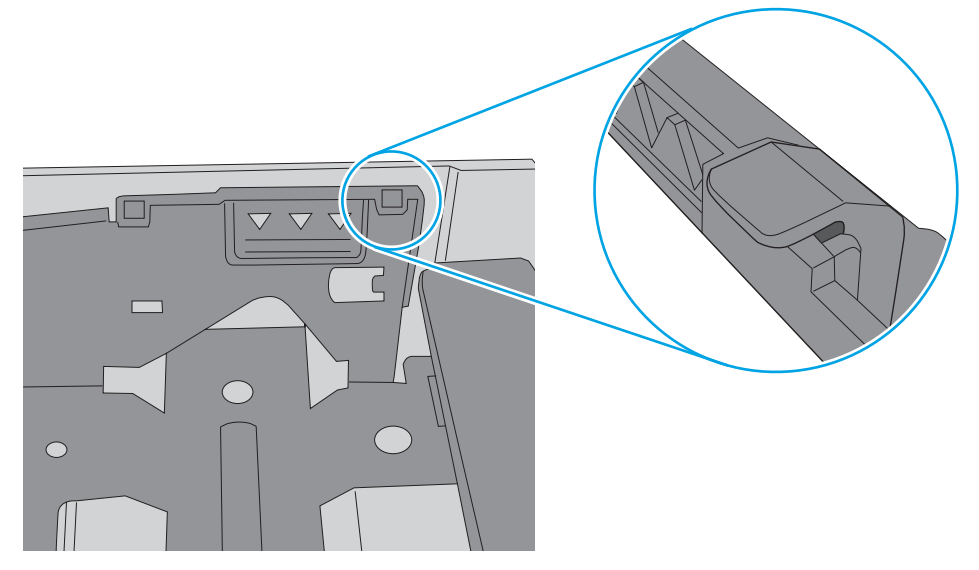

- 6. Verifique se as guias de papel na bandeja estão ajustadas corretamente para o tamanho do papel. Ajuste as guias ao recuo apropriado na bandeja. A seta na guia da bandeja deve se adaptar exatamente com a marca da bandeja.
	- NOTA: Não pressione excessivamente as guias do papel contra a pilha de papel. Ajuste-as aos recuos ou marcações na bandeja.

As imagens a seguir mostram exemplos de indentações de tamanho do papel nas bandejas para várias impressoras. A maioria das impressoras HP possuem marcas semelhantes a estas.

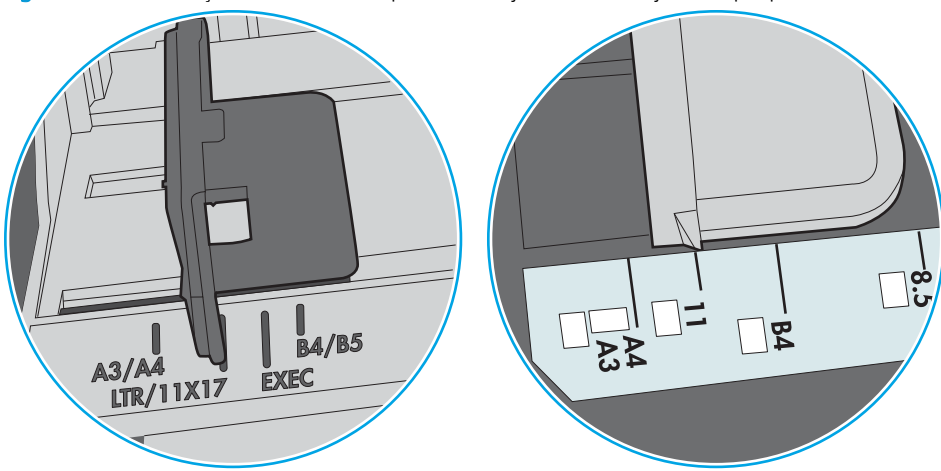

Figura 6-10 Marcações de tamanho para Bandeja 1 ou bandeja multipropósito

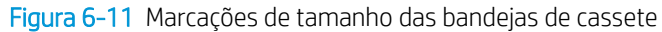

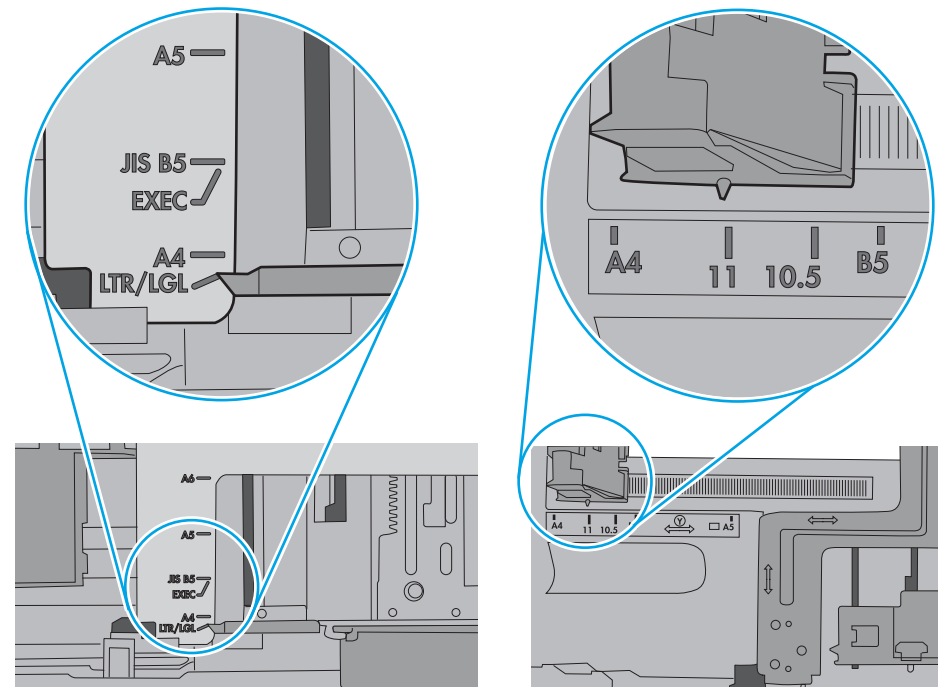

7. Verifique se o ambiente de impressão está dentro das especificações recomendadas.

# Eliminar atolamento de papel

- Introdução
- Locais de congestionamento de papel
- [Navegação automática para eliminação de congestionamentos](#page-112-0)
- [Enfrentando congestionamentos de papel frequentes ou recorrentes?](#page-112-0)
- Desobstruir congestionamentos de papel na bandeja 1-13.A1
- [Eliminar os congestionamentos de papel na bandeja 2, bandeja 3, bandeja 4, bandeja 5—13.A2, 13.A3,](#page-115-0) [13.A4, 13.A5](#page-115-0)
- [Eliminar congestionamentos de papel do compartimento de saída—13.E1](#page-118-0)
- [Remover congestionamentos de papel na unidade duplex—13.CX.XX, 13.DX.XX](#page-119-0)
- [Remova atolamentos de papel na área do cartucho de toner](#page-123-0)
- [Eliminar congestionamentos de papel no fusor—13.B9, 13.B2, 13.FF](#page-125-0)

## Introdução

As seguintes informações incluem instruções para a eliminação de atolamentos na impressora.

## Locais de congestionamento de papel

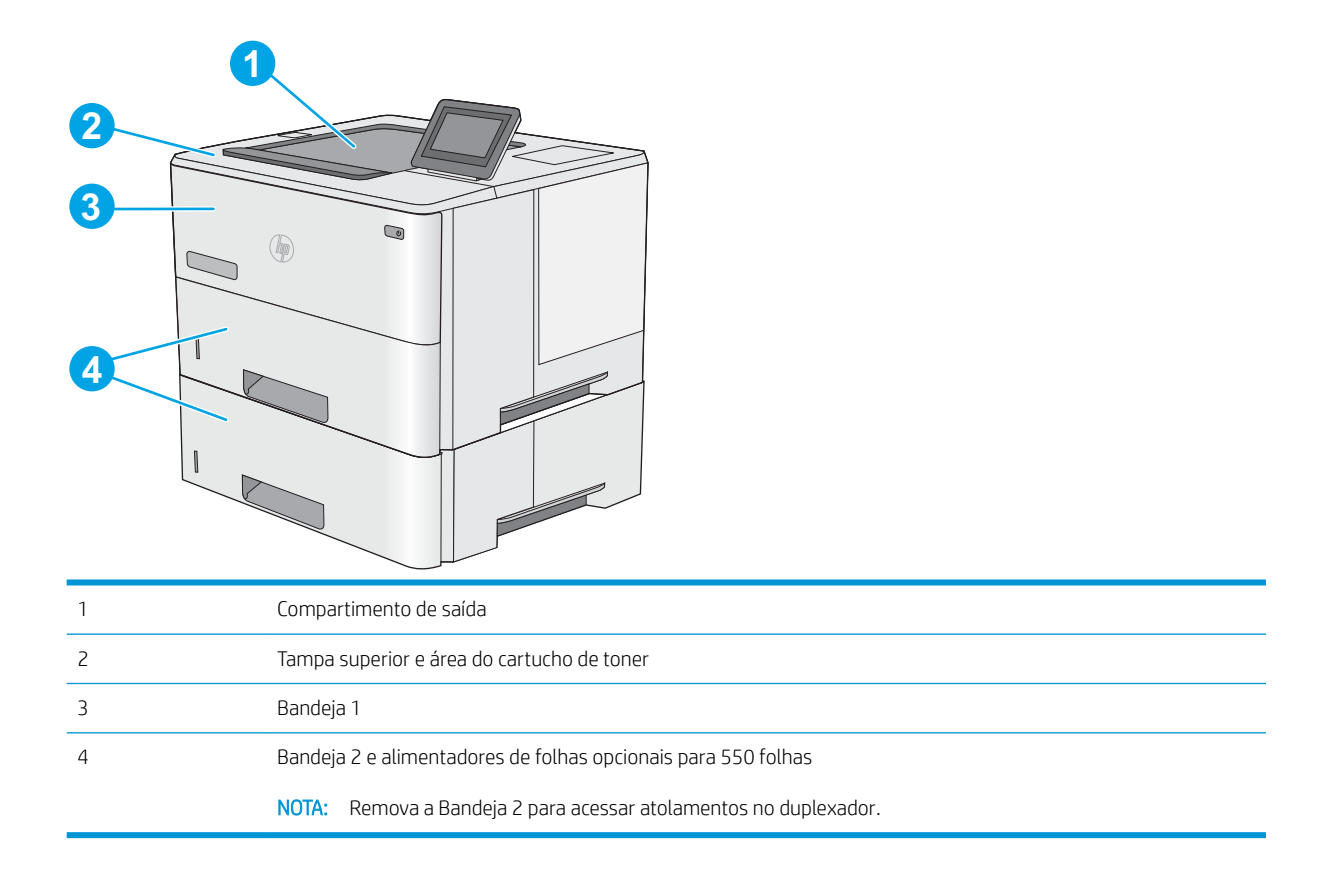

## <span id="page-112-0"></span>Navegação automática para eliminação de congestionamentos

O recurso de navegação automática auxilia na eliminação de congestionamentos fornecendo instruções passo a passo no painel de controle. Ao concluir uma etapa, a impressora exibe as instruções da etapa seguinte até a conclusão.

## Enfrentando congestionamentos de papel frequentes ou recorrentes?

Para reduzir o número de congestionamentos de papel, experimente as soluções a seguir.

- **W** NOTA: Para assistir a um vídeo que demonstra como carregar papel de uma maneira que reduz o número de congestionamentos de papel, clique [aqui](http://link.brightcove.com/services/player/bcpid1190528646001?bctid=ref:REFIDWDN41f38993-8adc-4b9f-9479-3170ab7282ef).
	- 1. Use somente papéis que atendam às especificações de papel da HP para esta impressora.
	- 2. Use papel que não esteja amassado, dobrado ou danificado. Se necessário, use papel de um pacote diferente.
	- 3. Não use papel que já foi empregado em cópia ou impressão.
	- 4. Verifique se a bandeja não está cheia demais. Se estiver, remova toda a pilha de papel da bandeja, endireite a pilha e recoloque algumas folhas na bandeja.
	- 5. Verifique se as guias de papel na bandeja estão ajustadas corretamente para o tamanho do papel. Ajuste as guias de forma que toquem a pilha de papel, sem dobrá-la.
	- 6. Verifique se a bandeja está totalmente inserida na impressora.
	- 7. Se estiver imprimindo papel de alta gramatura, com relevo ou perfurado, use o recurso de alimentação manual e coloque uma folha de cada vez.
	- 8. Abra o menu Bandejas no painel de controle da impressora. Verifique se a bandeja está configurada corretamente para o tipo e o tamanho do papel.
	- 9. Verifique se o ambiente de impressão está dentro das especificações recomendadas.

## Desobstruir congestionamentos de papel na bandeja 1—13.A1

Use o procedimento a seguir para eliminar atolamentos na Bandeja 1. Quando ocorrer um congestionamento, o painel de controle exibirá uma animação que auxiliará na eliminação do congestionamento.

1. Se a maior parte da folha de papel estiver visível na bandeja, puxe lentamente o papel preso para fora da impressora. Verifique se toda a folha foi removida. Se ela rasgar, continue com as etapas a seguir para encontrar os vestígios.

Se a maior parte da folha de papel tiver sido puxada para dentro da impressora, prossiga com as etapas a seguir.

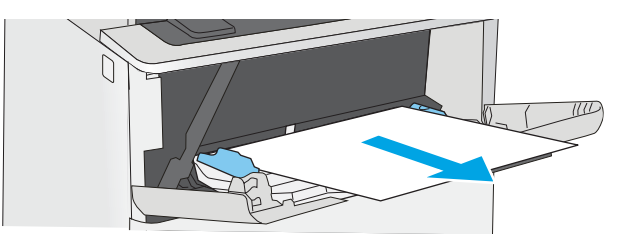

2. Pressione o botão de liberação da tampa superior no lado esquerdo da impressora.

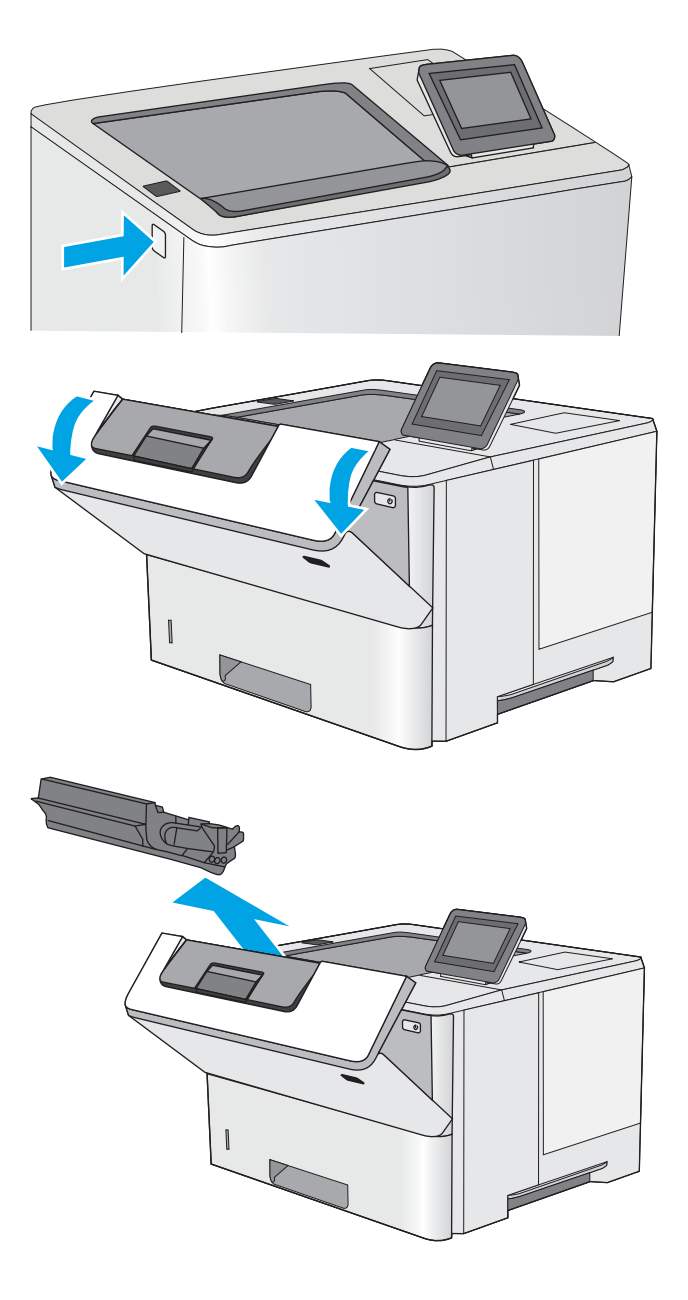

4. Remova o cartucho de toner.

3. Abra a porta frontal.

5. Levante a tampa de acesso ao atolamento e remova lentamente qualquer papel atolado. Tenha cuidado para não rasgar o papel.

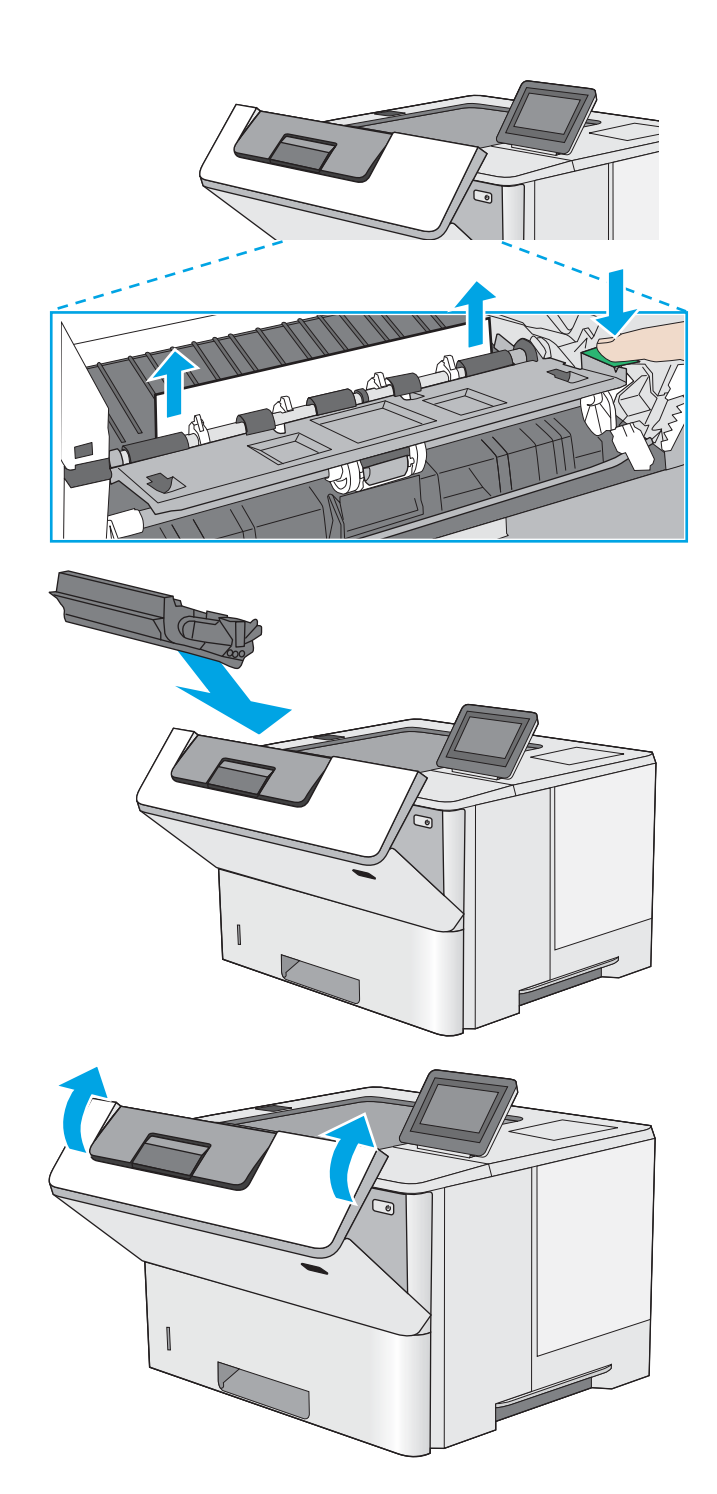

6. Remova o cartucho de toner.

7. Feche a porta frontal.

## <span id="page-115-0"></span>Eliminar os congestionamentos de papel na bandeja 2, bandeja 3, bandeja 4, bandeja 5 —13.A2, 13.A3, 13.A4, 13.A5

Use o procedimento a seguir para procurar papel em todos os locais de atolamento possíveis relacionados à Bandeja 2 e às bandejas para 550 folhas. Quando ocorrer um congestionamento, o painel de controle exibirá uma animação que auxiliará na eliminação do congestionamento.

1. Remova a bandeja da impressora.

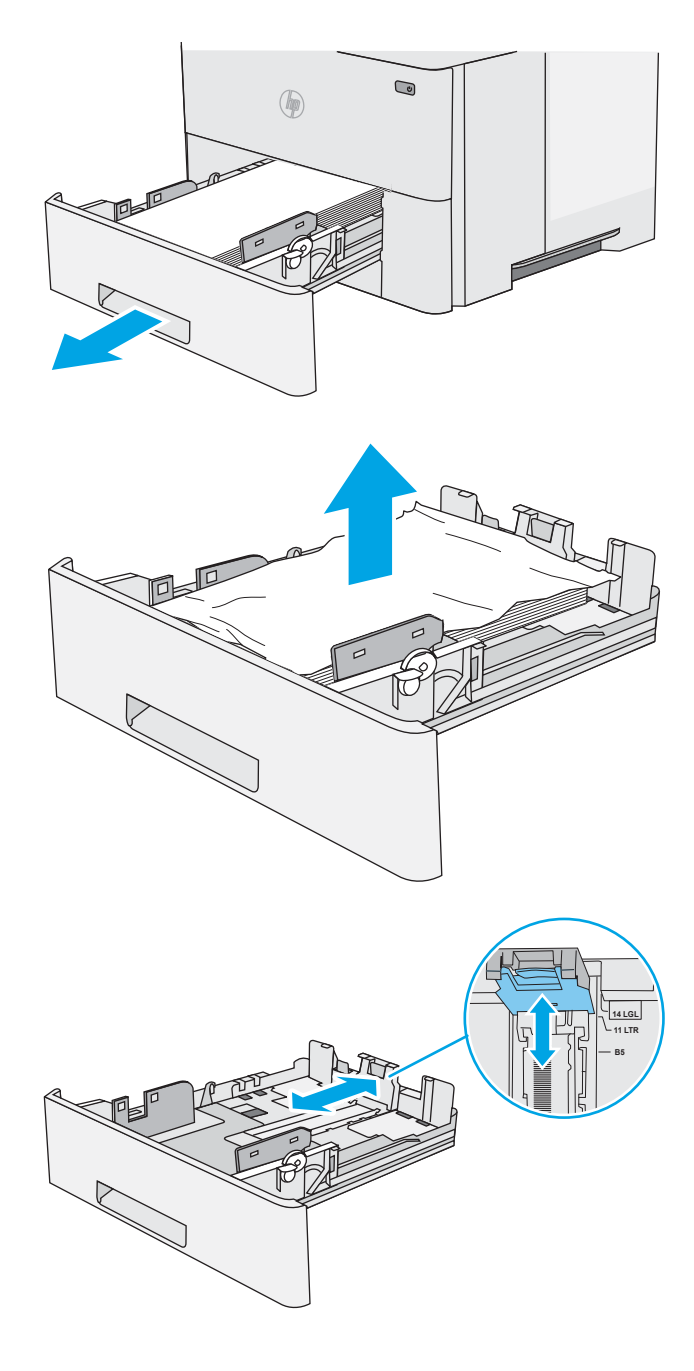

2. Remova o papel da bandeja e descarte todo o papel danificado.

3. Verifique se a quia de papel traseira está ajustada para a endentação para o tamanho de papel correto. Se necessário, aperte a trava e mova a guia de papel traseira para a posição correta. Ela deverá se encaixar com um clique.

**4.** Carregue o papel na bandeja. Verifique se a pilha está nivelada nos quatro cantos e se o topo da pilha está abaixo dos indicadores de altura máxima.

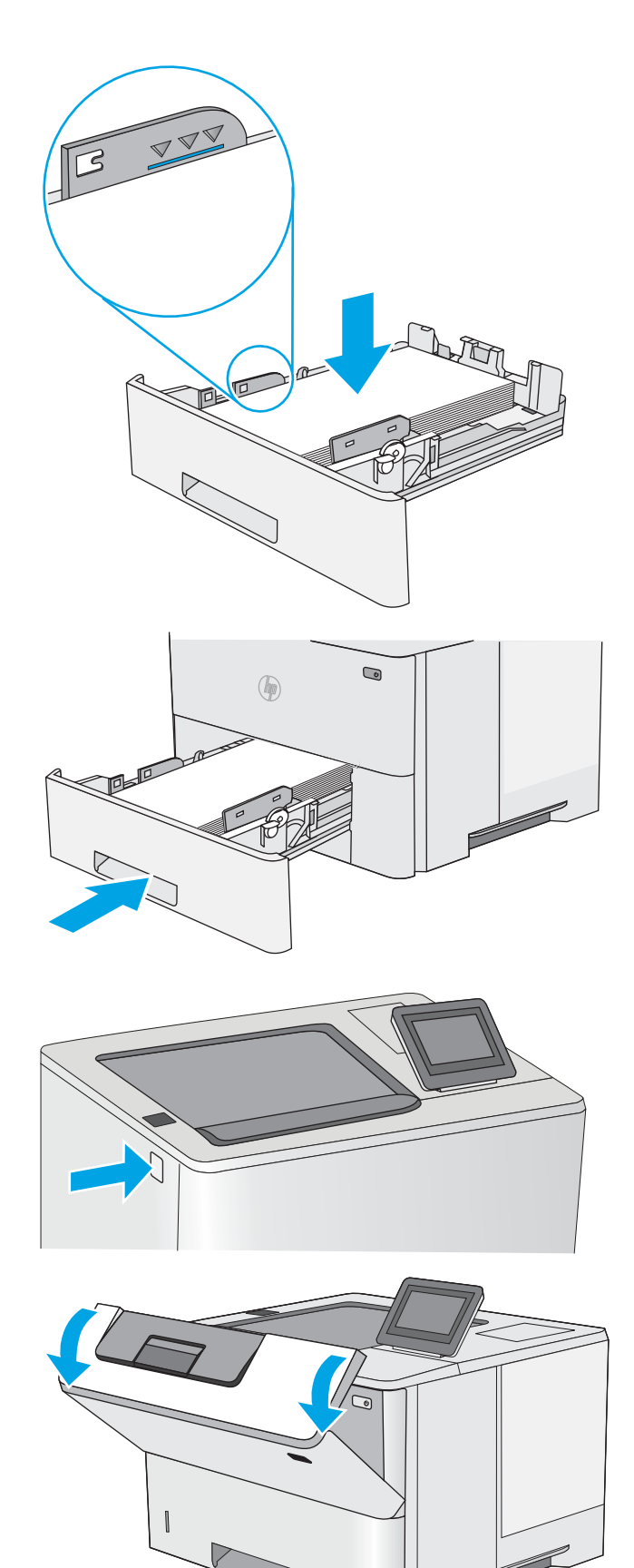

5. Reinsira e feche a bandeja.

6. Pressione o botão de liberação da tampa superior no lado esquerdo da impressora.

7. Abra a porta frontal.

8. Remova o cartucho de toner.

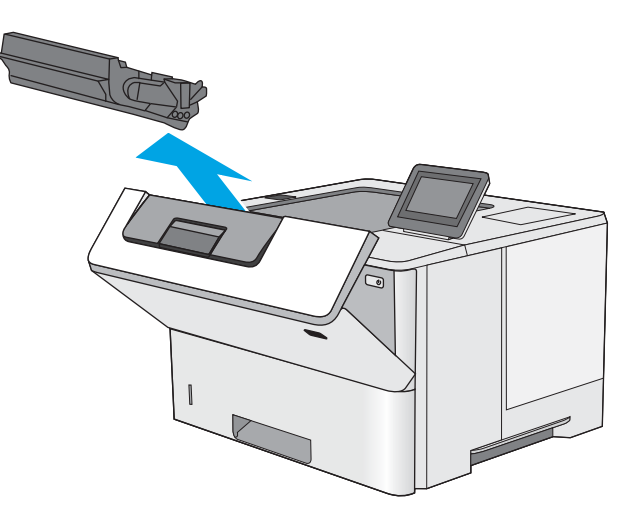

9. Levante a tampa de acesso ao atolamento e remova lentamente qualquer papel atolado. Tenha cuidado para não rasgar o papel.

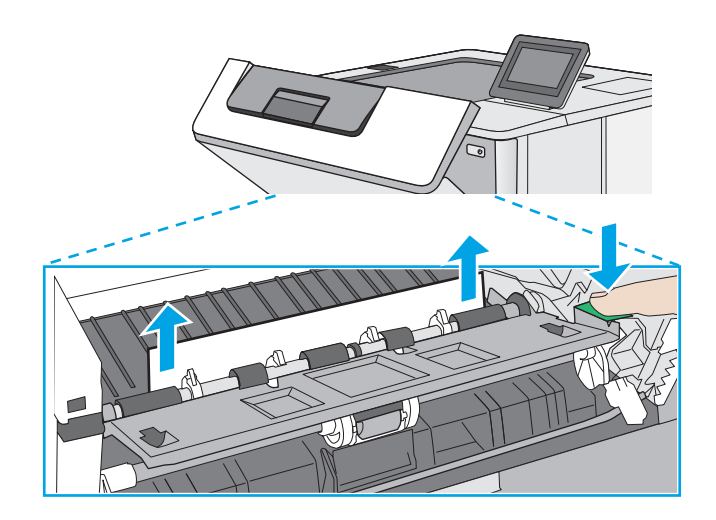

<span id="page-118-0"></span>10. Remova o cartucho de toner.

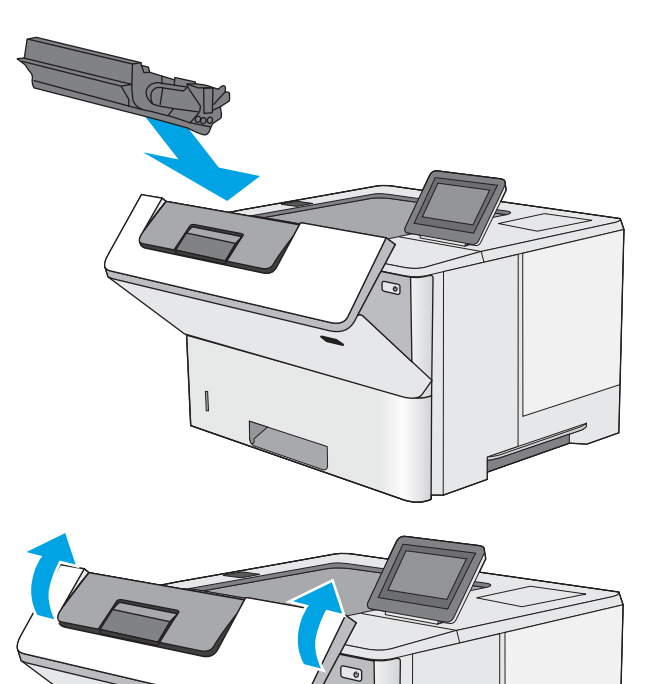

11. Feche a porta frontal.

## Eliminar congestionamentos de papel do compartimento de saída—13.E1

Use o procedimento a seguir para procurar o papel em todos os locais de atolamento possíveis no compartimento de saída. Quando ocorrer um congestionamento, o painel de controle exibirá uma animação que auxiliará na eliminação do congestionamento.

1. Se o papel estiver visível no compartimento de saída, segure-o pela margem superior e remova-o.

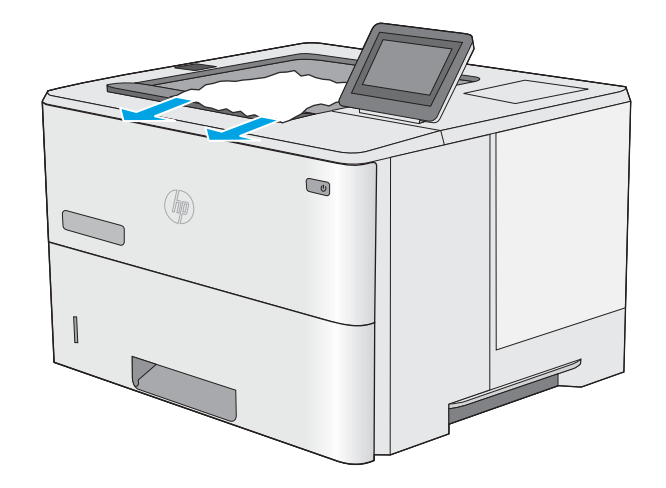

## <span id="page-119-0"></span>Remover congestionamentos de papel na unidade duplex—13.CX.XX, 13.DX.XX

Use o procedimento a seguir para procurar papel em todos os locais de atolamento possíveis na unidade duplex automática. Quando ocorrer um congestionamento, o painel de controle exibirá uma animação que auxiliará na eliminação do congestionamento.

1. Remova a Bandeja 2 da impressora.

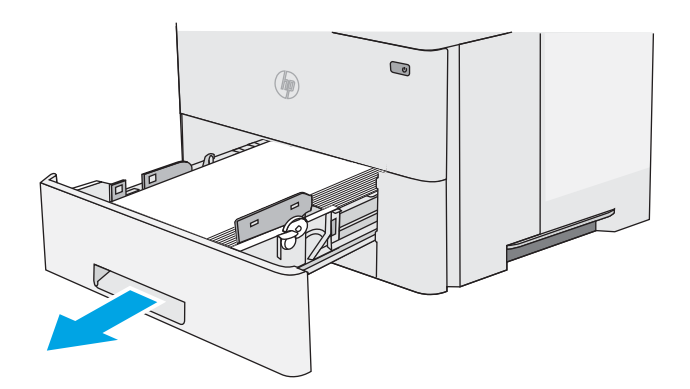

- $\bigcirc$  $($
- 2. Puxe a lingueta verde dentro da área da bandeja para liberar a alavanca do duplexador.

3. Remova o papel atolado.

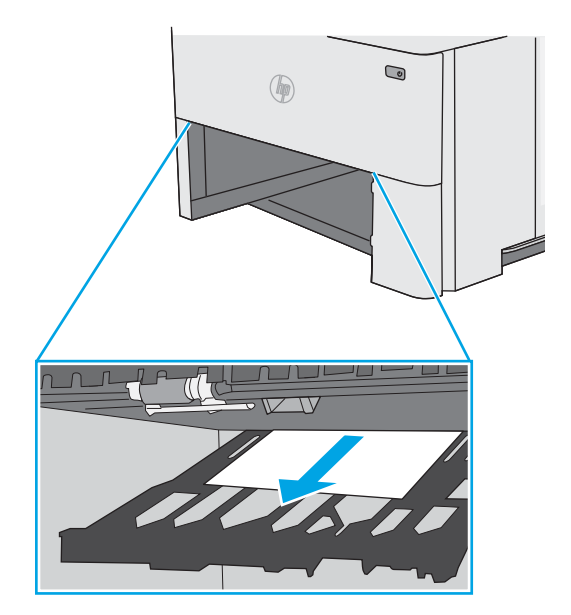

4. Feche a alavanca do duplexador.

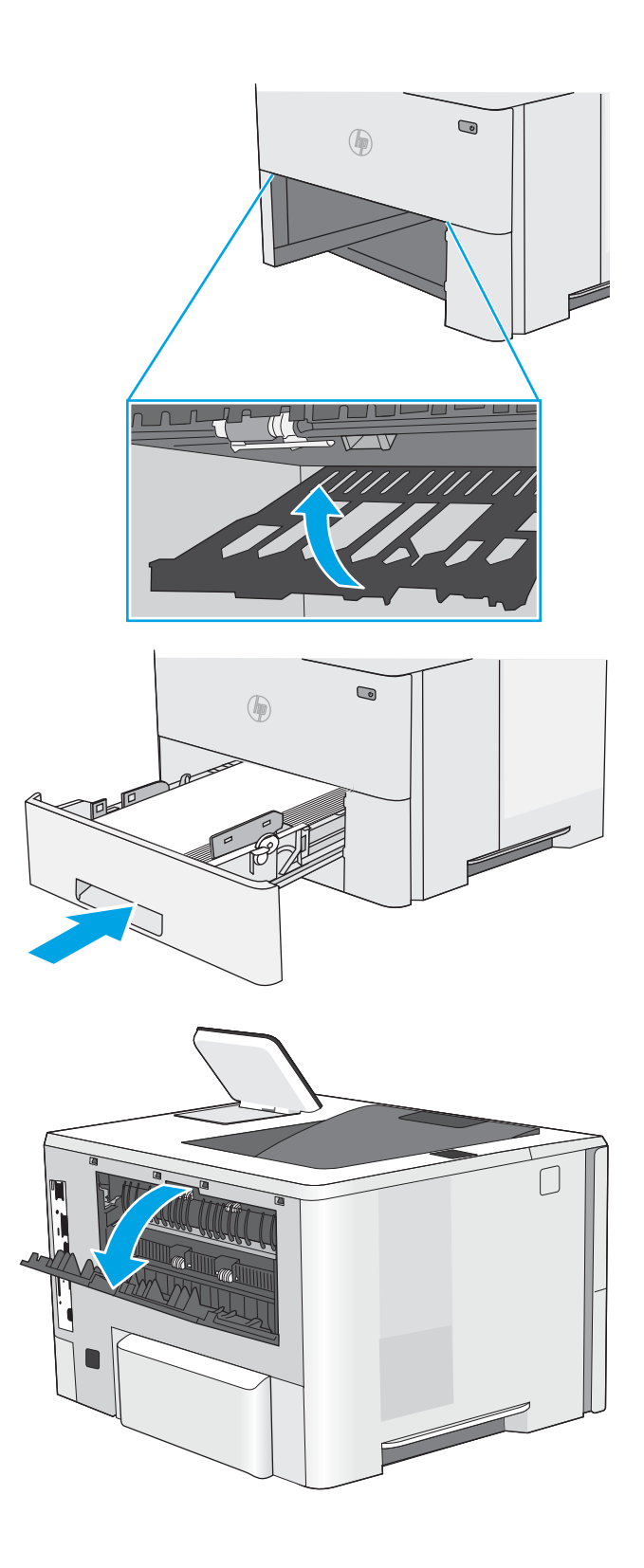

5. Reinsira e feche a bandeja.

6. Abra a porta traseira.

7. Remova o papel atolado.

8. Feche a porta traseira

- 9. Pressione o botão de liberação da tampa superior no lado esquerdo da impressora.
- -

10. Abra a porta frontal.

11. Remova o cartucho de toner.

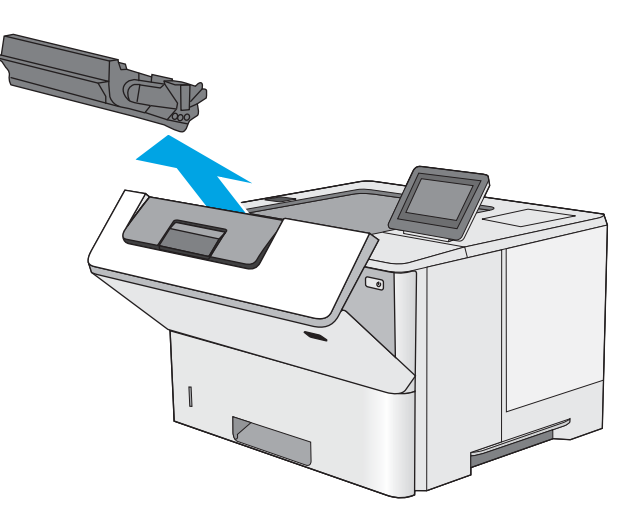

12. Levante a tampa de acesso ao atolamento e remova lentamente qualquer papel atolado. Tenha cuidado para não rasgar o papel.

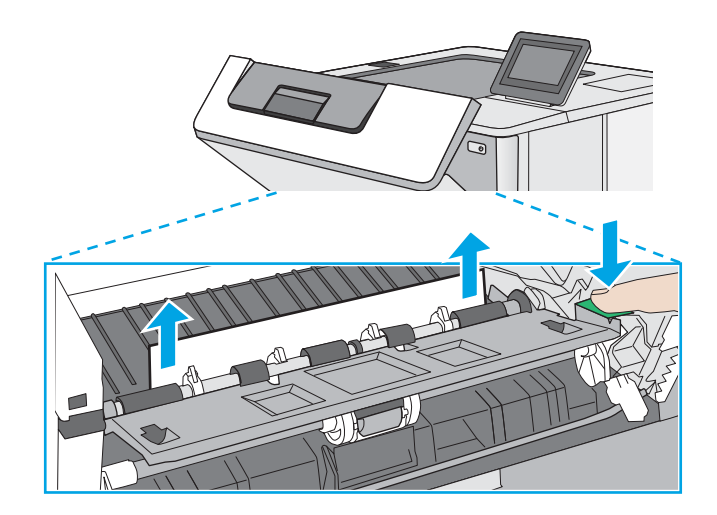

<span id="page-123-0"></span>13. Remova o cartucho de toner.

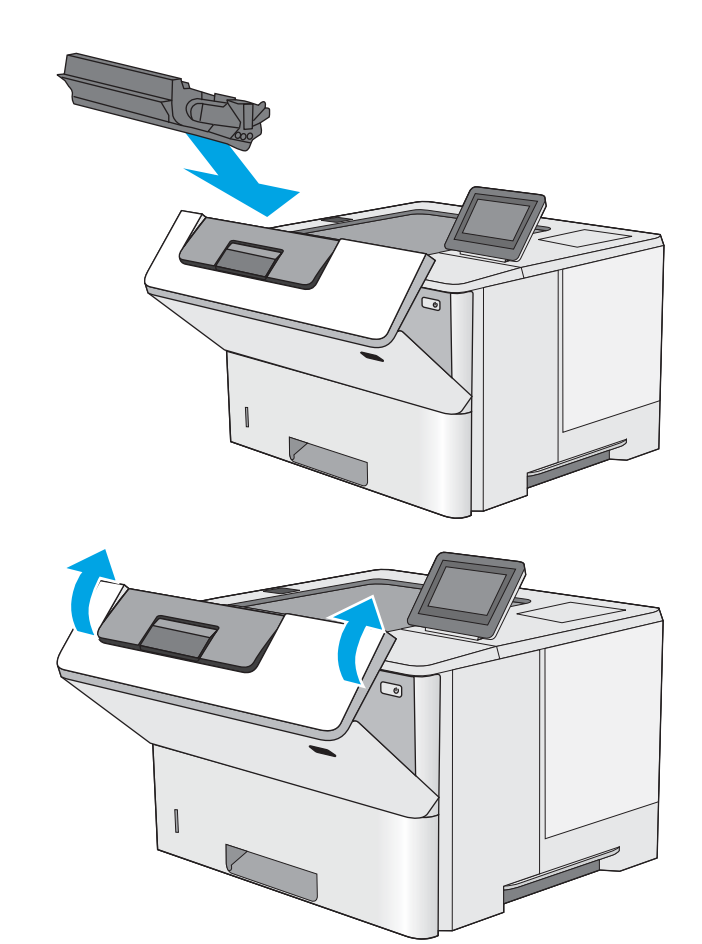

14. Feche a porta frontal.

## Remova atolamentos de papel na área do cartucho de toner

Use o procedimento a seguir para procurar o papel em todos os locais de atolamento possíveis dentro da área do cartucho de toner. Quando ocorrer um congestionamento, o painel de controle exibirá uma animação que auxiliará na eliminação do congestionamento.

1. Pressione o botão de liberação da tampa superior no lado esquerdo da impressora.

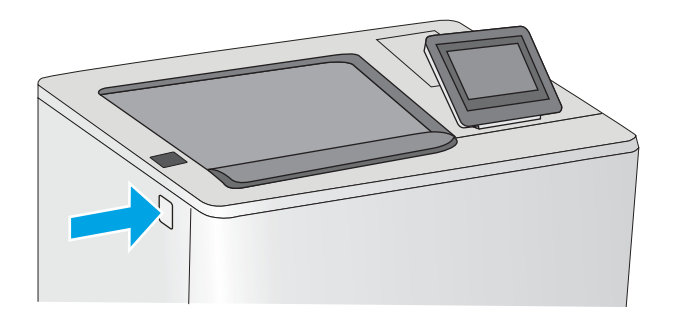

2. Abra a porta frontal.

3. Remova o cartucho de toner.

- 
- 4. Levante a tampa de acesso ao atolamento e remova lentamente qualquer papel atolado. Tenha cuidado para não rasgar o papel.

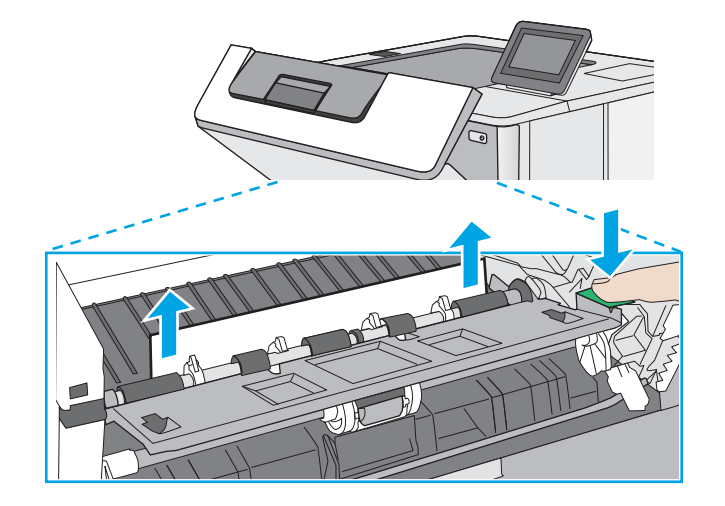

<span id="page-125-0"></span>5. Remova o cartucho de toner.

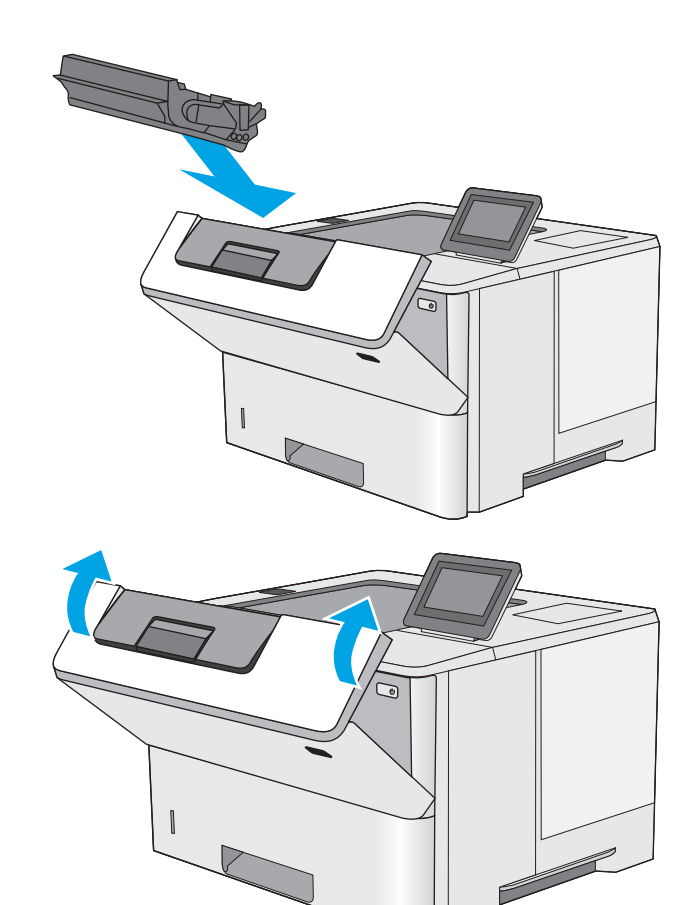

6. Feche a porta frontal.

## Eliminar congestionamentos de papel no fusor—13.B9, 13.B2, 13.FF

Use o procedimento a seguir para eliminar atolamentos nas áreas da porta traseira e do fusor. Quando ocorrer um congestionamento, o painel de controle exibirá uma animação que auxiliará na eliminação do congestionamento.

 $\mathbb{B}^*$  NOTA: O fusor esquenta enquanto a impressora está sendo usada. Espere o fusor esfriar antes de eliminar atolamentos.

1. Abra a porta traseira.

2. Remova o papel atolado.

3. Feche a porta traseira

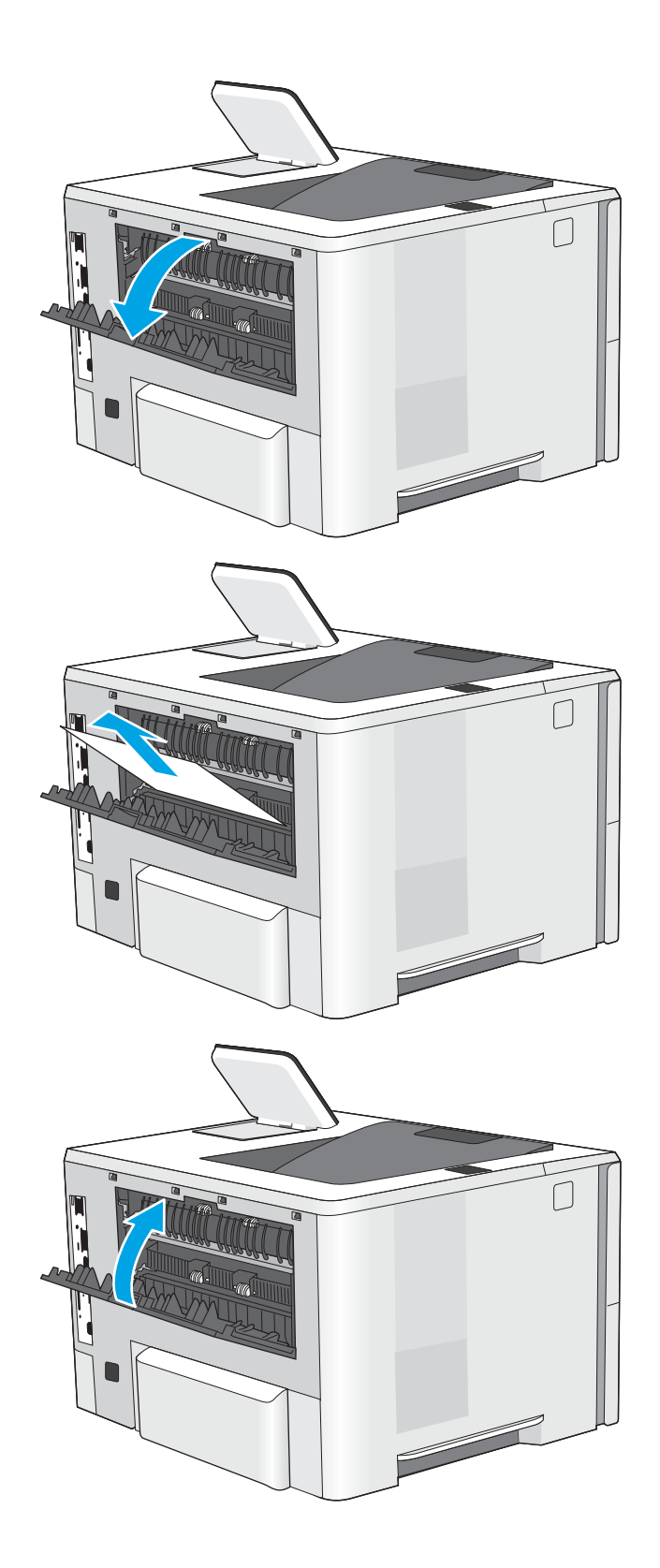

# Resolver problemas de qualidade de impressão

- Introdução
- [Solução de problemas de qualidade de impressão](#page-128-0)

## Introdução

Use as informações abaixo para solucionar problemas de qualidade de impressão, incluindo problemas na qualidade da imagem.

As etapas de solução de problemas podem ajudar a resolver os defeitos a seguir:

- Páginas em branco
- Páginas pretas
- Papel enrolado
- Faixas claras ou escuras
- Listras claras ou escuras
- Impressão turva
- Fundo cinza ou impressão escura
- Impressão clara
- Toner solto
- Toner ausente
- Pontos de toner dispersos
- Imagens inclinadas
- Manchas
- **Listras**

## <span id="page-128-0"></span>Solução de problemas de qualidade de impressão

Para resolver problemas de qualidade de impressão, tente realizar estas etapas na ordem apresentada.

- Atualizar o firmware da impressora
- Imprimir de outro software
- · Verificar a configuração do tipo de papel do trabalho de impressão
- Verificar o status do cartucho de toner
- [Imprimir uma página de limpeza](#page-130-0)
- [Inspecione visualmente os cartuchos de toner](#page-131-0)
- Verificar o papel e o ambiente de impressão
- [Tentar um driver de impressão diferente](#page-133-0)
- Verificar as configurações do EconoMode
- [Ajustar a densidade de impressão](#page-134-0)
- [Solução de problemas de defeitos nas imagens](#page-134-0)

Para solucionar defeitos específicos na imagem, consulte Solução de problemas em imagem defeituosa.

### Atualizar o firmware da impressora

Tente fazer upgrade do firmware da impressora.

Consulte [www.hp.com/support](http://www.hp.com/support) para obter mais informações.

### Imprimir de outro software

Tente imprimir usando outro programa. Se a página for impressa corretamente, o problema está no programa de software usado para imprimir.

## <span id="page-129-0"></span>Verificar a configuração do tipo de papel do trabalho de impressão

Verifique a configuração de tipo de papel ao imprimir de um software e quando as páginas impressas indicarem manchas de tinta, borrões ou impressão escura, papel enrolado, pontos espalhados de toner, toner solto ou pequenas áreas sem toner.

- Verificar a configuração do tipo de papel na impressora
- Verificar a configuração do tipo de papel (Windows)
- Verificar a configuração do tipo de papel (macOS)

#### Verificar a configuração do tipo de papel na impressora

Verifique a configuração do tipo de papel no painel de controle da impressora e altere a configuração conforme necessário.

- 1. Abra a bandeja.
- 2. Verifique se a bandeja está carregada com o tipo correto de papel.
- 3. Feche a bandeja.
- 4. Siga as instruções do painel de controle para confirmar ou modificar as configurações do tipo de papel da bandeja.

### Verificar a configuração do tipo de papel (Windows)

Verifique a configuração do tipo de papel para Windows, e altere a configuração conforme necessário.

- 1. No programa de software, selecione a opção Imprimir.
- 2. Selecione a impressora e, em seguida, clique em **Propriedades** ou no botão **Preferências**.
- 3. Clique na guia Papel/qualidade.
- 4. Na lista suspensa Tipo de papel, clique na opção Mais...
- 5. Amplie a lista de opções O tipo é: options.
- 6. Expanda a categoria de tipos de papel que melhor descreve o seu papel.
- 7. Selecione a opção para o tipo de papel em uso e clique no botão OK.
- 8. Clique no botão OK para fechar a caixa de diálogo Propriedades do documento. Na caixa de diálogo Imprimir, clique no botão OK para imprimir a tarefa.

#### Verificar a configuração do tipo de papel (macOS)

Verifique a configuração do tipo de papel para macOS, e altere a configuração conforme necessário.

- 1. Clique no menu Arquivo e na opção Imprimir.
- 2. No menu **Impressora**, selecione a impressora.
- 3. Por padrão, o driver de impressão exibe o menu Cópias e páginas. Abra a lista suspensa de menus e clique no menu Papel/Qualidade.
- 4. Selecione um tipo na lista suspensa Tipo de mídia.
- 5. Clique no botão Imprimir.

### <span id="page-130-0"></span>Verificar o status do cartucho de toner

Siga estas etapas para verificar a quantidade estimada remanescente de vida útil dos cartuchos de toner e, se aplicável, o status de outras peças de manutenção substituíveis.

- Etapa um: Imprimir a página de status de suprimentos
- Etapa 2: Verificar o status dos suprimentos

#### Etapa um: Imprimir a página de status de suprimentos

A página de status dos suprimentos indica o status do cartucho.

- 1. Na tela Início no painel de controle da impressora, navegue até o aplicativo Relatórios e, em seguida, selecione o ícone Relatórios.
- 2. Selecione o menu Páginas de Configuração/Status.
- 3. Selecione Página de Status dos Suprimentos e, em seguida, selecione Imprimir para imprimir a página.

#### Etapa 2: Verificar o status dos suprimentos

1. Examine o relatório de status de suprimentos para verificar o percentual de vida útil que resta aos cartuchos de toner e, se aplicável, o status de outras peças de manutenção substituíveis.

Podem ocorrer problemas de qualidade de impressão ao usar um cartucho de toner que está próximo do fim previsto. O produto indica quando o nível de um suprimento está muito baixo. Após o nível de um suprimento HP atingir um limite muito baixo, a garantia de proteção premium da HP para esse suprimento é dada como encerrada.

Não é necessário substituir o cartucho de toner nesse momento, a menos que a qualidade de impressão não seja mais aceitável. É recomendável ter um cartucho de substituição disponível quando a qualidade de impressão não for mais aceitável.

Se você perceber que precisa substituir um cartucho de toner ou outras peças de manutenção substituíveis, a página de status de suprimentos lista o número de peças originais HP.

2. Verifique se você está utilizando um cartucho original HP.

Um cartucho de toner HP genuíno tem a palavra "HP" gravada ou possui o logotipo da HP. Para obter mais informações sobre como identificar cartuchos HP, acesse [www.hp.com/go/learnaboutsupplies.](http://www.hp.com/go/learnaboutsupplies)

### Imprimir uma página de limpeza

Durante o processo de impressão, papel, toner e partículas de pó podem se acumular dentro da impressora e causar problemas de qualidade de impressão tal como manchas e respingos de toner, sujeiras, faixas, linhas ou marcas repetitivas.

Siga estas etapas para limpar o caminho do papel na impressora.

- 1. Na tela Início no painel de controle da impressora, navegue até o aplicativo Ferramentas de Suporte e, em seguida, selecione o ícone Ferramentas de Suporte.
- 2. Selecione os seguintes menus:
- <span id="page-131-0"></span>Manutenção
- Calibração/limpeza
- Página de limpeza
- 3. Selecione Imprimir para imprimir a página.

Uma mensagem Limpando... é exibida no painel de controle da impressora. O processo de limpeza leva alguns minutos para ser concluído. Não desligue a impressora até que o processo de limpeza termine. Após a conclusão, descarte a página impressa.

## Inspecione visualmente os cartuchos de toner

Siga estas etapas para inspecionar cada cartucho de toner.

- 1. Remova os cartuchos de toner da impressora.
- 2. Verifique se há danos no chip da memória.
- 3. Examine a superfície do tambor de imagem verde.

A CUIDADO: Não toque no tambor de imagem. Impressões digitais no tambor de imagem podem causar problemas na qualidade de impressão.

- 4. Se houver algum arranhão, impressão digital ou outro dano no tambor de imagem, substitua o cartucho de toner.
- 5. Reinstale o cartucho de toner e imprima algumas páginas para ver se o problema foi resolvido.

## <span id="page-132-0"></span>Verificar o papel e o ambiente de impressão

- · Etapa 1: Usar papel que atenda às especificações da HP
- Etapa 2: Verificar o ambiente
- Etapa 3: Configurar o alinhamento da bandeja individual

### Etapa 1: Usar papel que atenda às especificações da HP

Alguns problemas de qualidade de impressão surgem com o uso de papel que não atende às especificações da HP.

- Sempre use um tipo e uma gramatura de papel aceitos pela impressora.
- Use papel de boa qualidade e sem cortes, rasgos, manchas, partículas soltas, poeira, rugas, cavidades e bordas enroladas ou curvas.
- Use papel que não tenha sido usado para impressão anteriormente.
- Use papel que não contenha material metálico, como glitter.
- Use papel desenvolvido para impressoras a laser. Não use papel destinado somente a impressoras jato de tinta.
- Não use papel excessivamente áspero. Usar papel mais liso geralmente resulta em melhor qualidade de impressão.

### Etapa 2: Verificar o ambiente

O ambiente pode afetar diretamente a qualidade de impressão e é uma causa comum para problemas de qualidade de impressão e de alimentação de papel. Tente estas soluções:

- Posicione a impressora longe de locais abertos, como janelas e portas abertas ou saídas de ar condicionado.
- Assegure-se que a impressora não esteja exposta a temperaturas nem umidade que estejam fora das especificações técnicas da impressora.
- Não coloque a impressora em um espaço confinado, como um armário.
- Coloque a impressora em uma superfície firme e plana.
- Remova qualquer coisa que esteja bloqueando as ventoinhas da impressora. A impressora requer um bom fluxo de ar em todos os lados, incluindo a parte superior.
- Proteja a impressora de fragmentos suspensos no ar, vapor, graxa ou de gualguer outro elemento que possa deixar resíduos no seu interior.

#### Etapa 3: Configurar o alinhamento da bandeja individual

Siga estas etapas quando texto ou imagens não estiverem centralizados ou alinhados corretamente na página impressa ao imprimir de bandejas específicas.

- 1. Na tela Início do painel de controle da impressora, navegue até o aplicativo Configurações e, em seguida, selecione o ícone Configurações.
- 2. Selecione os seguintes menus:
- <span id="page-133-0"></span>Copiar/Imprimir ou Imprimir
- Qualidade de impressão
- Registro de imagem
- 3. Selecione Bandeja e, em seguida, selecione a bandeja que será ajustada.
- 4. Selecione o botão Imprimir página de teste e siga as instruções nas páginas impressas.
- 5. Selecione o botão Imprimir página de teste para verificar os resultados e faça os ajustes, se necessário.
- 6. Selecione Concluído para salvar as novas configurações.

### Tentar um driver de impressão diferente

Tente usar um driver de impressão diferente se você estiver imprimindo a partir de um programa de software e se as páginas impressas apresentarem linhas inesperadas nos gráficos, texto ausente, gráficos ausentes, formatação incorreta ou fontes substituídas.

Faça o download de qualquer um dos drivers a seguir no site da HP. [www.hp.com/support/ljM507](http://www.hp.com/support/ljM507).

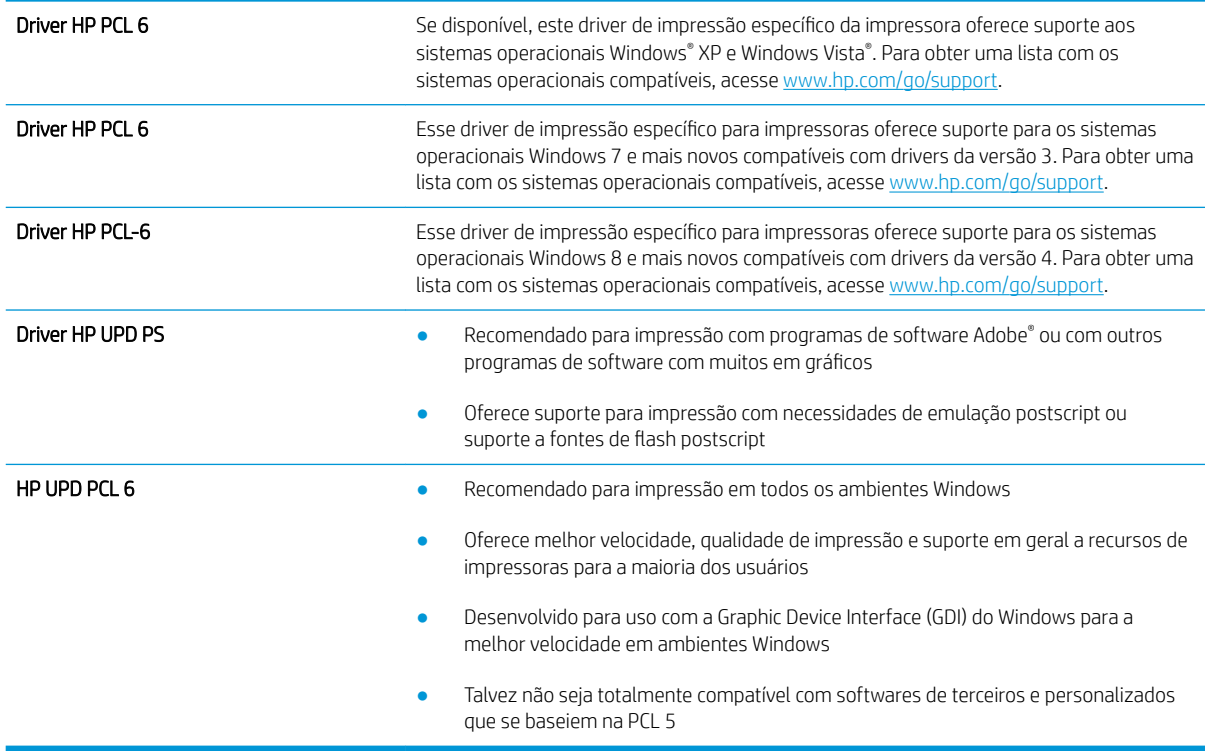

## Verificar as configurações do EconoMode

A HP não recomenda o uso da opção EconoMode em tempo integral. Se o EconoMode for usado continuamente, o suprimento de toner pode durar mais do que as partes mecânicas do cartucho de toner. Se a qualidade da impressão começar a diminuir e não for mais satisfatória, avalie a possibilidade de substituir o cartucho de toner.

**W NOTA:** Esse recurso está disponível com o driver de impressão PCL 6 para Windows. Se não estiver usando esse driver, você poderá ativar o recurso com o Servidor da Web incorporado HP.

<span id="page-134-0"></span>Siga estas etapas se a página inteira estiver muito escura ou muita clara.

- 1. No programa de software, selecione a opção Imprimir.
- 2. Selecione a impressora e, em seguida, clique em Propriedades ou no botão Preferências.
- 3. Clique na guia Papel/Qualidade e localize a área Qualidade de impressão.
- 4. Se a página inteira estiver muito escura, use estas configurações:
	- Selecione a opção 600 dpi, se disponível.
	- Marque a caixa de seleção EconoMode para ativar este modo.

Se a página inteira estiver muito clara, use estas configurações:

- Selecione a opção FastRes 1200, se disponível.
- Marque a caixa de seleção EconoMode para desativar esse modo.
- 5. Clique no botão OK para fechar a caixa de diálogo Propriedades do documento. Na caixa de diálogo Imprimir, clique no botão OK para imprimir o trabalho.

### Ajustar a densidade de impressão

Use o painel de controle da impressora para ajustar a densidade de impressão.

- 1. Na tela Início do painel de controle da impressora, navegue até o aplicativo Configurações e, em seguida, selecione o ícone Configurações.
- 2. Abra os seguintes menus.
	- Copiar/Imprimir ou Imprimir
	- Qualidade de impressão
	- Densidade do toner
- 3. Mova o controle deslizante para Menos ou Mais, na direção da configuração de densidade desejada.

### Solução de problemas de defeitos nas imagens

Revise exemplos de defeitos de imagem e etapas para solucionar esses defeitos.

### Tabela 6-1 Referência rápida da tabela de defeitos de imagem

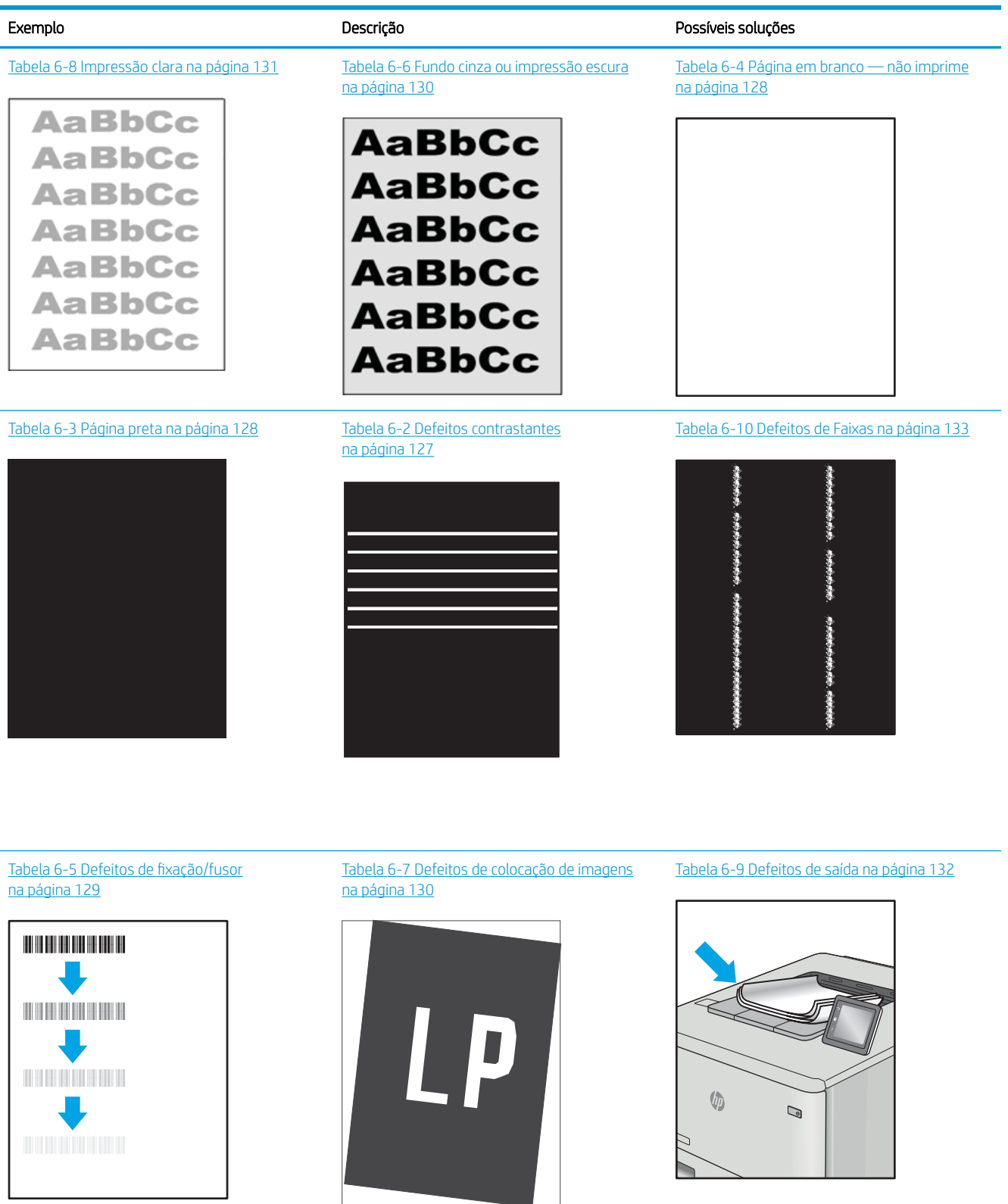

<span id="page-136-0"></span>Normalmente, é possível utilizar os mesmos passos para solucionar defeitos de imagem, seja qual for a causa. Utilize as etapas a seguir como um ponto de partida para a solução de problemas de defeitos de imagem.

- 1. Reimprima o documento. Defeitos de qualidade de impressão podem ser intermitentes por natureza ou podem desaparecer completamente com a impressão contínua.
- 2. Verifique a condição do cartucho ou cartuchos. Se um cartucho estiver em estado Muito Baixo (ultrapassado a vida útil nominal), substitua o cartucho.
- 3. Verifique se as configurações do driver e do modo de impressão da bandeja são compatíveis com a mídia carregada na bandeja. Tente usar um conjunto de mídia diferente ou uma bandeja diferente. Tente usar um cabo de impressão diferente.
- 4. Verifique se a impressora está dentro do intervalo de temperatura/umidade operacional compatível.
- 5. Sempre utilize papel com tipo, tamanho e gramatura compatíveis com a impressora. Consulte a página de suporte da impressora em [support.hp.com](http://support.hp.com) para obter uma lista dos tamanhos e tipos de papel compatíveis com a impressora.

**E NOTA:** O termo "fusão" refere-se à parte do processo de impressão em que o toner é afixado ao papel.

Os exemplos a seguir descrevem o papel tamanho carta que foi inserido na impressora com a margem curta primeiro.

#### Tabela 6-2 Defeitos contrastantes

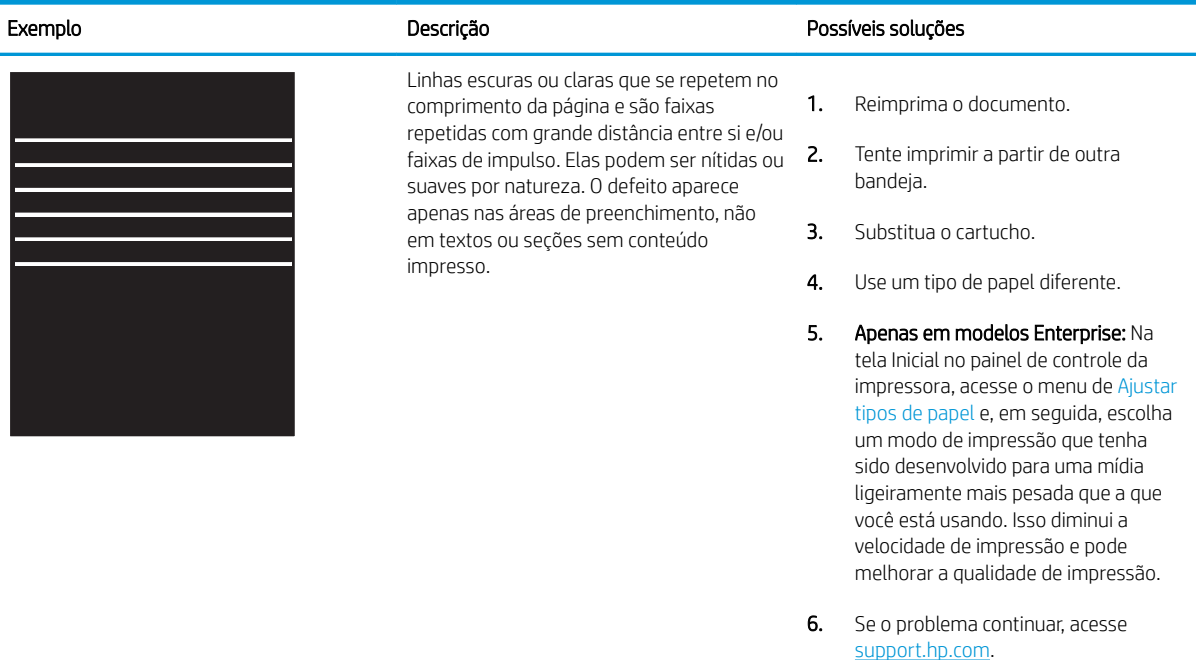

### <span id="page-137-0"></span>Tabela 6-3 Página preta

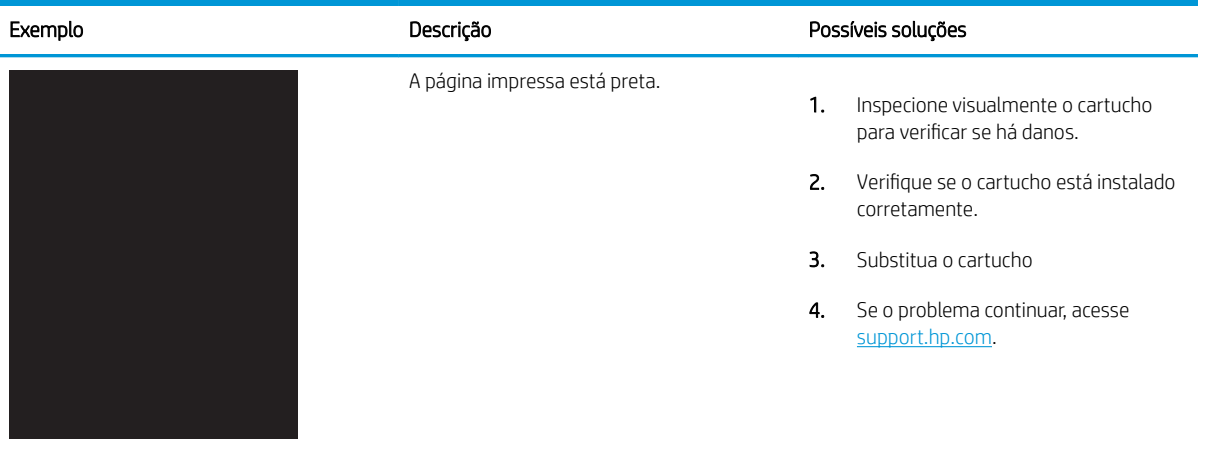

## Tabela 6-4 Página em branco — não imprime

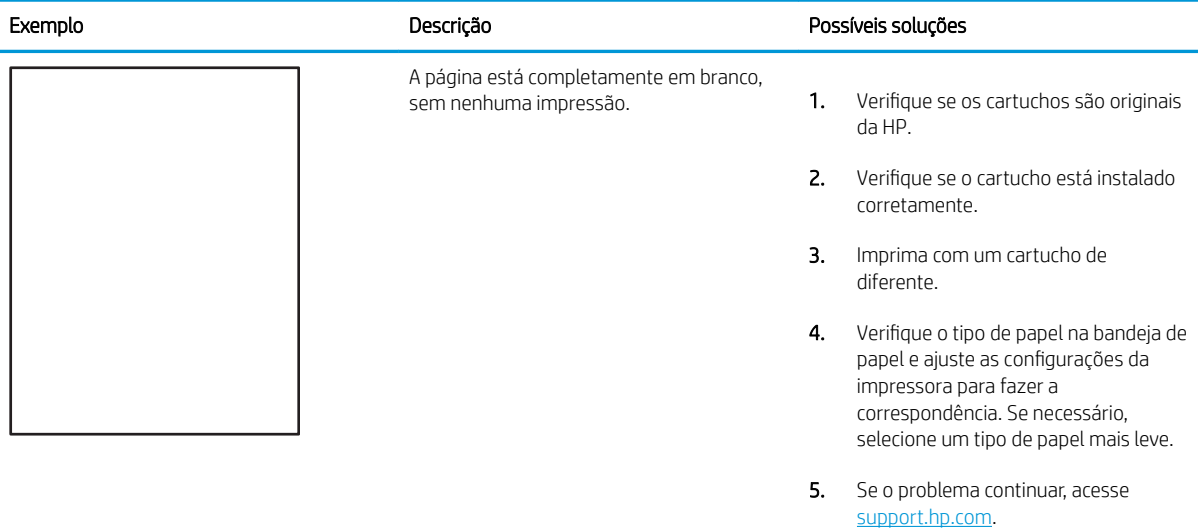

### <span id="page-138-0"></span>Tabela 6-5 Defeitos de fixação/fusor

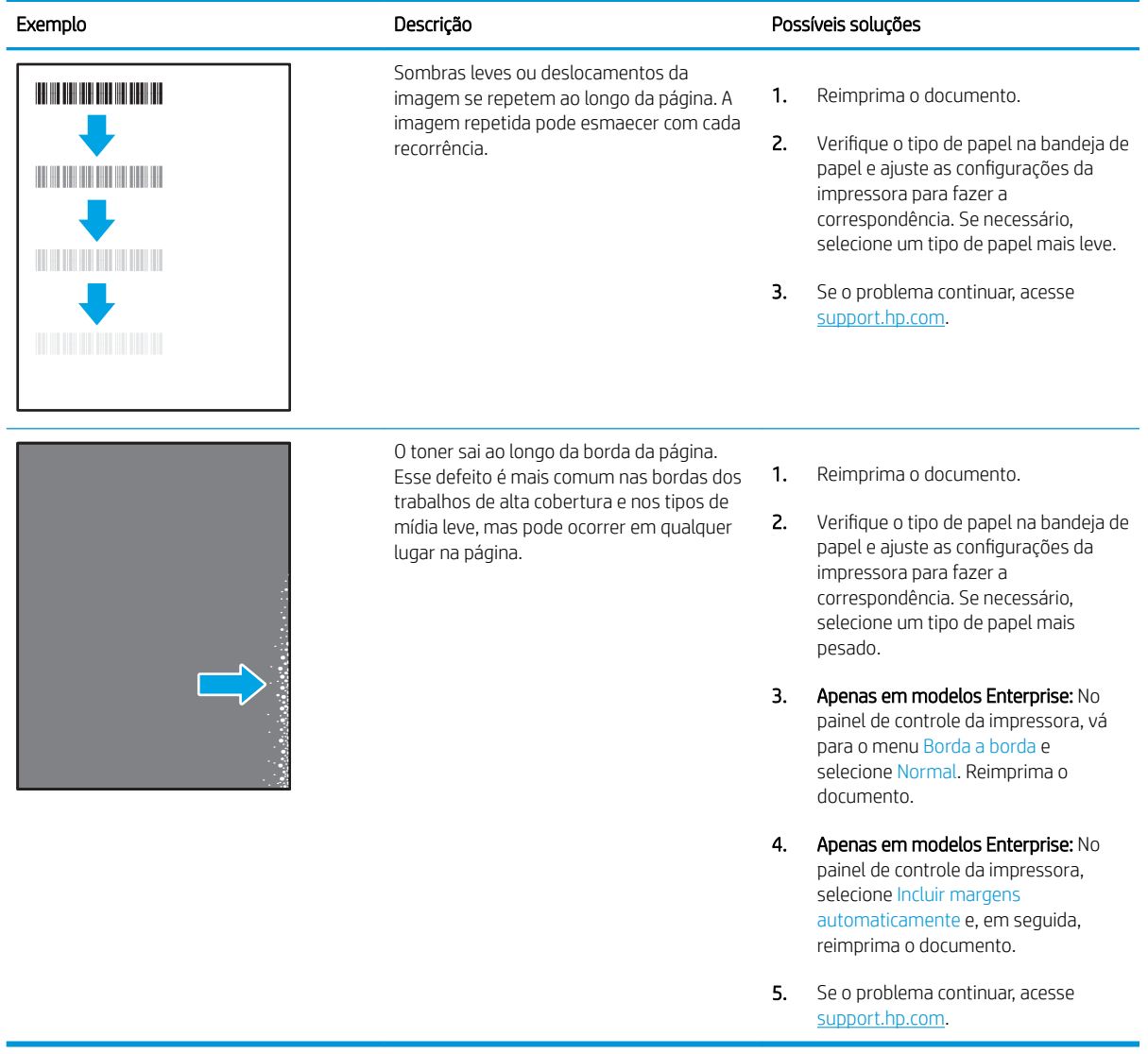

### <span id="page-139-0"></span>Tabela 6-6 Fundo cinza ou impressão escura

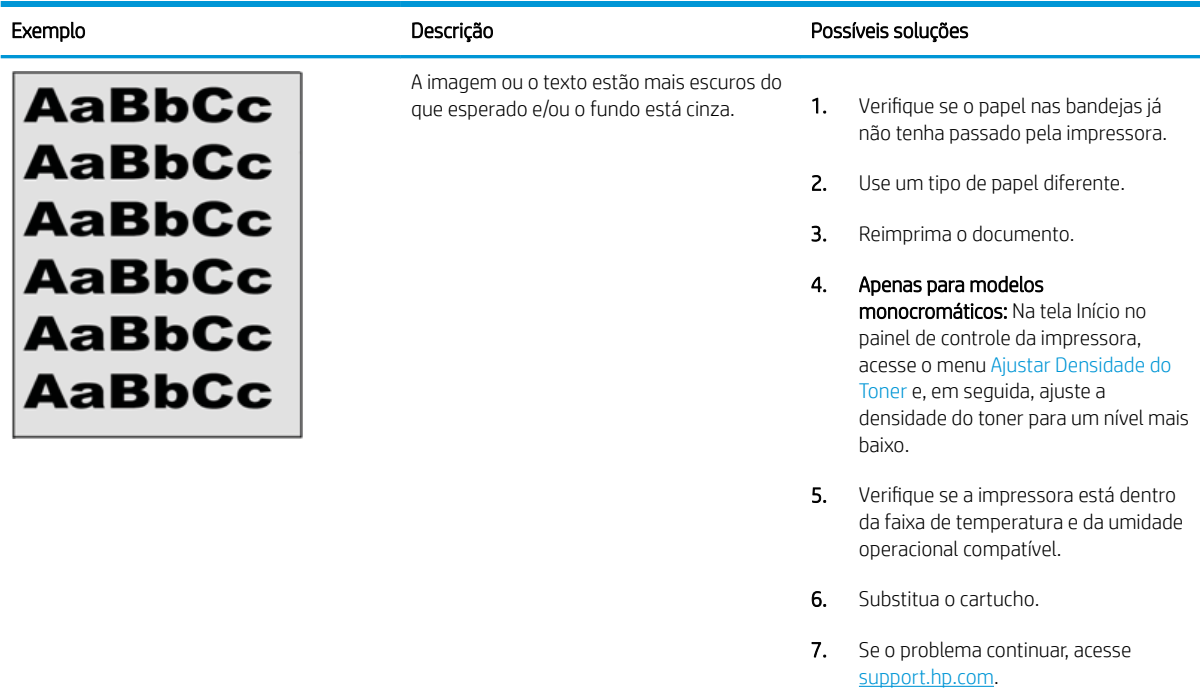

## Tabela 6-7 Defeitos de colocação de imagens

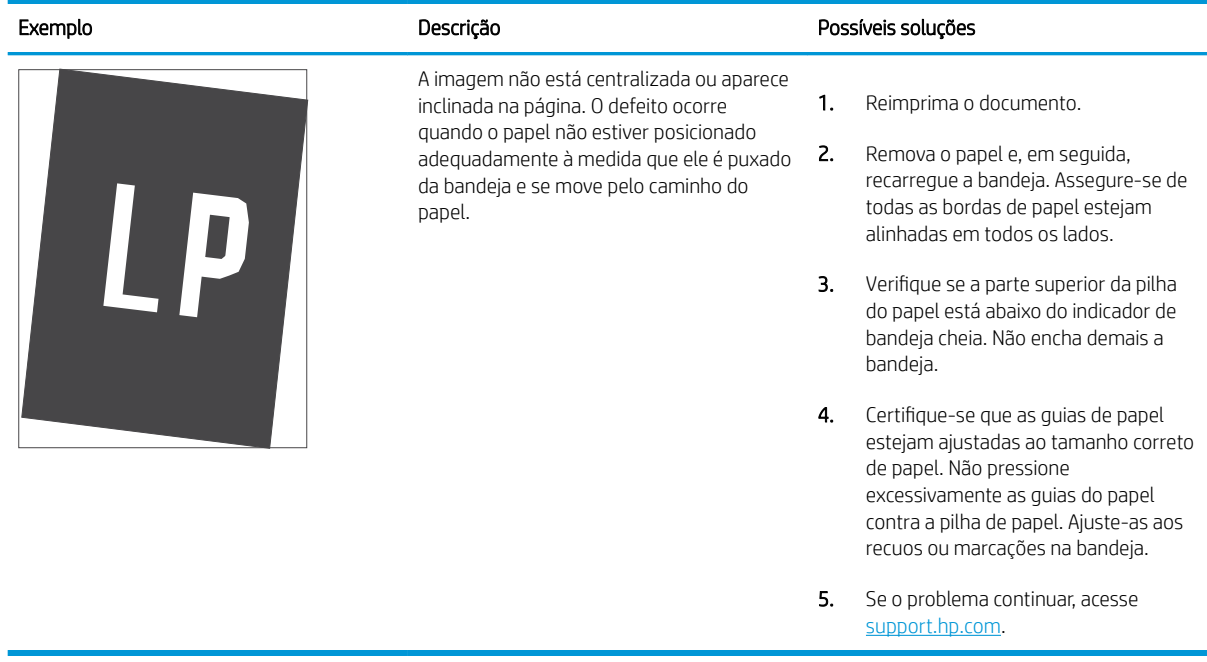

### <span id="page-140-0"></span>Tabela 6-8 Impressão clara

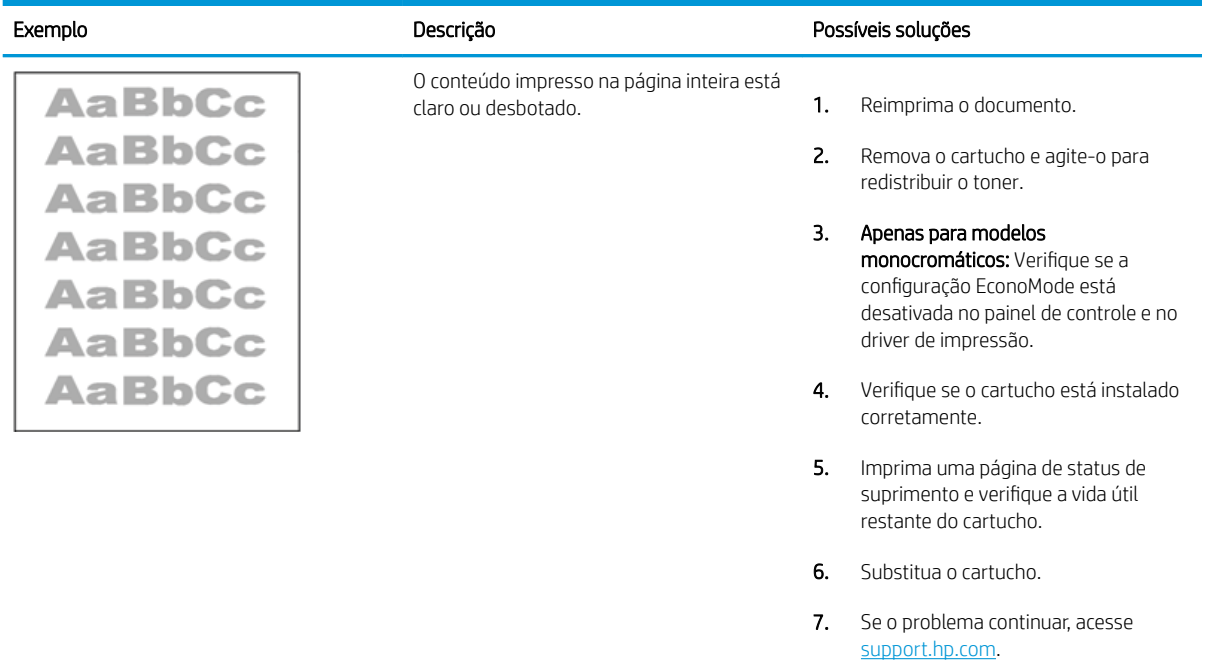

#### <span id="page-141-0"></span>Tabela 6-9 Defeitos de saída

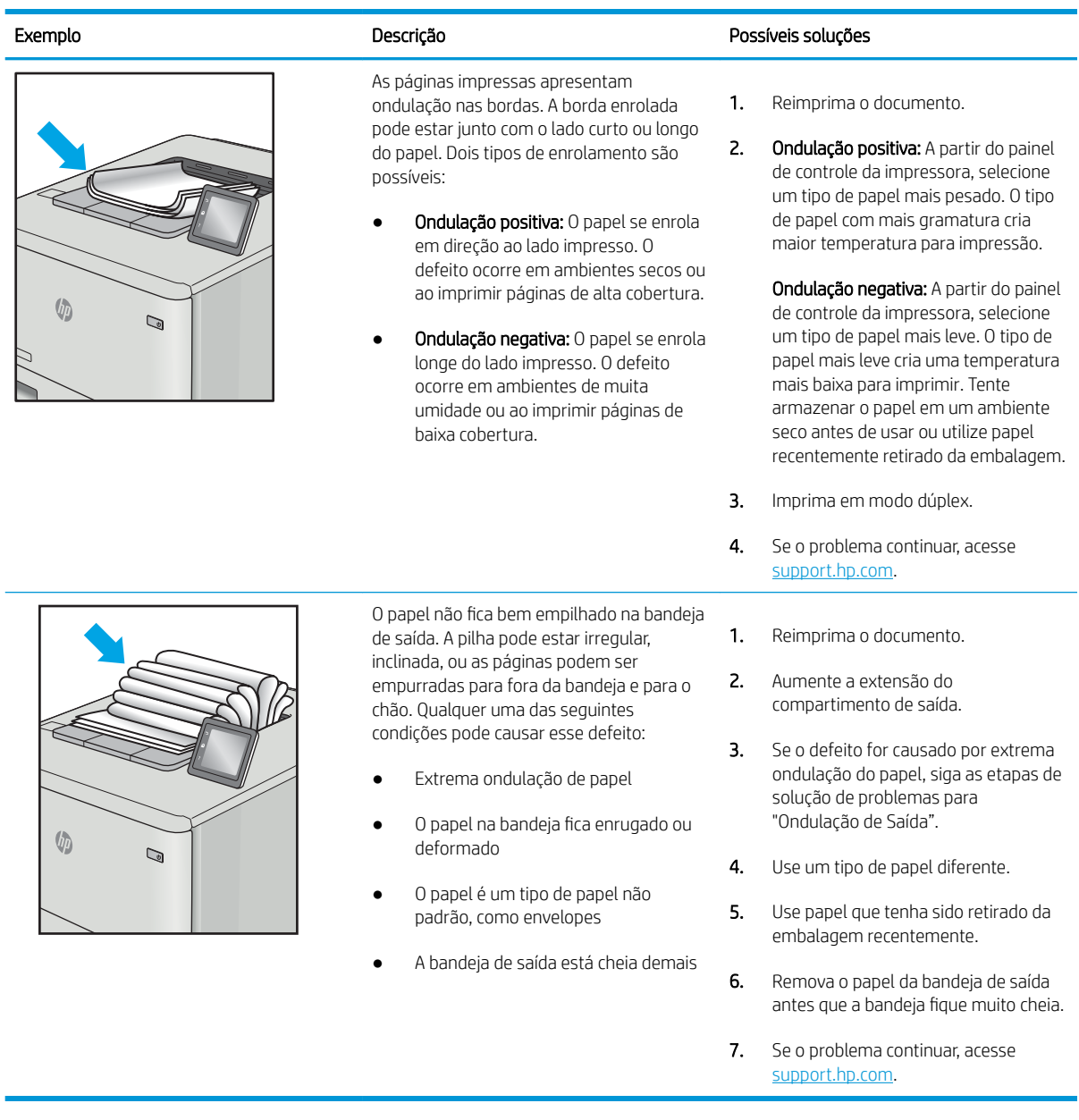

### <span id="page-142-0"></span>Tabela 6-10 Defeitos de Faixas

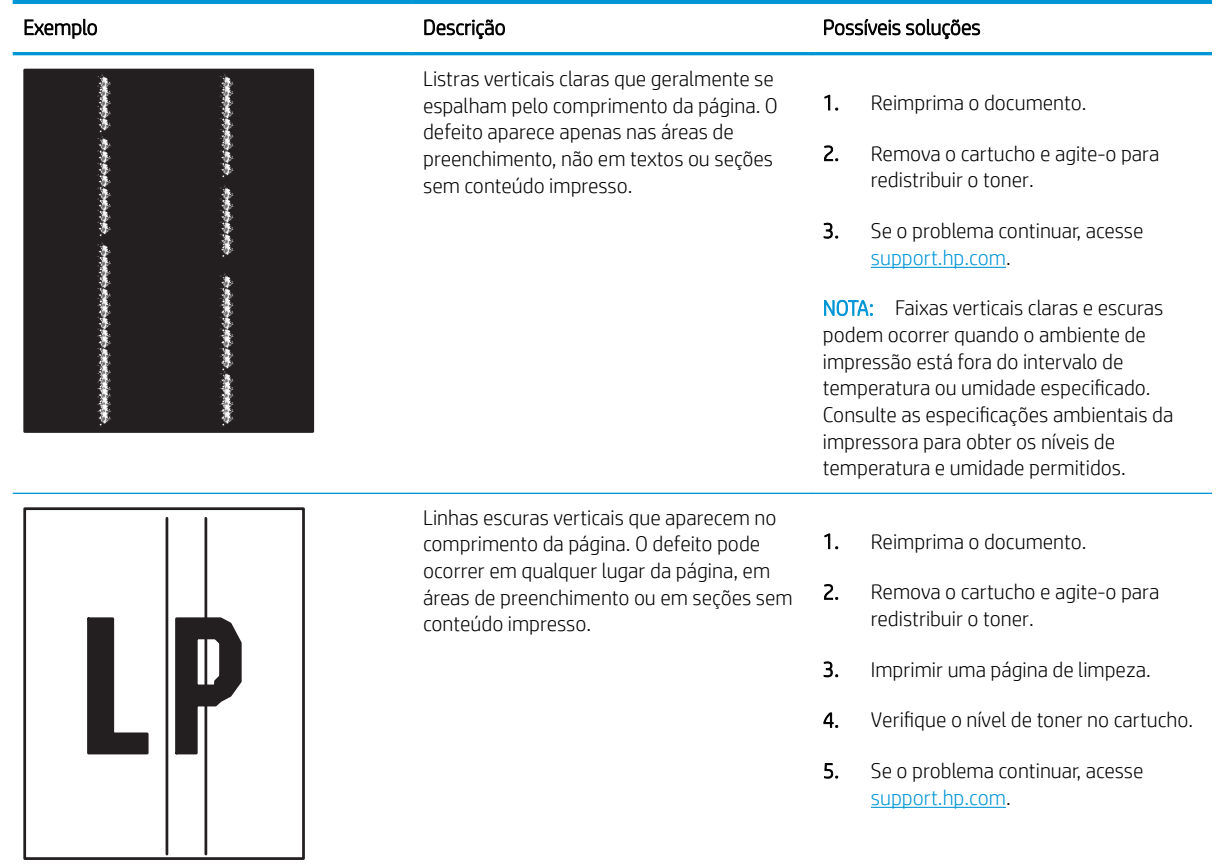

# Solucionar problemas de rede com fio

- **Introdução**
- Conexão física incorreta
- O computador não consegue estabelecer comunicação com a impressora
- A impressora está usando o link e as configurações dúplex incorretos para a rede
- [Novos programas de software podem estar causando problemas de compatibilidade](#page-144-0)
- O computador ou a estação de trabalho talvez esteja configurado incorretamente
- A impressora foi desabilitada ou outras configurações de rede estão incorretas

## Introdução

Determinados tipos de problemas podem indicar que há um problema de comunicação de rede. Esses problemas incluem as seguintes questões:

## Conexão física incorreta

- 1. Verifique se a impressora está conectada à porta de rede correta por um cabo de comprimento correto.
- 2. Verifique se os cabos estão conectados firmemente.
- 3. Observe a conexão da porta de rede na parte de trás da impressora e verifique se a luz de atividade amarela está piscando, indicando a existência de tráfego de rede, e se a luz verde de status do link permanece acesa, indicando a existência de um link de rede.
- 4. Se o problema continuar, tente um cabo ou portas diferentes do hub.

## O computador não consegue estabelecer comunicação com a impressora

- 1. Teste a comunicação de rede executando ping da rede.
	- a. Abra um prompt de linha de comando no seu computador.
		- Para o Windows, clique em Iniciar, Executar e digite cmd, em sequida, pressione Enter.
		- Para o macOS, acesse Aplicativos, Utilitários e abra Terminal.
	- b. Digite ping seguido pelo endereço IP da impressora.
	- c. Se a janela exibir tempos de trajeto, significa que a rede está funcionando.
- 2. Se o comando ping falhar, verifique se os hubs de rede estão ligados e, em seguida, verifique se as configurações de rede, a impressora e o computador estão todos configurados para a mesma rede (o que é também conhecido como sub-rede).
- 3. Abra as propriedades da impressora e clique na guia Portas. Verifique se endereço IP atual da impressora está selecionado. O endereço IP da impressora é listado na página de configuração da impressora.
- 4. Se você instalou a impressora usando a porta TCP/IP padrão da HP, selecione a caixa Sempre imprimir nesta impressora, mesmo que seu endereço IP seja alterado.
- 5. Se você tiver instalado a impressora usando uma porta TCP/IP padrão da Microsoft, use o nome de host da impressora em vez do endereço IP.
- 6. Se o endereço IP estiver correto, exclua a impressora e adicione-a novamente.

#### A impressora está usando o link e as configurações dúplex incorretos para a rede

A HP recomenda deixar essas configurações no modo automático (a configuração padrão). Se essas configurações forem alteradas, você também deverá alterá-las para a rede.

#### Novos programas de software podem estar causando problemas de compatibilidade

Verifique se os novos programas de software foram instalados corretamente e se estão utilizando o driver de impressão correto.

#### O computador ou a estação de trabalho talvez esteja configurado incorretamente

- 1. Verifique as configurações dos drivers da rede, dos drivers de impressão e do redirecionamento da rede.
- 2. Verifique se o sistema operacional está configurado corretamente.

#### A impressora foi desabilitada ou outras configurações de rede estão incorretas

- 1. Revise as páginas de configuração/rede da impressora para verificar o status dos protocolos e das configurações de rede.
- 2. Reconfigure as configurações de rede, se necessário.

## <span id="page-145-0"></span>Solucionar problemas de rede sem fio

- **Introdução**
- Lista de verificação de conectividade sem fio
- A impressora não imprime depois da conclusão da configuração sem fio
- A impressora não imprime e o computador tem um firewall de terceiros instalado
- A conexão sem fio não funciona depois que o roteador sem fio ou a impressora foi movida
- Não é possível conectar mais computadores à impressora sem fio
- A impressora sem fio perde a comunicação quando conectado a uma VPN
- A rede não aparece na lista de redes sem fio
- A rede sem fio não está funcionando
- Reduza a interferência em uma rede sem fio

#### Introdução

Use informações da solução de problemas para ajudar na resolução de problemas.

- NOTA: Para determinar se o HP NFC, Wi-Fi e BLE ou outros recursos de impressão direta sem Ƭos estão ativados na impressora, imprima uma página de configuração usando o painel de controle da impressora.
- NOTA: Se a rede estiver perdendo conectividade de forma intermitente, atualize primeiro o firmware da impressora. Para obter instruções sobre como atualizar o firmware da impressora, acesse [http://support.hp.com,](http://support.hp.com) procure sua impressora e pesquise "atualizar o firmware".

## Lista de verificação de conectividade sem fio

- Para impressoras que não suportam conexões com e sem fio simultaneamente, verifique se o cabo de rede não está conectado.
- Verifique se a impressora e o roteador sem fio estão ligados e estão recebendo energia. Certifique-se também de que o rádio sem fio na impressora está ligada. (O indicador de rede sem fio fica aceso quando a impressora está conectada a uma rede sem fio e pisca quando ela está procurando uma rede sem fio.)
- Verifique se o identificador de conjunto de serviços (SSID) está correto:
	- Para uma conexão sem fio à sua rede, confirme se o seu dispositivo móvel está conectando ao ponto de acesso/roteador correto.
	- Para uma conexão Wi-Fi Direct, imprima uma página de configuração para determinar o SSID da impressora.

Se não souber ao certo se o SSID está correto, realize a configuração sem fio novamente.

- Nas redes protegidas, verifique se as informações de segurança estão corretas. Se estiverem incorretas, realize a configuração sem fio novamente.
- Se a rede sem fio estiver funcionando corretamente, tente acessar outros computadores na rede sem fio. Se a rede tiver acesso à Internet, tente conectar a Internet através de uma conexão sem fio.
- <span id="page-146-0"></span>Verifique se o método de criptografia (AES ou TKIP) é o mesmo para a impressora e para o ponto de acesso sem fio (nas redes que usam a segurança WPA).
- Verifique se a impressora está dentro do alcance da rede sem fio. Na maioria das redes, a impressora deve estar a 30 m () do ponto de acesso sem fio (roteador sem fio).
- Verifique se não há obstáculos bloqueando o sinal sem fio. Retire grandes objetos de metal entre o ponto de acesso e a impressora. Verifique se postes, paredes ou colunas de suporte que contêm metal ou concreto não separam a impressora e o ponto de acesso sem Ƭo.
- Verifique se a impressora está posicionado longe de dispositivos eletrônicos que podem interferir no sinal sem fio. Muitos dispositivos podem interferir no sinal sem fio, incluindo motores, telefones sem fio, câmeras de sistema de segurança, outras redes sem fio e alguns dispositivos Bluetooth.
- Verifique se o driver de impressão está instalado no computador.
- Verifique se foi selecionada a porta correta de impressora.
- Verifique se o computador e a impressora estão conectados à mesma rede sem fio.
- Se o seu ambiente tiver vários sinais sem fio e você precisar que a impressora aceite redes de faixa dupla em 2,4 GHz e 5 GHz, instale o acessório de servidor de impressão HP Jetdirect 2900nw.
- Para macOS, verifique se o roteador de conexão sem fio suporta Bonjour.

## A impressora não imprime depois da conclusão da configuração sem fio

- 1. Verifique se a impressora está ligada e no estado Pronto.
- 2. Desligue os firewalls de terceiros do computador.
- 3. Verifique se a rede sem fio está funcionando corretamente.
- 4. Verifique se o computador está funcionando corretamente. Se necessário, reinicie o computador.
- 5. Verifique se é possível abrir o HP Embedded Web Server da impressora em um computador na rede.

#### A impressora não imprime e o computador tem um firewall de terceiros instalado

- 1. Atualize o firewall com a atualização mais recente disponível do fabricante.
- 2. Se os programas solicitarem acesso ao firewall quando você instalar a impressora ou tentar imprimir, permita a execução dos programas.
- 3. Desative o firewall temporariamente e instale a impressora sem fio no computador. Ative o firewall quando você tiver terminado a instalação sem fio.

#### A conexão sem Ƭo não funciona depois que o roteador sem Ƭo ou a impressora foi movida

- 1. Verifique se o roteador ou a impressora está conectado à mesma rede que o computador.
- 2. Imprima uma página de configuração.
- <span id="page-147-0"></span>3. Compare o identificador de conjunto de serviços (SSID) na página de configuração com o SSID na configuração da impressora do computador.
- 4. Se os números não forem iguais, os dispositivos não estão conectados na mesma rede. Reconfigure a instalação sem fio da impressora.

#### Não é possível conectar mais computadores à impressora sem fio

- 1. Verifique se outros computadores estão no intervalo sem fio e se algum obstáculo está bloqueando o sinal. Para a maioria das redes, o intervalo sem fio está a 30 m do ponto de acesso sem fio.
- 2. Verifique se a impressora está ligada e no estado Pronto.
- 3. Verifique se não há mais de 5 usuários Wi-Fi Direct simultâneos.
- 4. Desligue os firewalls de terceiros do computador.
- 5. Verifique se a rede sem fio está funcionando corretamente.
- 6. Verifique se o computador está funcionando corretamente. Se necessário, reinicie o computador.

## A impressora sem fio perde a comunicação quando conectado a uma VPN

● Geralmente, você não pode se conectar a uma VPN e outras redes ao mesmo tempo.

#### A rede não aparece na lista de redes sem fio

- Verifique se o roteador sem fio está ligado e se tem energia.
- Talvez a rede esteja oculta. No entanto, você ainda pode se conectar a uma rede oculta. Verifique se o ponto de acesso/roteador está emitindo o SSID verificando seu SSID nas redes disponíveis vistas por seu dispositivo móvel.

## A rede sem Ƭo não está funcionando

- 1. Para impressoras que não suportam conexões com e sem fio simultaneamente, verifique se o cabo de rede está desconectado.
- 2. Para verificar se a rede perdeu a comunicação, tente conectar outros dispositivos à rede.
- 3. Teste a comunicação de rede executando ping da rede.
	- a. Abra um prompt de linha de comando no seu computador.
		- Para o Windows, clique em **Iniciar, Executar** e digite cmd, em seguida, pressione Enter.
		- Para o macOS, acesse Aplicativos, Utilitários e abra Terminal.
	- b. Digite ping seguido pelo endereço IP do roteador.
	- c. Se a janela exibir tempos de trajeto, significa que a rede está funcionando.
- 4. Verifique se o roteador ou a impressora está conectado à mesma rede que o computador.
- <span id="page-148-0"></span>a. Imprima uma página de configuração.
- b. Compare o identificador de conjunto de serviços (SSID) no relatório de configuração com o SSID na configuração da impressora do computador.
- c. Se os números não forem iguais, os dispositivos não estão conectados na mesma rede. Reconfigure a instalação sem fio da impressora.

## Reduza a interferência em uma rede sem fio

As seguintes dicas podem reduzir a interferência em uma rede sem fio:

- **Mantenha os dispositivos sem fio distantes de grandes objetos de metal, como arquivos e outros** dispositivos magnéticos, como micro-ondas e telefones sem fio. Esses objetos podem interromper sinais de rádio.
- Mantenha os dispositivos sem fio distantes de estruturas de alvenaria e de outras estruturas de construção. Esses objetos podem absorver ondas de rádio e intensidade mais baixa de sinal.
- Posicione o roteador sem fio em um local central na linha de visão com as impressoras sem fio na rede.

# Índice

#### A

Acessório de NFC número da peça [30](#page-39-0) acessórios números de peça [30](#page-39-0) pedidos [30](#page-39-0) visão geral [29](#page-38-0) Acessórios de armazenamento USB impressão no [61](#page-70-0) AirPrint [57](#page-66-0), [60](#page-69-0) ajuda, painel de controle [90](#page-99-0) ajuda on-line, painel de controle [90](#page-99-0) Alimentação consumo [12,](#page-21-0) [16](#page-25-0) alimentador de documentos problemas na alimentação do papel [96](#page-105-0) ambos os lados do papel Mac [50](#page-59-0) armazenamento, trabalhos configurações do Mac [53](#page-62-0) armazenamento de trabalhos com o Windows [53](#page-62-0) armazenar trabalhos de impressão [53](#page-62-0) assistência ao cliente on-line [90](#page-99-0) Atendimento ao cliente HP [90](#page-99-0) atolamentos Bandeja 1 [102](#page-111-0) Bandeja 2 [102](#page-111-0) Bandeja de entrada de 2.000 folhas de alta capacidade [102](#page-111-0) bandejas para 550 folhas [102](#page-111-0) causas de [102,](#page-111-0) [103](#page-112-0) compartimento de saída [102](#page-111-0) fusor [102](#page-111-0) locais [102](#page-111-0)

navegação automática [102,](#page-111-0) [103](#page-112-0) porta traseira [102](#page-111-0) Atraso de suspensão configuração [85](#page-94-0)

#### B

Bandeja 1 atolamentos [102](#page-111-0) carregamento de envelopes [27](#page-36-0) orientação do papel [20](#page-29-0), [21](#page-30-0) Bandeja 2 atolamentos [102](#page-111-0) Bandeja 2 e bandejas para 550 folhas como carregar [23](#page-32-0) orientação do papel [23](#page-32-0), [25](#page-34-0) bandejas capacidade [12](#page-21-0) incluída [12](#page-21-0) localização [4](#page-13-0) usar modo de papel timbrado alternativo [22,](#page-31-0) [26](#page-35-0) bandejas de papel números de peça [30](#page-39-0) visão geral [19](#page-28-0) bandejas de papel para 550 folhas números de peça [30](#page-39-0) bandejas para 550 folhas atolamentos [102](#page-111-0) bloquear formatador [82,](#page-91-0) [84](#page-93-0) bloqueio, slot de cabo no formatador localização [5](#page-14-0) Bonjour identificação [70](#page-79-0) Botão Ajuda localização [4,](#page-13-0) [6](#page-15-0), [9](#page-18-0) Botão Informações localização [9](#page-18-0)

Botão Início localização [4,](#page-13-0) [6](#page-15-0), [9](#page-18-0) botão liga/desliga localização [4](#page-13-0) botão ligar/desligar localização [4](#page-13-0) Botão Limpar localização [6](#page-15-0) Botão Login localização [4,](#page-13-0) [9](#page-18-0) Botão Logout localização [4,](#page-13-0)[9](#page-18-0) Botão OK localização [6](#page-15-0) Botão Parar localização [6](#page-15-0) Botão Pasta localização [6](#page-15-0) Botão Voltar localização [6](#page-15-0)

#### C

calibrar cores [118](#page-127-0) cartucho números de peça [40](#page-49-0) números de pedidos [40](#page-49-0) substituição [40](#page-49-0) cartucho de toner componentes [40](#page-49-0) configurações de limite baixo [94](#page-103-0) números de peça [40](#page-49-0) números de pedidos [40](#page-49-0) substituição [40](#page-49-0) usar com nível baixo [94](#page-103-0) cartuchos de toner números de peça [30,](#page-39-0) [31](#page-40-0) cartuchos HP originais [32,](#page-41-0) [33](#page-42-0)

chip de memória (toner) localização [40](#page-49-0) como carregar papel na Bandeja 1 [20](#page-29-0) papel na Bandeja 2 e nas bandejas de 550 folhas [23](#page-32-0) compartimento, saída localização [4](#page-13-0) compartimento de saída eliminar obstruções [102](#page-111-0) localização [4](#page-13-0) conexão de energia localização [4](#page-13-0),[5](#page-14-0) Conexão e impressão NFC [57](#page-66-0), [58](#page-67-0) configuração EconoMode [118](#page-127-0), [119](#page-128-0) configuração geral Servidor da Web Incorporado HP [70,](#page-79-0) [72](#page-81-0) configurações redefinir para as configurações de fábrica (padrão) [92](#page-101-0) configurações de cópia Servidor da Web Incorporado HP [70,](#page-79-0) [72](#page-81-0) configurações de digitalização Servidor da Web Incorporado HP [70,](#page-79-0) [72](#page-81-0) configurações de envio digital Servidor da Web Incorporado HP [70,](#page-79-0) [72](#page-81-0) configurações de fax Servidor da Web Incorporado HP [70,](#page-79-0) [72](#page-81-0) configurações de impressão Servidor da Web Incorporado HP [70,](#page-79-0) [72,](#page-81-0) [73](#page-82-0) configurações de rede Servidor da Web Incorporado HP [70,](#page-79-0) [72,](#page-81-0) [75](#page-84-0) configurações de rede de velocidade do link, alteração [78](#page-87-0) configurações de segurança Servidor da Web Incorporado HP [70,](#page-79-0) [72,](#page-81-0) [74](#page-83-0) configurações do driver do Mac Armazenamento de trabalho [53](#page-62-0) configurações dúplex de rede, alteração [78](#page-87-0) Congestionamentos de papel Bandeja 1 [102](#page-111-0)

Bandeja 2 [102](#page-111-0) bandejas para 550 folhas [102](#page-111-0) compartimento de saída [102](#page-111-0) fusor [102](#page-111-0) locais [102](#page-111-0) porta traseira [102](#page-111-0) consumo de energia 1 watts ou menos [85](#page-94-0) cores calibrar [118](#page-127-0)

#### D

dimensões, impressora [12,](#page-21-0) [16](#page-25-0) disco rígido número da peça [30](#page-39-0) discos rígidos criptografado [82,](#page-91-0) [84](#page-93-0) Dispositivos Android impressão no [57,](#page-66-0) [60](#page-69-0) drivers, suportados [12](#page-21-0) drivers de impressão, suportados [12](#page-21-0) duplexação manual (Windows) [46](#page-55-0) manualmente (Mac) [50](#page-59-0) duplexação manual Mac [50](#page-59-0) Windows [46](#page-55-0)

## E

endereço IPv4 [78](#page-87-0) endereço IPv6 [78](#page-87-0) envelopes orientação [20](#page-29-0), [21](#page-30-0) envelopes, colocação [27](#page-36-0) especificações elétricas e acústicas [12](#page-21-0), [16](#page-25-0) especificações acústicas [12](#page-21-0), [16](#page-25-0) especificações elétricas [12](#page-21-0), [16](#page-25-0) especificações técnicas [12](#page-21-0) Ethernet (RJ-45) localização [4,](#page-13-0)[5](#page-14-0) etiqueta orientação [28](#page-37-0) etiquetas impressão (Windows) [46](#page-55-0) impressão em [28](#page-37-0) etiquetas, carregando [28](#page-37-0) excluindo trabalhos armazenados [53,](#page-62-0) [56](#page-65-0) Explorer, versões suportadas Servidor da Web Incorporado HP [70](#page-79-0)

## F

ferramentas de solução de problemas Servidor da Web Incorporado HP [70,](#page-79-0) [72,](#page-81-0) [74](#page-83-0) formatador localização [4,](#page-13-0) [5](#page-14-0) fusor atolamentos [102](#page-111-0)

## G

gateway, configuração de padrão [78](#page-87-0) gerenciamento da rede [78](#page-87-0) gerenciar a impressora visão geral [69](#page-78-0)

## H

HP ePrint [57](#page-66-0) HP Web Jetadmin [87](#page-96-0) HP Web Services ativação [70](#page-79-0), [72](#page-81-0), [75](#page-84-0)

## I

Impressão a partir de acessórios de armazenamento USB [61](#page-70-0) trabalhos armazenados [53](#page-62-0) Impressão com Comunicação de Campo Próximo [57,](#page-66-0) [58](#page-67-0) impressão frente e verso configurações (Windows) [46](#page-55-0) Mac [50](#page-59-0) Windows [46](#page-55-0) impressão frente e verso (nos dois lados) configurações (Windows) [46](#page-55-0) Windows [46](#page-55-0) impressão móvel Dispositivos Android [57,](#page-66-0) [60](#page-69-0) impressão móvel, software compatível [12,](#page-21-0) [15](#page-24-0) impressão privada [53](#page-62-0) impressão USB de acesso rápido [61](#page-70-0) Impressão Wi-Fi Direct [12,](#page-21-0) [15,](#page-24-0) [57,](#page-66-0) [58](#page-67-0) Impressora d visão geral [1](#page-10-0)

imprimir documento a partir de uma unidade flash USB [64](#page-73-0) visão geral [45](#page-54-0) imprimir em ambos os lados configurações (Windows) [46](#page-55-0) Mac [50](#page-59-0) manualmente, Windows [46](#page-55-0) Windows [46](#page-55-0) interferência em rede sem fio [136](#page-145-0). [139](#page-148-0) Internet Explorer, versões suportadas Servidor da Web Incorporado HP [70](#page-79-0) IPsec [82,](#page-91-0) [84](#page-93-0)

#### J

Jetadmin, HP Web [87](#page-96-0)

#### L

limpeza trajeto do papel [118](#page-127-0), [119](#page-128-0) lista de verificação conectividade sem fio [136](#page-145-0) lista outros links Servidor da Web Incorporado HP [70,](#page-79-0) [72,](#page-81-0) [77](#page-86-0)

#### M

máscara de sub-rede [78](#page-87-0) memória incluída [12](#page-21-0) mídia de impressão carregamento na Bandeja 1 [20](#page-29-0) modo de papel timbrado alternativo [20,](#page-29-0) [22,](#page-31-0) [23,](#page-32-0) [26](#page-35-0)

#### N

Netscape Navigator, versões suportadas Servidor da Web Incorporado HP [70](#page-79-0) número de série localização [4](#page-13-0),[5](#page-14-0) número do produto localização [4](#page-13-0),[5](#page-14-0) números de peça acessórios [30](#page-39-0) cartuchos de toner [30,](#page-39-0) [31](#page-40-0) peças de reposição [30,](#page-39-0) [31](#page-40-0) suprimentos [30](#page-39-0), [31](#page-40-0)

#### O

opções de cor alterar, Windows [118](#page-127-0)

#### P

padrão, gateway, configuração [78](#page-87-0) páginas de informações Servidor da Web Incorporado HP [70,](#page-79-0) [72](#page-81-0) páginas por folha selecionar (Mac) [50](#page-59-0) selecionar (Windows) [46](#page-55-0) páginas por minuto [12](#page-21-0) painel de controle ajuda [90](#page-99-0) localização [4](#page-13-0) localização dos recursos [4](#page-13-0) localização dos recursos no painel de controle sensível ao toque [9](#page-18-0) recursos de localização no painel de controle de 2,7 polegadas [6](#page-15-0) papel atolamentos [102,](#page-111-0) [103](#page-112-0) Bandeja 1orientação [20](#page-29-0), [21](#page-30-0) carregamento da Bandeja 1 [20](#page-29-0) coloque a Bandeja 2 e as bandejas de 550 folhas [23](#page-32-0) Orientação da Bandeja 2 e das bandejas de 550 folhas [23](#page-32-0), [25](#page-34-0) seleção [118](#page-127-0), [119,](#page-128-0) [123](#page-132-0) papel, encomendar [30](#page-39-0) papel especial impressão (Windows) [46](#page-55-0) peças visão geral [29](#page-38-0) peças de reposição números de peça [30,](#page-39-0) [31](#page-40-0) pedidos suprimentos e acessórios [30](#page-39-0) peso, impressora [12](#page-21-0), [16](#page-25-0) política de cartuchos [32](#page-41-0), [33](#page-42-0) Porta de impressão USB 2.0 de alta velocidade localização [4,](#page-13-0) [5](#page-14-0) Porta LAN localização [4,](#page-13-0) [5](#page-14-0) Porta RJ-45 localização [4,](#page-13-0)[5](#page-14-0) portas localização [4,](#page-13-0)[5](#page-14-0)

portas de interface localização [4,](#page-13-0)[5](#page-14-0) Portas USB, opcionais número da peça [30](#page-39-0) porta traseira atolamentos [102](#page-111-0) localização [5](#page-14-0) Porta USB ativação [61](#page-70-0), [62](#page-71-0), [66](#page-75-0), [67](#page-76-0) localização [4,](#page-13-0) [5](#page-14-0) problemas de coleta de papel solução [96,](#page-105-0) [98](#page-107-0) proteção de cartuchos [32,](#page-41-0) [36](#page-45-0) proteger cartuchos [32,](#page-41-0) [36](#page-45-0)

#### Q

qualidade de imagem verificar o status do cartucho de toner [118,](#page-127-0) [119](#page-128-0), [121](#page-130-0)

#### R

rede configurações, alteração [78](#page-87-0) configurações, exibição [78](#page-87-0) nome da impressora, alterar [78](#page-87-0) rede local (LAN) localização [4,](#page-13-0) [5](#page-14-0) redes endereço IPv4 [78](#page-87-0) endereço IPv6 [78](#page-87-0) gateway padrão [78](#page-87-0) HP Web Jetadmin [87](#page-96-0) máscara de sub-rede [78](#page-87-0) suportadas [12](#page-21-0) rede sem Ƭo solução de problemas [136](#page-145-0) requisitos do navegador Servidor da Web Incorporado HP [70](#page-79-0) requisitos do navegador da web Servidor da Web Incorporado HP [70](#page-79-0) requisitos do sistema mínimo [12](#page-21-0) Servidor da Web Incorporado HP [70](#page-79-0) restaura configurações de fábrica [92](#page-101-0) risco de choques elétricos [3](#page-12-0)

#### S

segurança disco rígido criptografado [82](#page-91-0), [84](#page-93-0) incluída [12](#page-21-0) Segurança do IP [82](#page-91-0), [84](#page-93-0) Servidor da Web incorporado abertura [78](#page-87-0) alterar as configurações de rede [78](#page-87-0) alterar o nome de impressora [78](#page-87-0) Servidor da Web Incorporado (EWS) atribuição de senhas [82](#page-91-0), [83](#page-92-0) conexão de rede [70](#page-79-0) recursos [70](#page-79-0) Servidor da Web incorporado (EWS) da HP conexão de rede [70](#page-79-0) recursos [70](#page-79-0) Servidor da Web Incorporado HP abertura [78](#page-87-0) alterar as configurações de rede [78](#page-87-0) alterar o nome de impressora [78](#page-87-0) configuração geral [70,](#page-79-0) [72](#page-81-0) configurações de cópia [70](#page-79-0), [72](#page-81-0) configurações de digitalização [70,](#page-79-0) [72](#page-81-0) configurações de envio digital [70](#page-79-0), [72](#page-81-0) configurações de fax [70,](#page-79-0) [72](#page-81-0) configurações de impressão [70,](#page-79-0) [72,](#page-81-0) [73](#page-82-0) configurações de rede [70](#page-79-0), [72](#page-81-0), [75](#page-84-0) configurações de segurança [70,](#page-79-0) [72,](#page-81-0) [74](#page-83-0) ferramentas de solução de problemas [70](#page-79-0), [72](#page-81-0), [74](#page-83-0) HP Web Services [70](#page-79-0), [72](#page-81-0), [75](#page-84-0) lista outros links [70](#page-79-0), [72](#page-81-0), [77](#page-86-0) páginas de informações [70](#page-79-0), [72](#page-81-0) suprimentos [74](#page-83-0) servidor de impressão sem fio número da peça [30](#page-39-0) sistemas operacionais, suportados [12,](#page-21-0) [13](#page-22-0) sistemas operacionais compatíveis [13](#page-22-0) sites da Web assistência ao cliente [90](#page-99-0) HP Web Jetadmin, download [87](#page-96-0)

Software HP ePrint [57](#page-66-0) solução de problemas atolamentos [102,](#page-111-0) [103](#page-112-0) problemas de alimentação de papel [96](#page-105-0) problemas de rede [134](#page-143-0) rede com fio [134](#page-143-0) rede sem fio [136](#page-145-0) verificar o status do cartucho de toner [118,](#page-127-0) [119](#page-128-0), [121](#page-130-0) solucionar problemas visão geral [89](#page-98-0) substituição cartucho de toner [40](#page-49-0) suporte número da peça [30](#page-39-0) on-line [90](#page-99-0) suporte on-line [90](#page-99-0) suporte técnico on-line [90](#page-99-0) suprimentos configurações de limite baixo [94](#page-103-0) números de peça [30,](#page-39-0) [31](#page-40-0) pedidos [30](#page-39-0) Servidor da Web Incorporado HP [74](#page-83-0) substituição do cartucho de toner [40](#page-49-0) usar com nível baixo [94](#page-103-0) visão geral [29](#page-38-0)

## T

TCP/IP configuração manual dos parâmetros IPv4 [78](#page-87-0) configuração manual dos parâmetros IPv6 [78](#page-87-0) teclado localização [4](#page-13-0) teclado numérico localização [6](#page-15-0) tela sensível ao toque localização dos recursos [4,](#page-13-0) [9](#page-18-0) tema de cor alterar, Windows [118](#page-127-0) tipo de papel selecionar (Windows) [46](#page-55-0) tipos de papel selecionar (Mac) [50](#page-59-0)

trabalhos, armazenados configurações do Mac [53](#page-62-0) criação (Windows) [53](#page-62-0) excluindo [53,](#page-62-0) [56](#page-65-0) Impressão [53](#page-62-0) trabalhos armazenados criação (Mac) [53](#page-62-0) criação (Windows) [53](#page-62-0) excluindo [53,](#page-62-0) [56](#page-65-0) Impressão [53](#page-62-0) transparências impressão (Windows) [46](#page-55-0)

#### $\mathbf{U}$

Unidade flash USB imprimir a partir de [64](#page-73-0) utilização de energia, otimização [85](#page-94-0)

#### V

várias páginas por folha impressão (Mac) [50](#page-59-0) impressão (Windows) [46](#page-55-0) velocidade, otimização [85](#page-94-0)